# **BAHAN AJAR**

# **PENGEMBANGAN MEDIA PEMBELAJARAN MATEMATIKA**

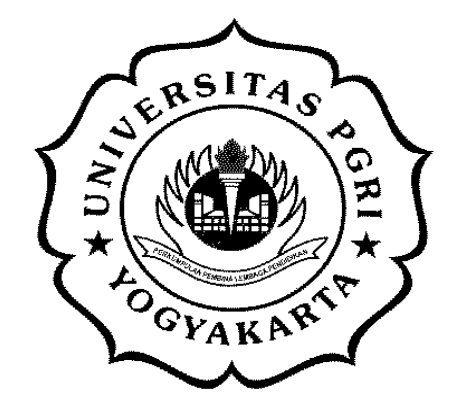

**Oleh:**

**Niken Wahyu Utami, M.Pd**

# **PROGRAM STUDI PENDIDIKAN MATEMATIKA**

## **FAKULTAS KEGURUAN DAN ILMU PENDIDIKAN**

**UNIVERSITAS PGRI YOGYAKARTA**

**2015**

#### HALAMAN PENGESAHAN

1. Judul Bahan Ajar

:Pengembangan Media Pembelajaran Matematika

b. Jenis Kelamin : Perempuan a. Nama Lengkap : Niken Wahyu Utami, M.Pd<br>b. Jenis Kelamin : Perempuan d. NIS : 19840422 200904 2 002 e. Program Studies : Pendidikan Matematikan Matematikan Matematikan Matematikan Matematikan Matematikan Matematikan Matematikan Matematikan Matematikan Matematikan Matematikan Matematikan Matematikan Matematikan Matematika f. Alamat :Jl.PGRI I Sonosewu No.1177 | Julie 1999 | Julie 1999 | Julie 1999 | Julie 1999 | Julie 1999 | Julie 1 : Pendidikan Matematika/FKIP<br>:JLPGRI I Sonosewu No.117 f. g. Alamat Rumah : Malangan, Srigading, Sanden, Yogyakarta<br>: Malangan, Srigading, Sanden,

h. Telepon/Faks/Email : 081390079533/niken@upy.ac.id

h. Telepon/Faks/Email

b. Jumlah Biaya

Mengetahui,

Ketua Program Studi

 $\overline{\phantom{a}}$ 

Dhian Arista Istikomah, M.Sc NIS. 19870426 201104 2 004

a. Sumber Dana : P3AI UPAN Dana : P3AI UPY NG PASA A TAO A TAO A TAO A TAO A TAO A TAO A TAO A TAO A TAO A TAO<br>Ta b. Jumlah Biaya : Rp. 750.000, 00

: Rp. 750.000, 00

Yogyakarta, 2 Maret 2015

DosenPengampu,

 $\mathcal{U}(\mathcal{U})$ utami, M.P. San Wahyu Utami, M.P. San Wahyu Utami, M.P. San Wahyu Utami, M.P. San Wahyu Utami, M.P. San Wahyu Utami, M.P. San Wahyu Utami, M.P. San Wahyu Utami, M.P. San Wahyu Utami, M.P. San Wahyu Utami, M. Niken XV4hyd Olami, M.Pd

NIS. 19840422 200904 2 002

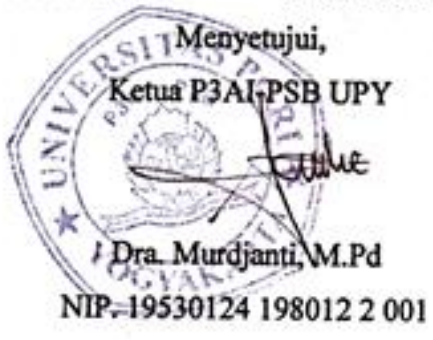

#### **KATA PENGANTAR**

Puji syukur kami panjatkan kepada Tuhan Yang Maha Esa yang telah memberi hidayah, kekuatan dan kesehatan kepada kami sehingga penyusunan bahan ajar mata kuliah Pengembangan Media Pembelajaran Matematika ini terselesaikan.

Bahan ajar ini disusun dengan tujuan menyediakan materi pembelajaran mata kuliah kuliah Pengembangan Media Pembelajaran Matematika untuk peserta didik. Materi dan tugas pembelajaran dikembangkan dengan prinsip-prinsip pembelajaran *student center learning*.

Penyusunan bahan ajar ini terselesaikan atas dukungan dari berbagai pihak. Oleh karena itu, kami mengucapkan terima kasih kepada semua pihak yang telah membantu terselesaikannya penyusunan bahan ajar ini.

Walaupun kami telah menyusun bahan ajar ini dengan upaya yang sungguhsungguh, karena berbagai keterbatasan kami, bahan ajar ini masih memiliki sejumlah kekurangan. Sehubungan dengan hal tersebut, kami mengharapkan masukan dari berbagai pihak untuk perbaikan lebih lanjut.

## **DAFTAR ISI**

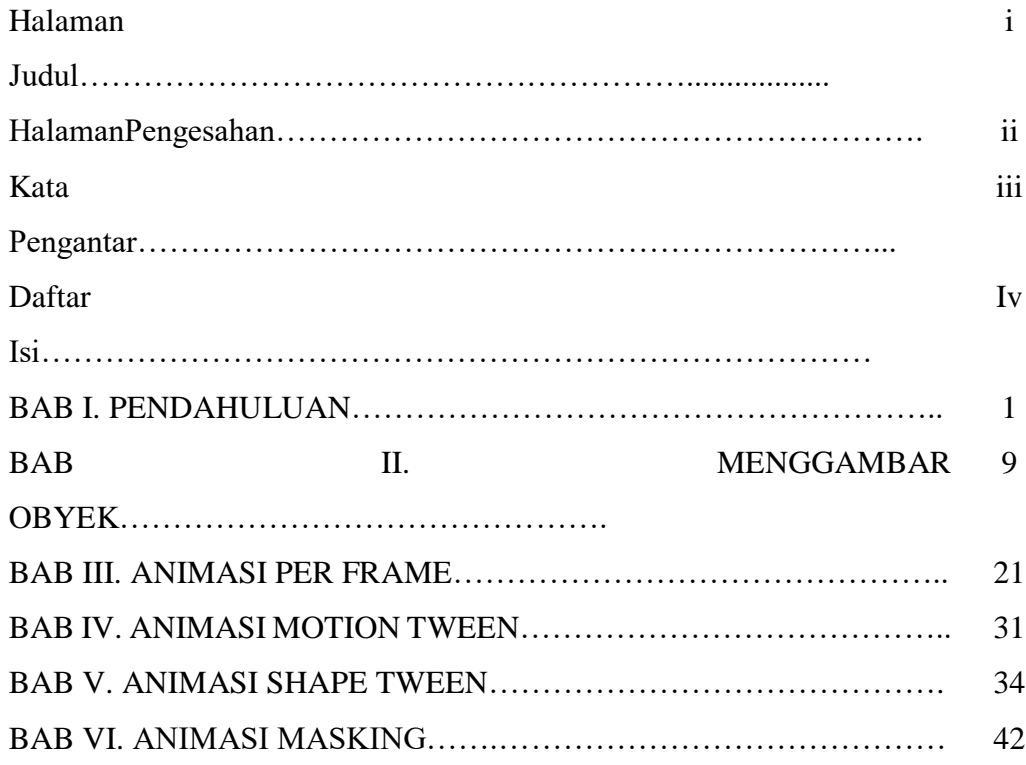

# **BAB I**

## **PENDAHULUAN**

Pada sesi perkuliahan Pengembangan Media Pembelajaran Matematika menggunakan software Flash ini kita menggunakan versi Macromedia Flash 8 Profesional.

Berikut disajikan tampilan awal Macromedia Flash 8 Profesional.

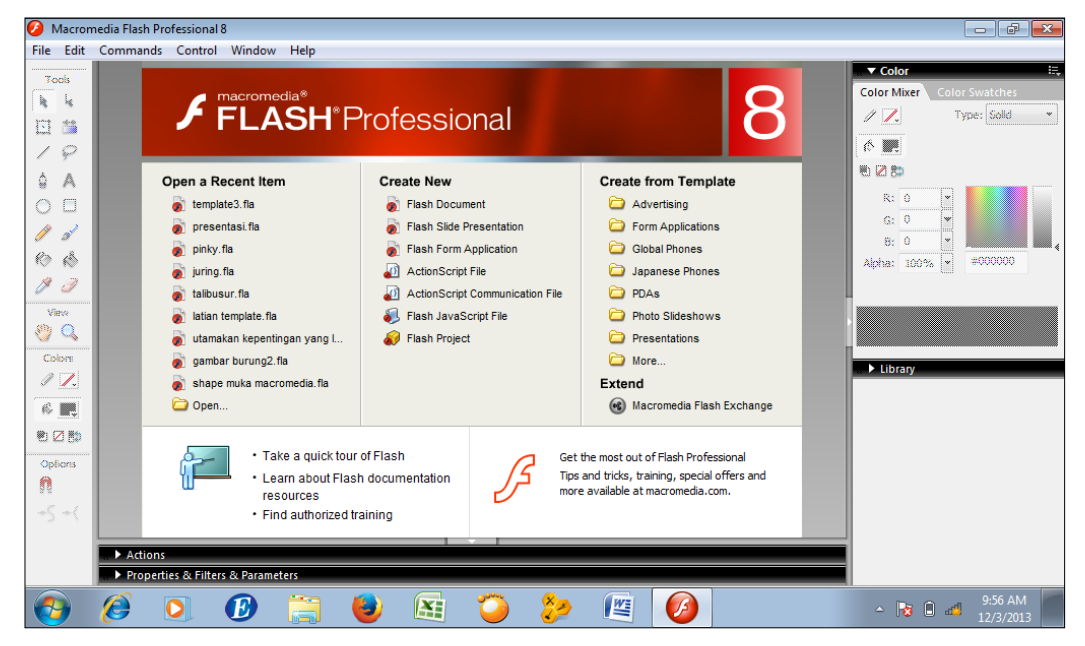

Pada bagian Create New pilih Flash Document

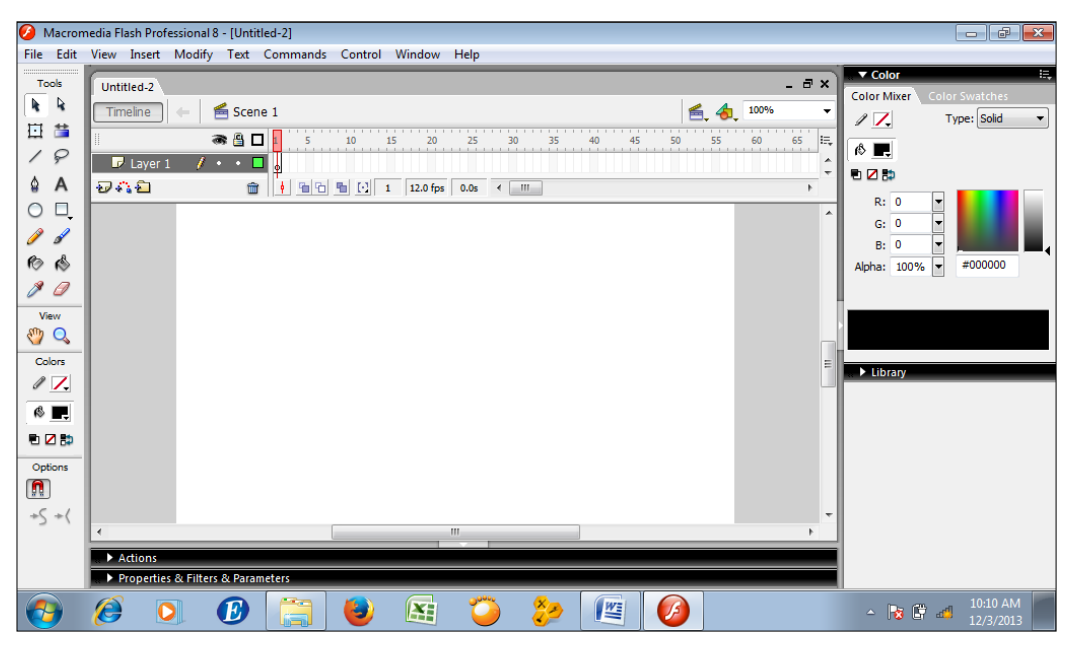

Bagian-bagian dalam Macromedia Flash 8 Profesional ini disajikan sebagi berikut.

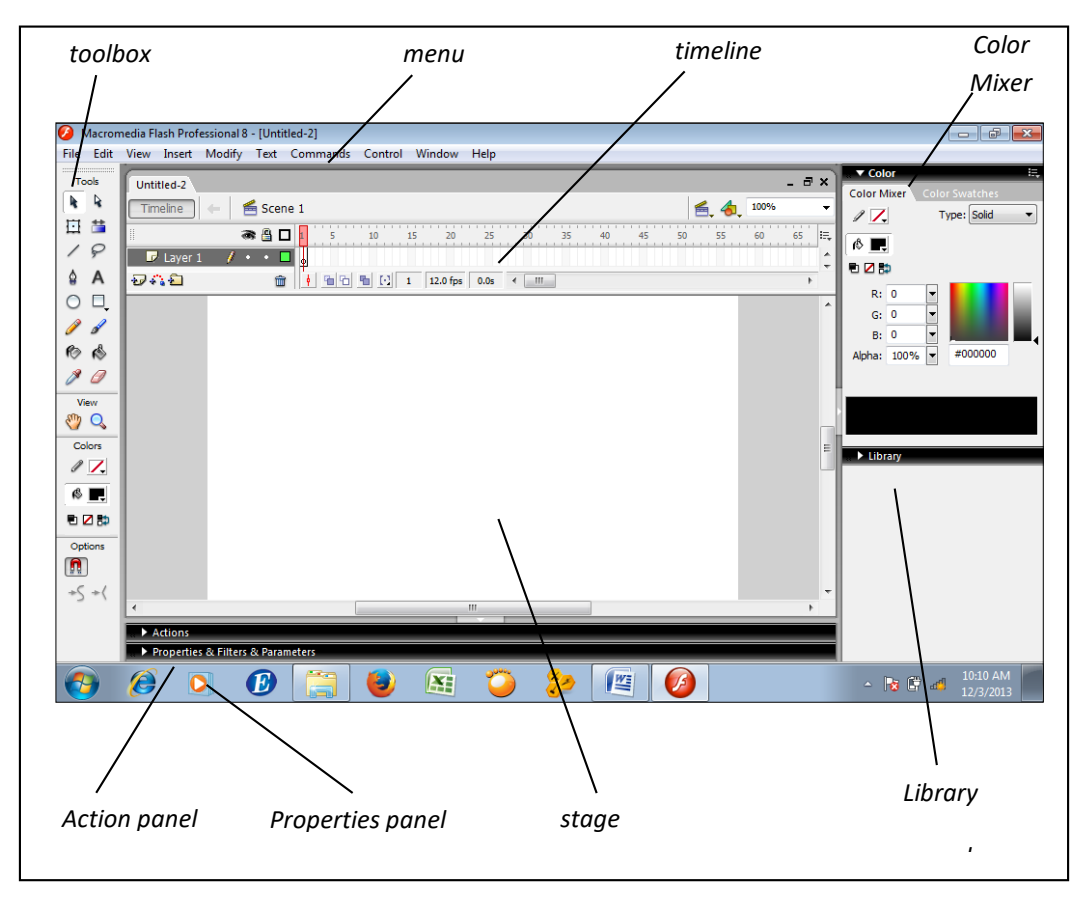

Perhatikan bagian toolbox berikut.

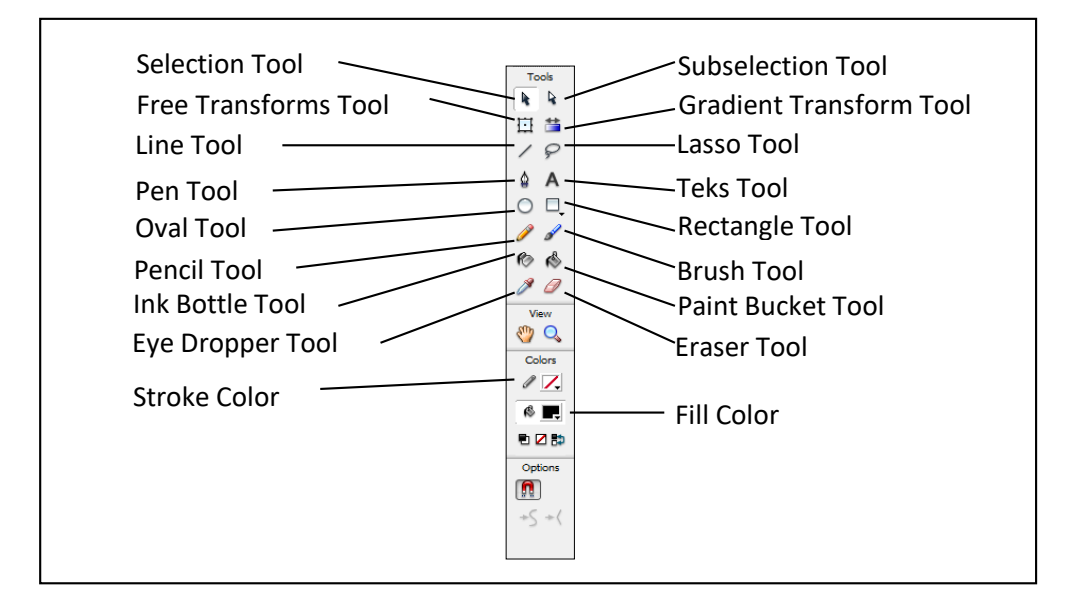

Langkah untuk mengubah background dapat dilihat pada properties, background, kemudian pilih warna

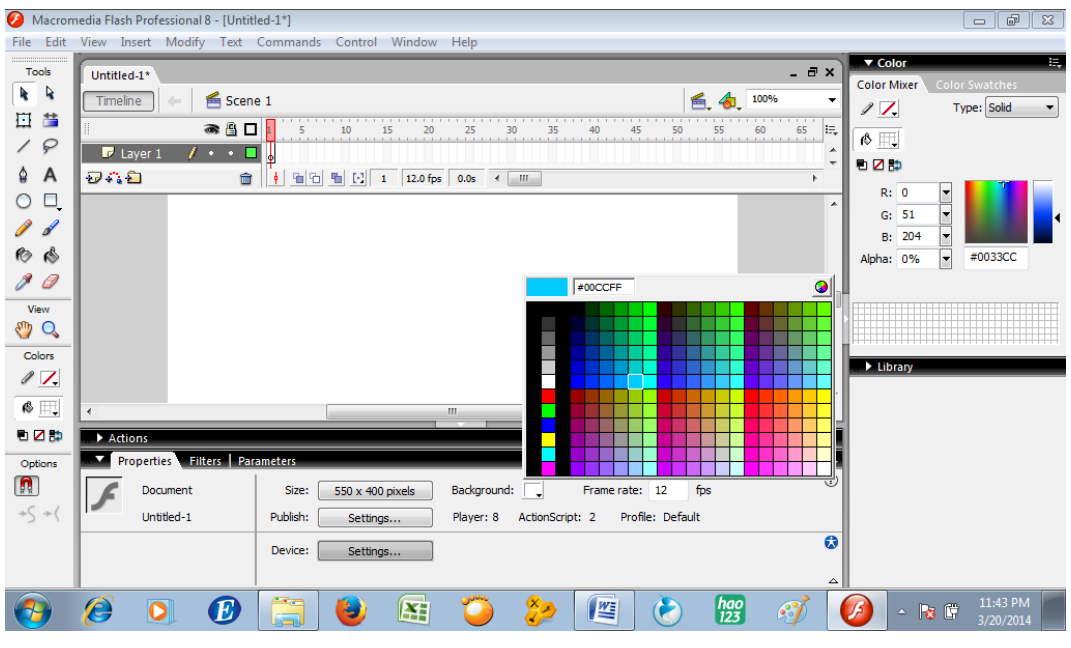

#### Sehingga tampilan menjadi

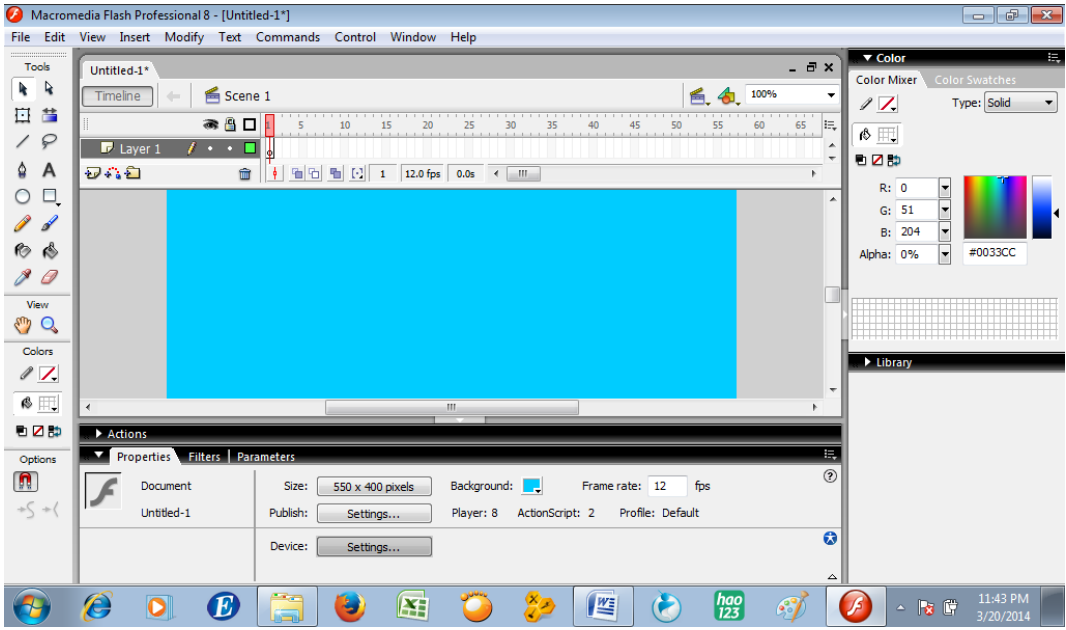

Untuk membuat tampilan di stage terlihat, bisa di klik di bagian atas kanan. 100% diganti dengan Fit in Window

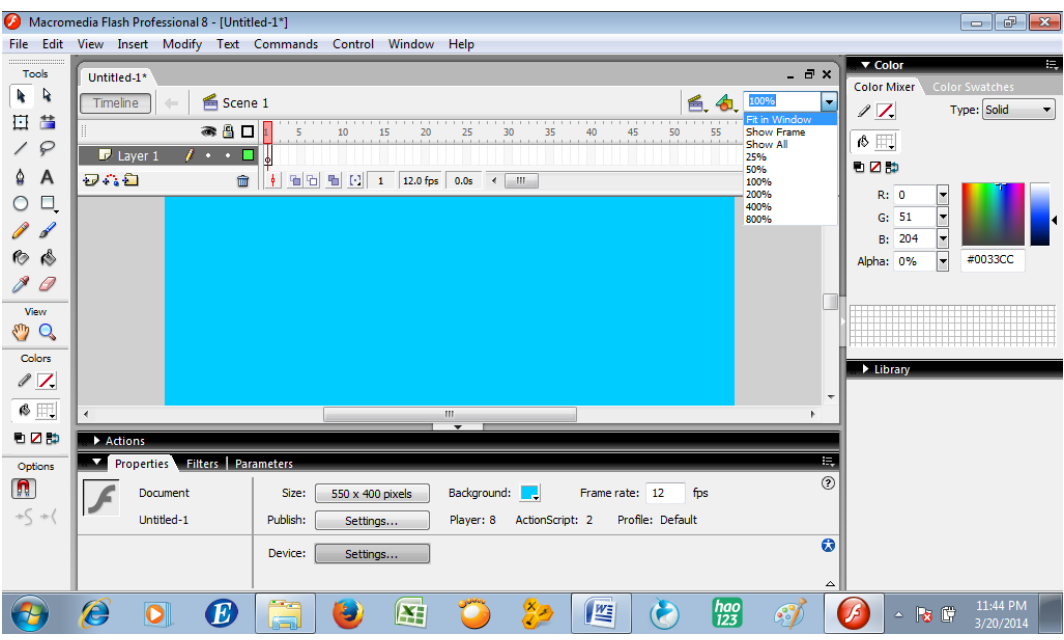

#### Sehingga tampilan menjadi

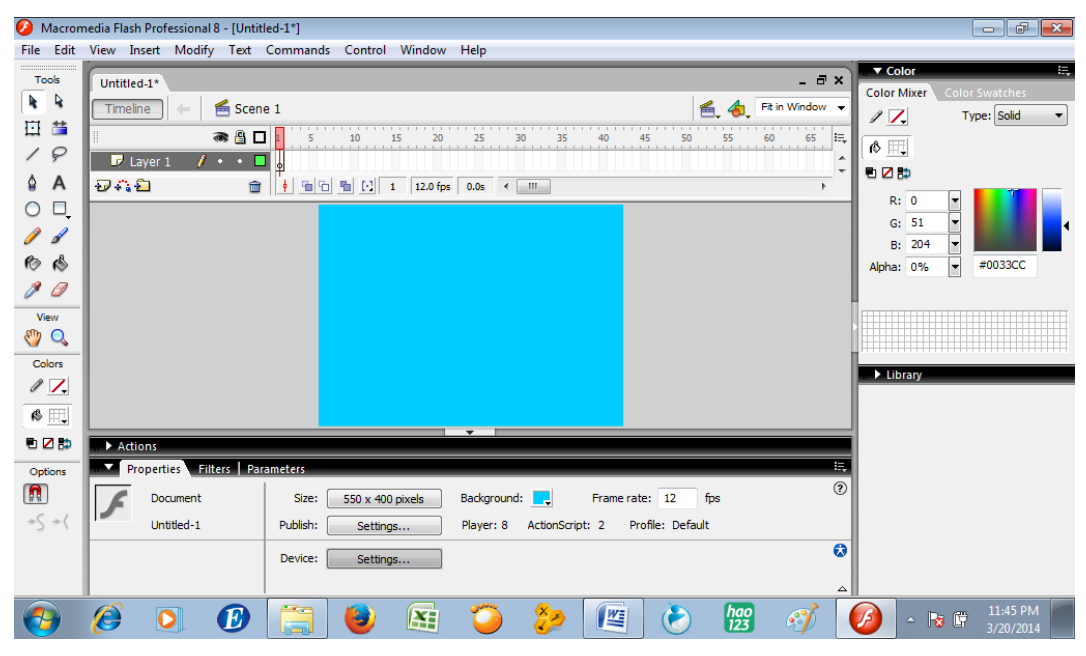

#### **BAB II**

#### **MENGGAMBAR OBYEK**

a. Dengan fitur gambar yang sudah ada di tool

Contoh: menggambar bola

Pilih warna di stroke tool (tanpa stroke)

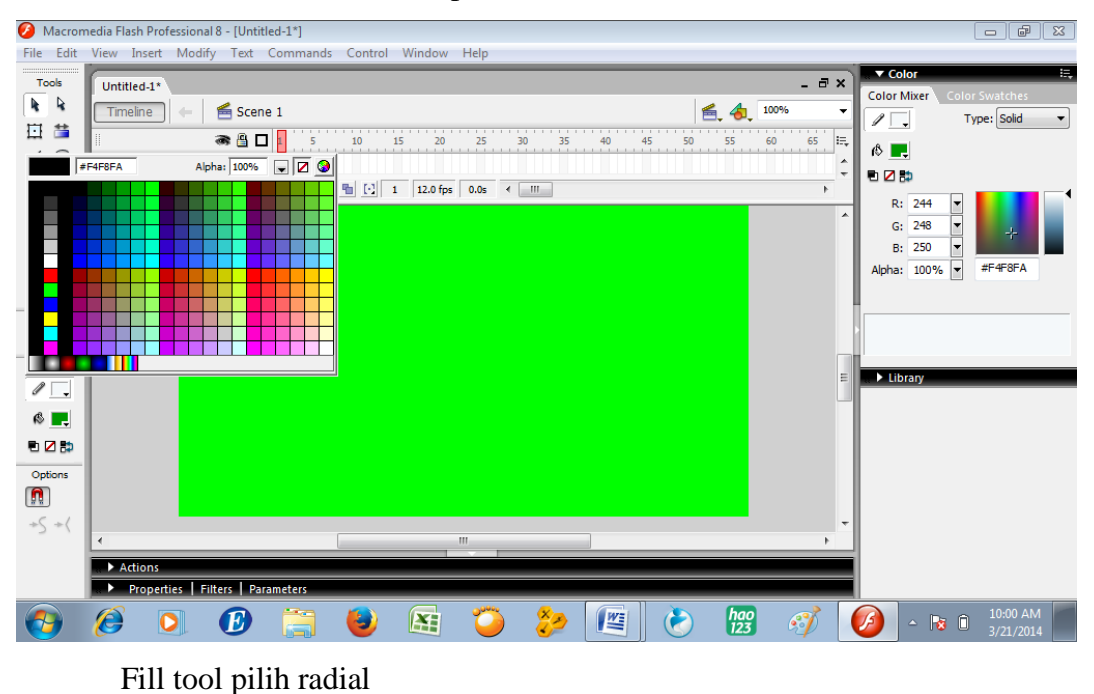

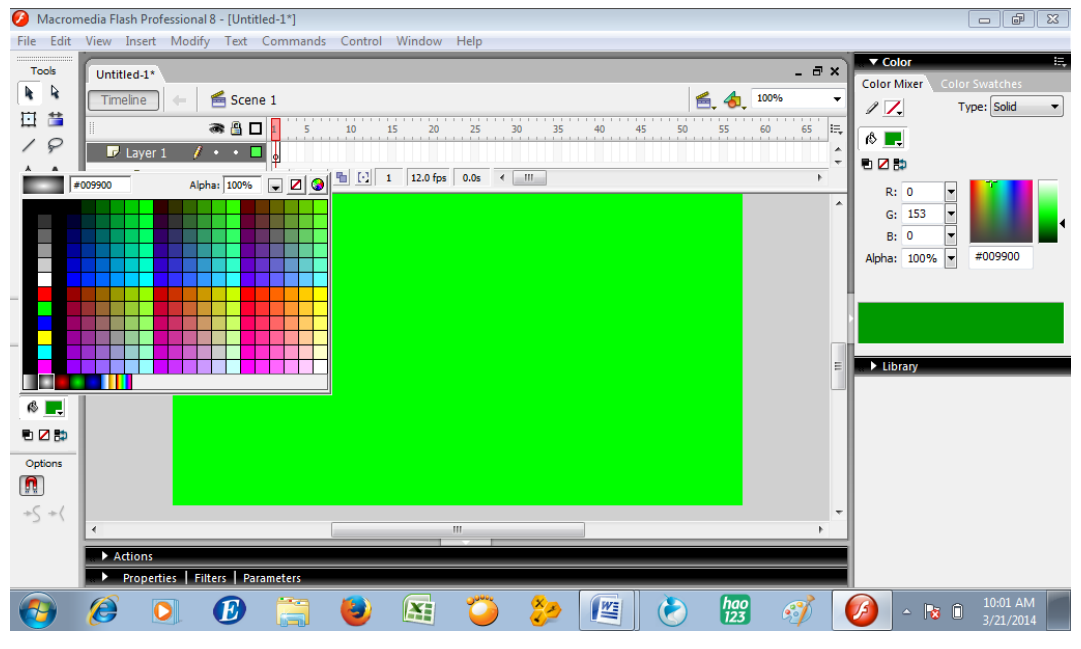

Klik Oval tool

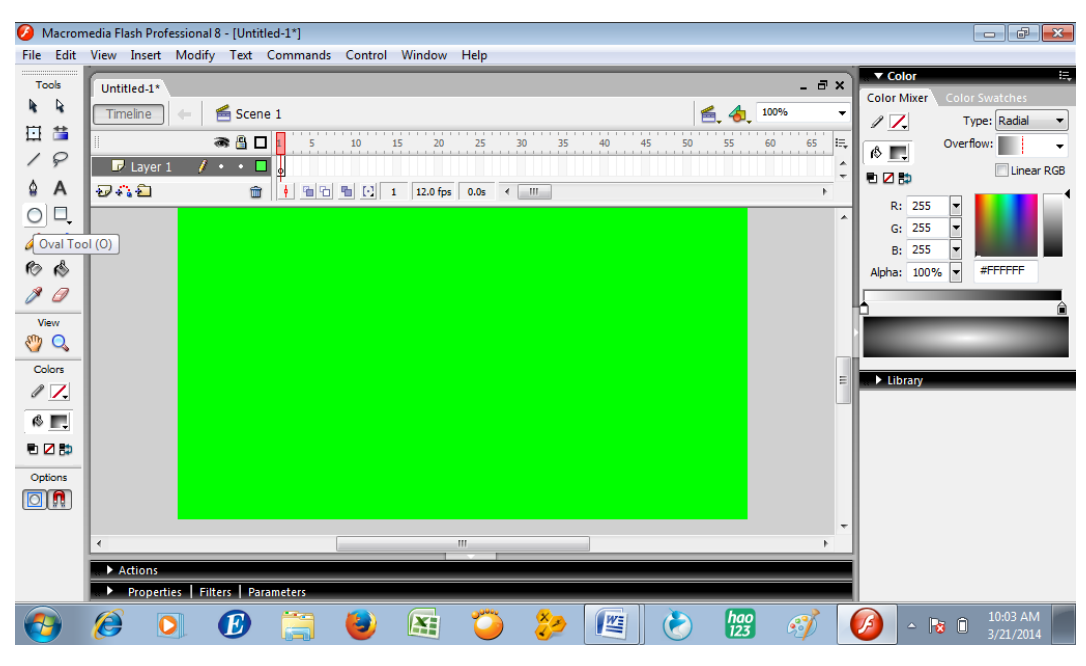

Gambarkan obyek pada stage

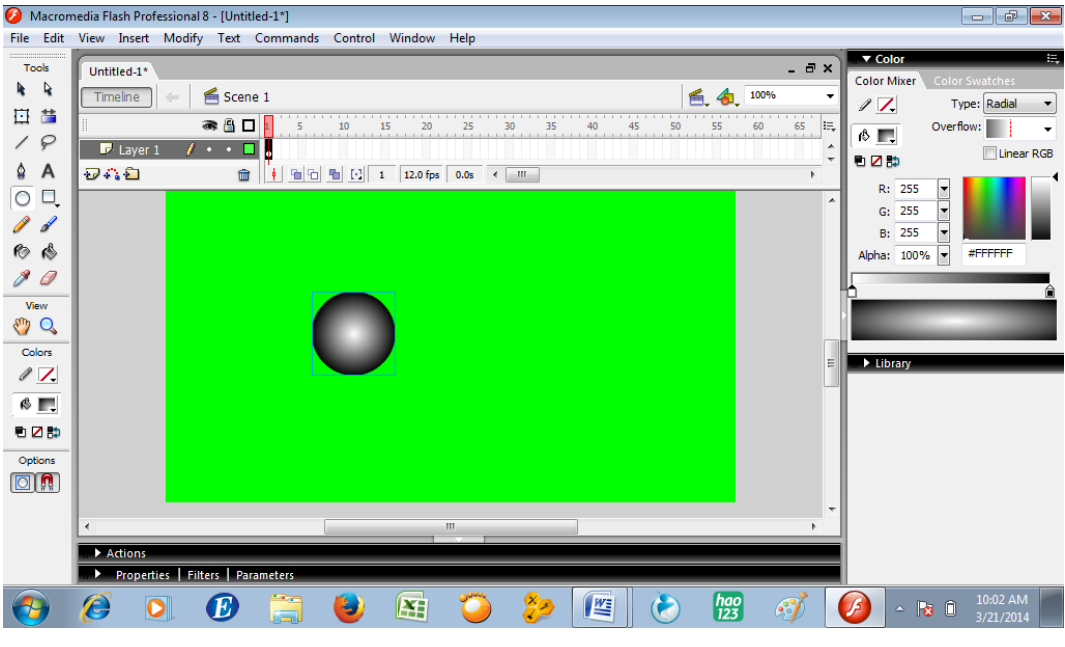

Klik Ctrl dan Enter secara bersama sama

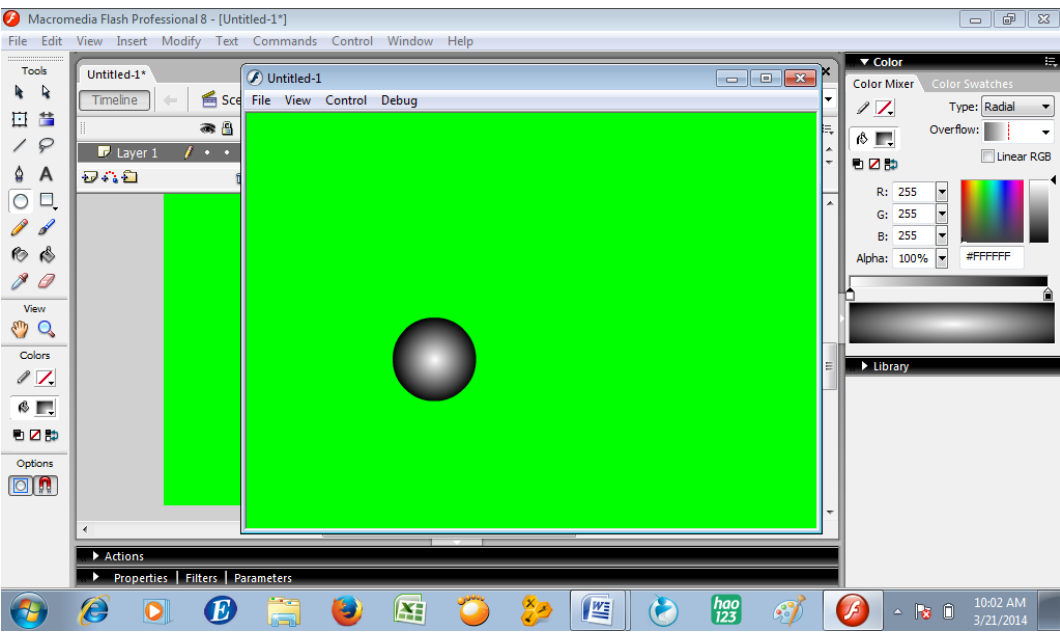

b. Dengan brush tool

Contoh: menggambar bunga

Klik brush tool

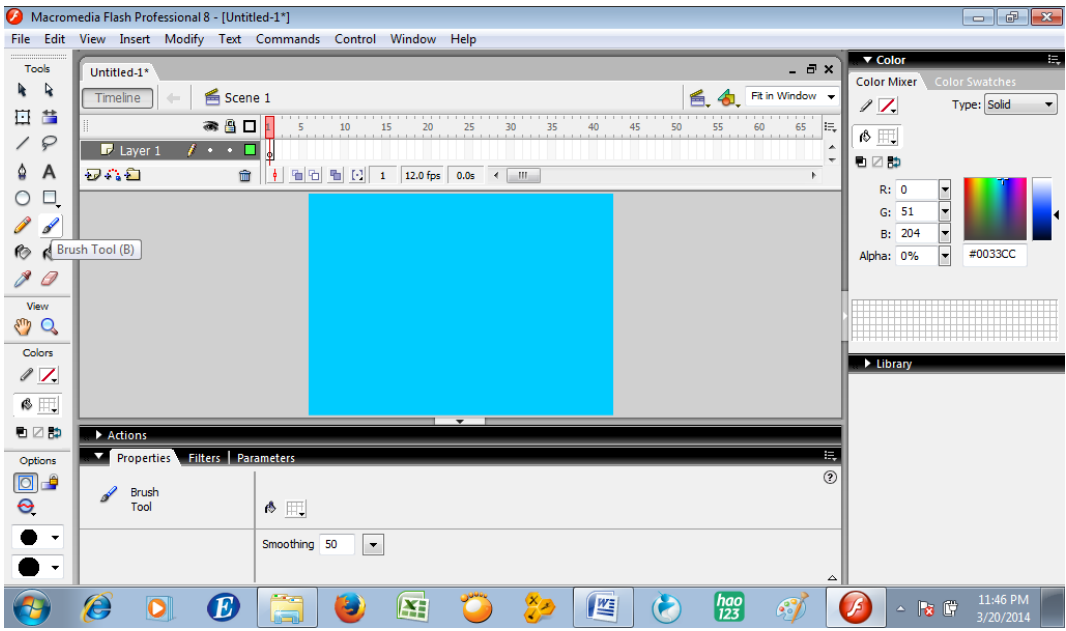

Pilih brush size di bagian bawah

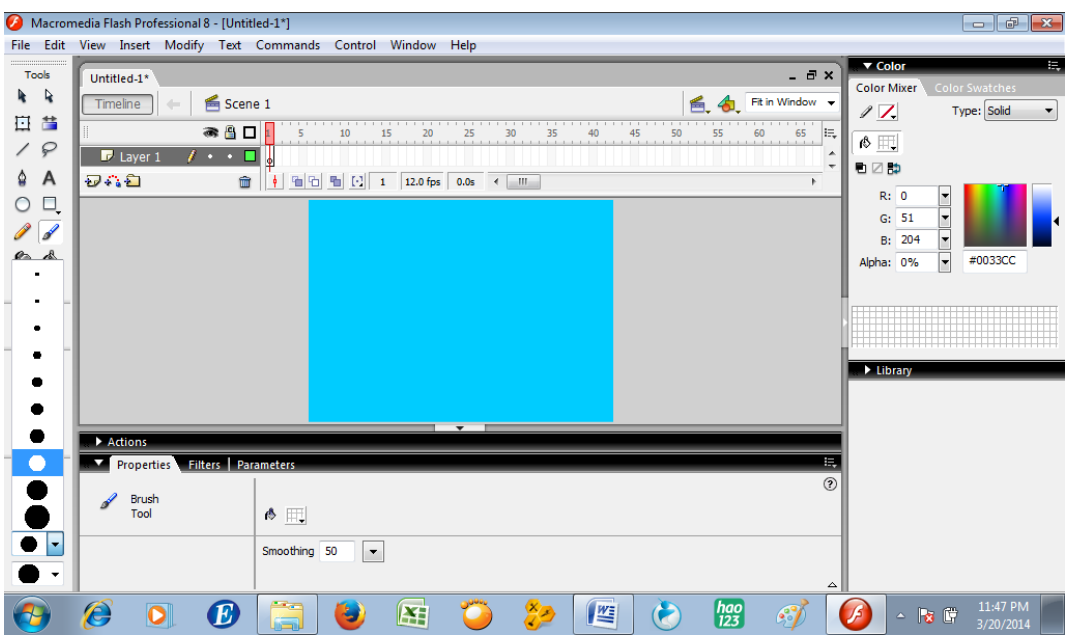

#### Pemberian warna

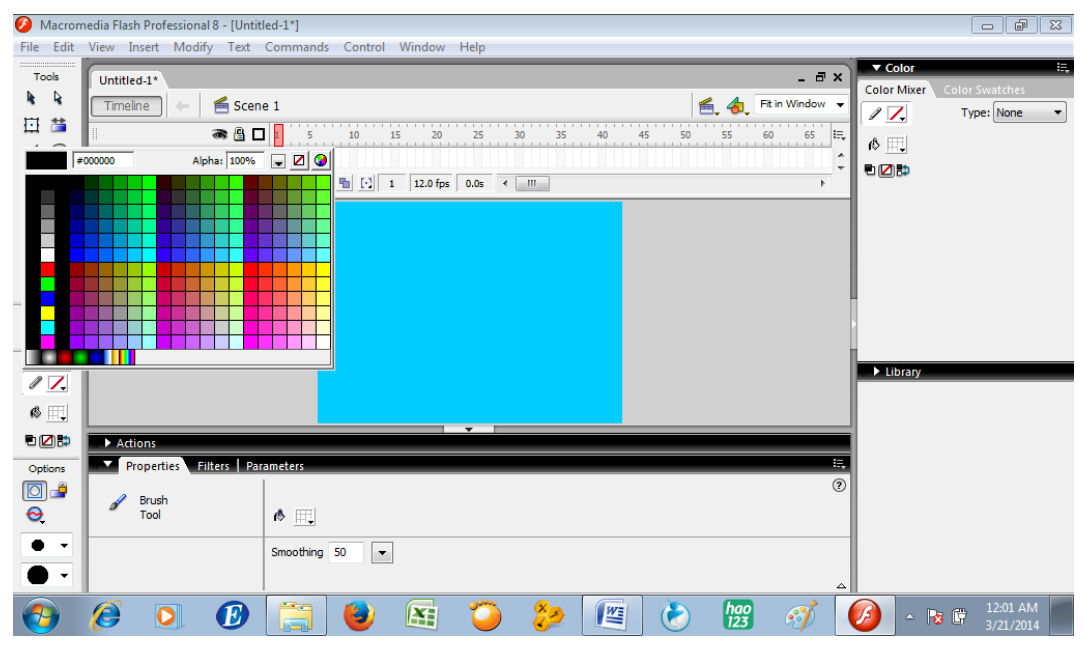

Warna fill color

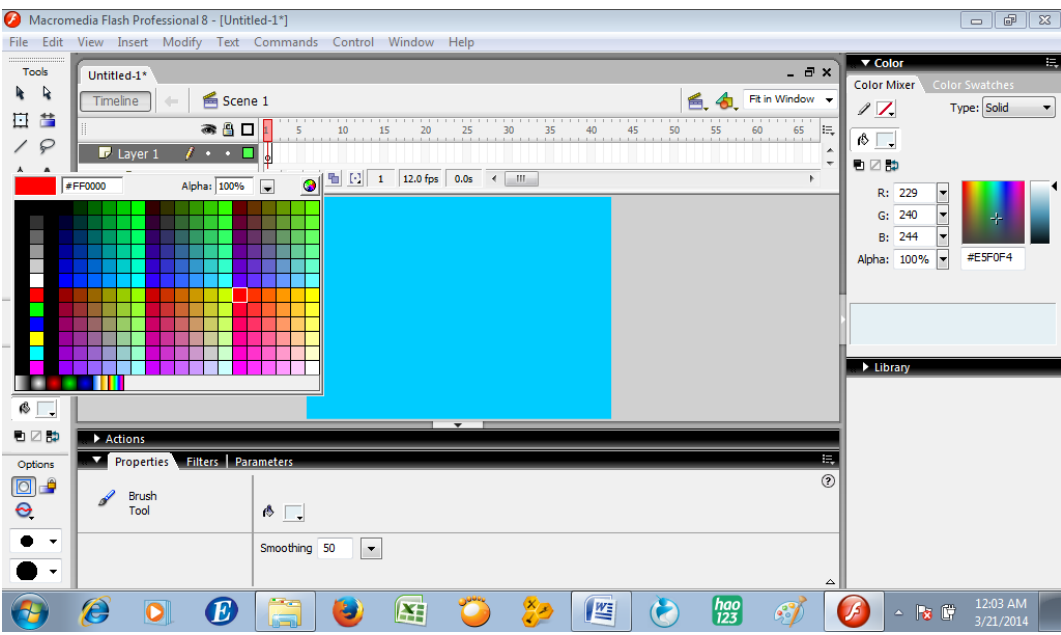

Gambarkan bungan dengan menggoreskan brush tool ke stage

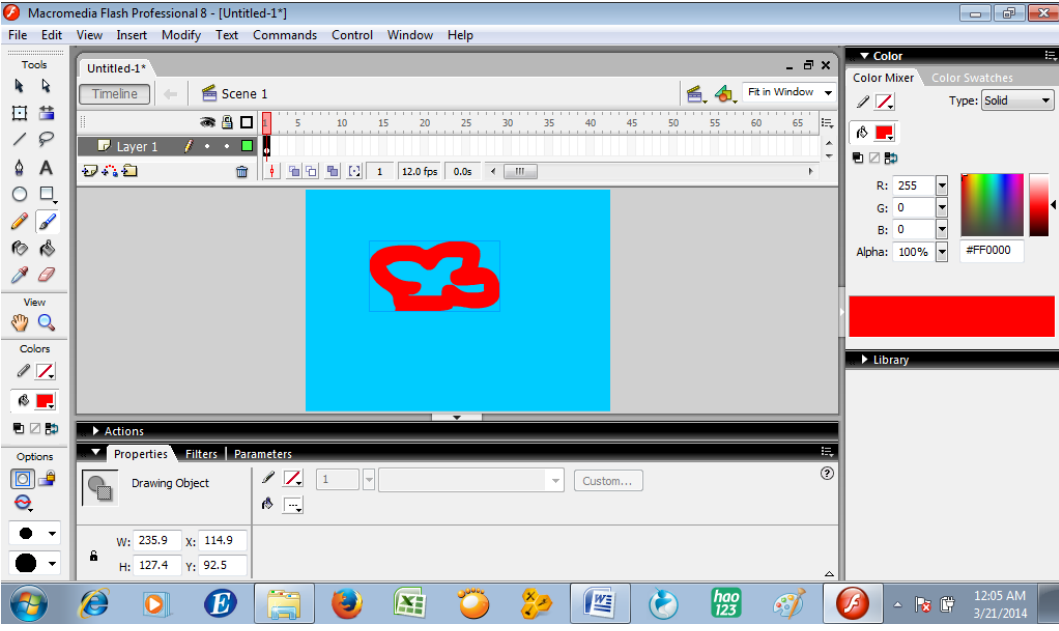

Klik 2 kali pada layer 1 untuk mengganti nama layer

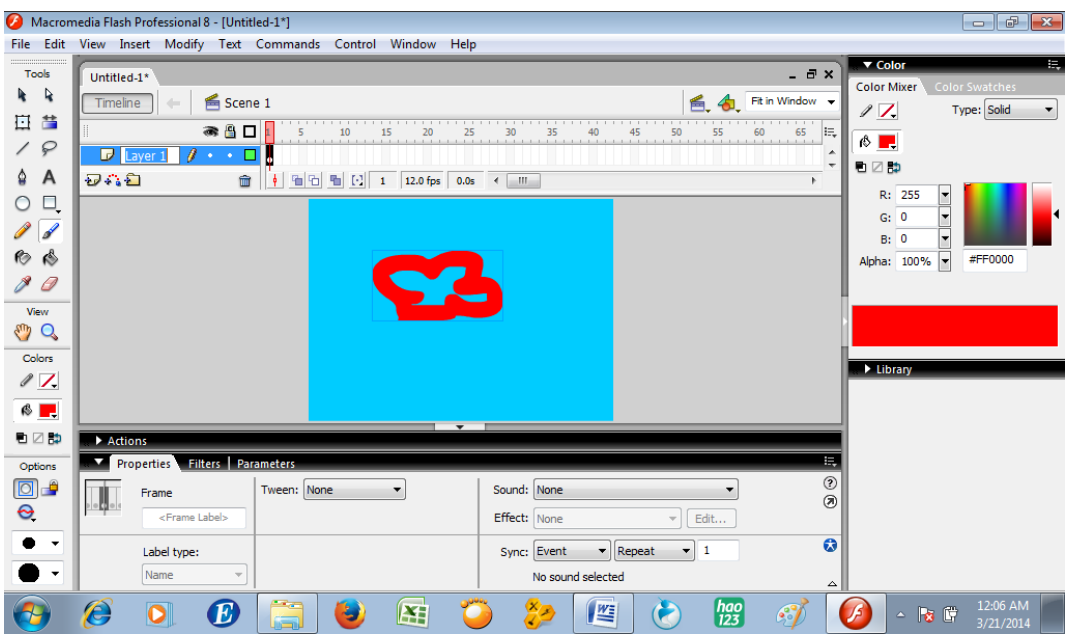

Tulisan layer 1 diganti bunga merah

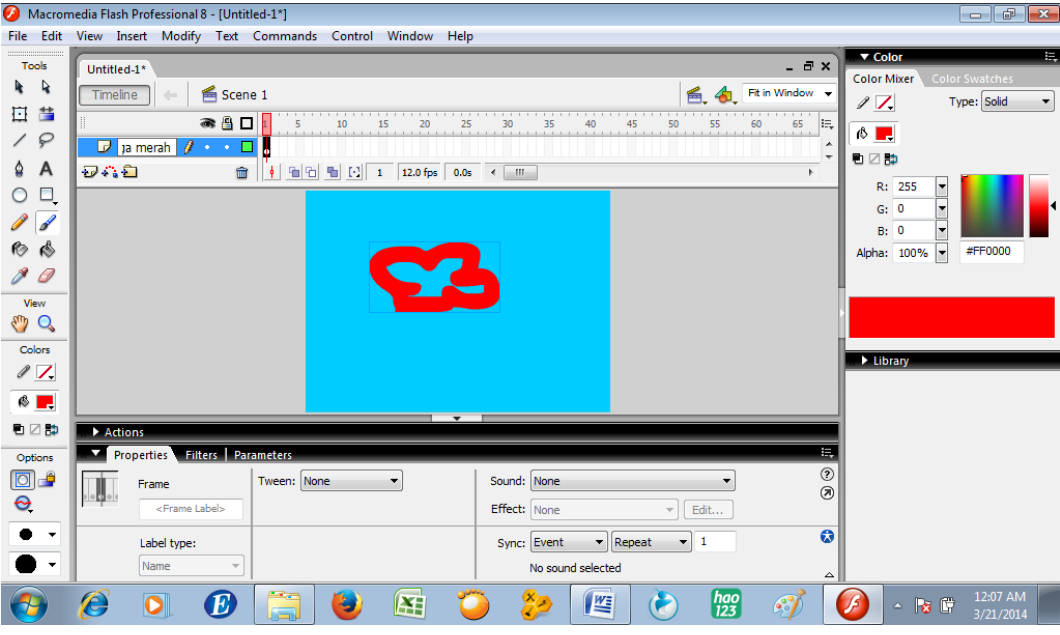

Klik insert layer

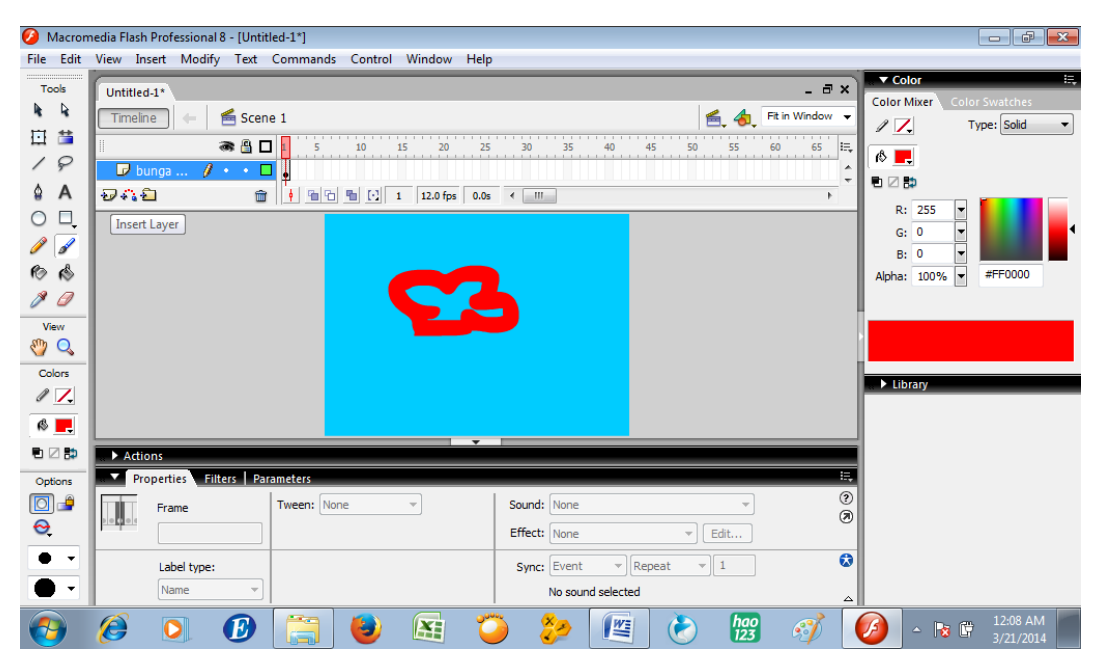

Ganti nama layer 2 menjadi bunga putih

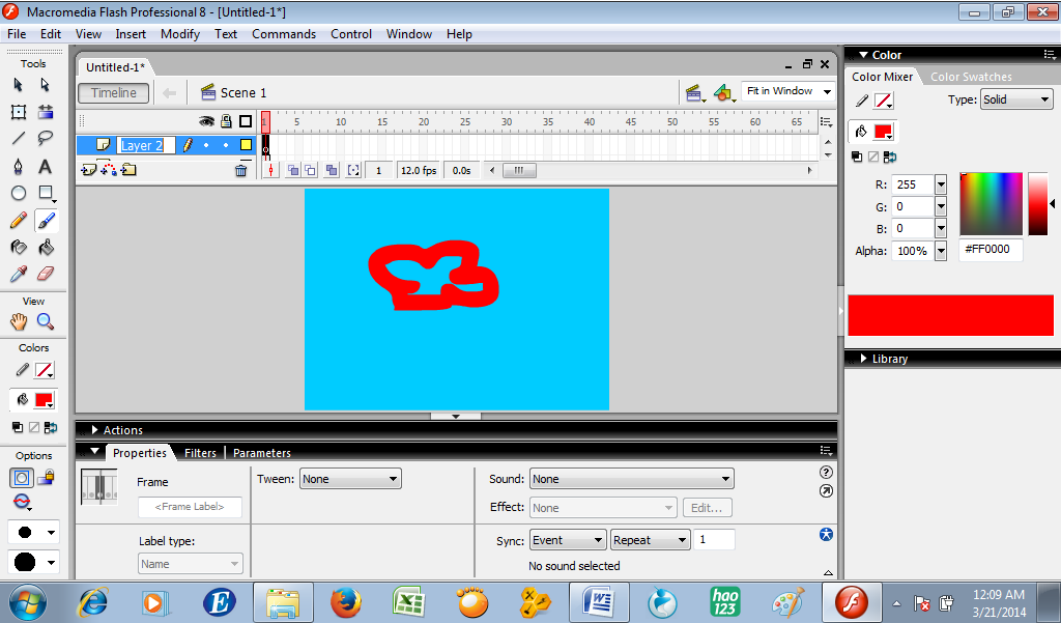

Kemudian gambar bunga putih dengan mengganti warna fill color dengan warna putih

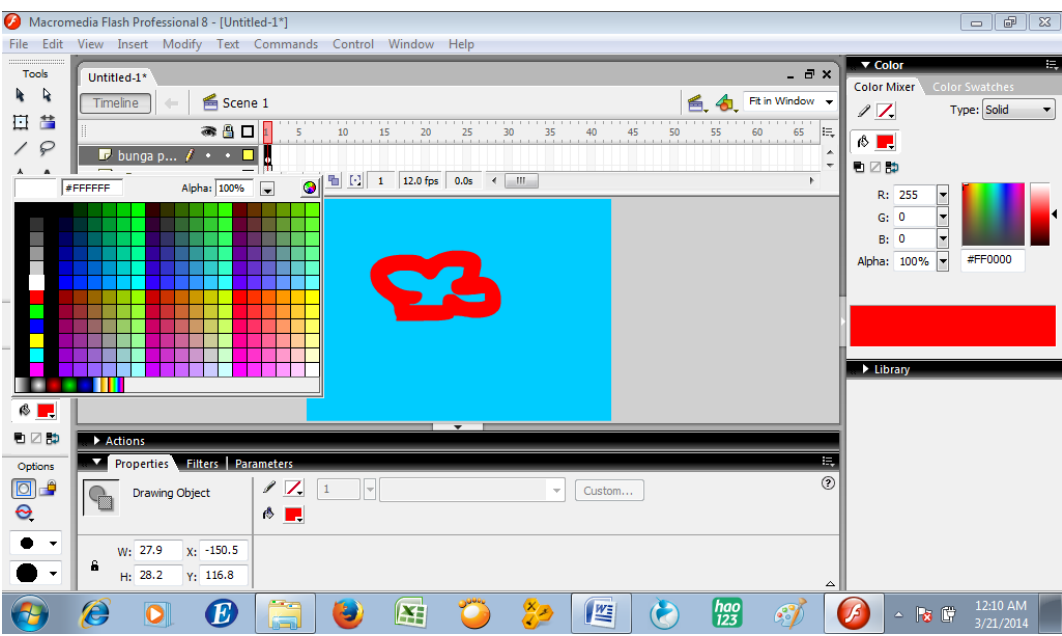

Kemudian gambar

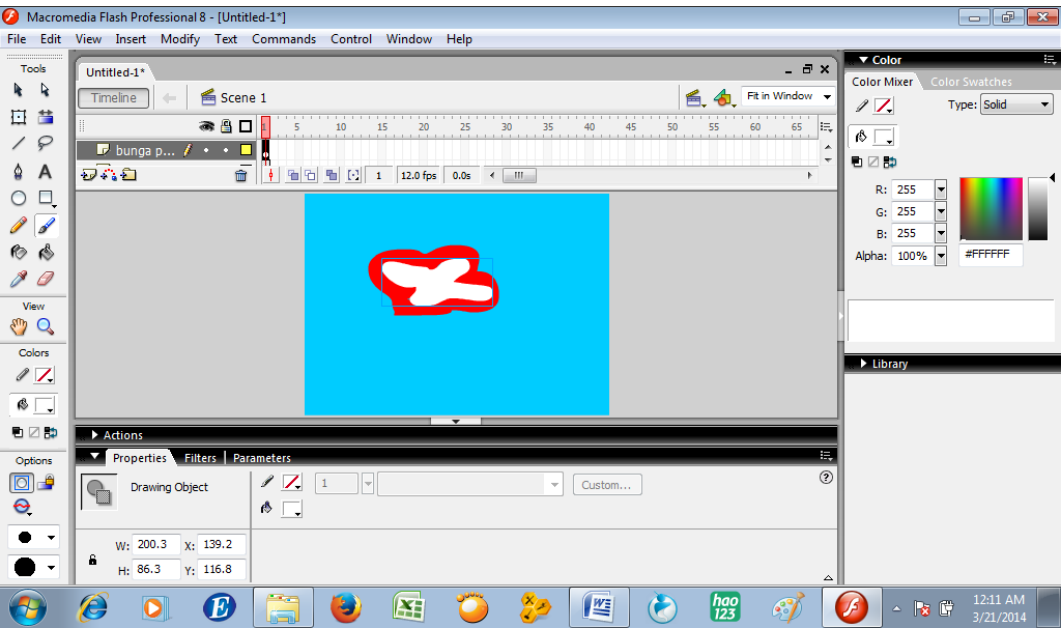

Berikan pemanis warna kuning di atas bunga berwarna kuning di layer 3 (insert layer terlebih dahulu), dan namai layer dengan nama kuning

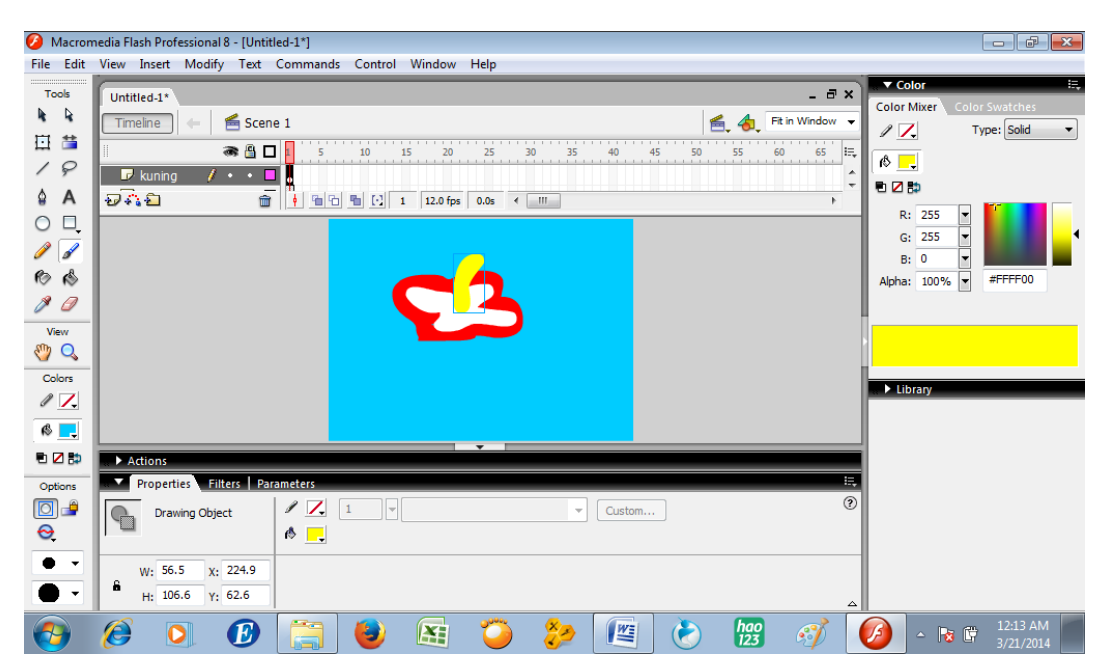

Tambahi dengan pemanis di atasnya dengan warna lebih tua dari warna

kuning di layer berikutnya

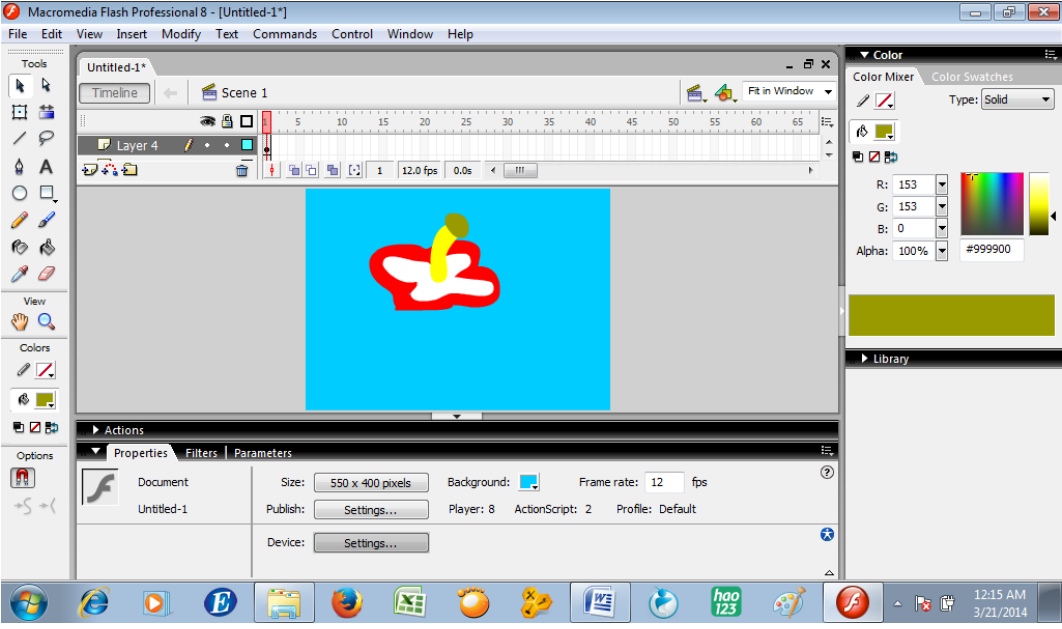

Hiasi dengan batang dan daun dengan langkah serupa.

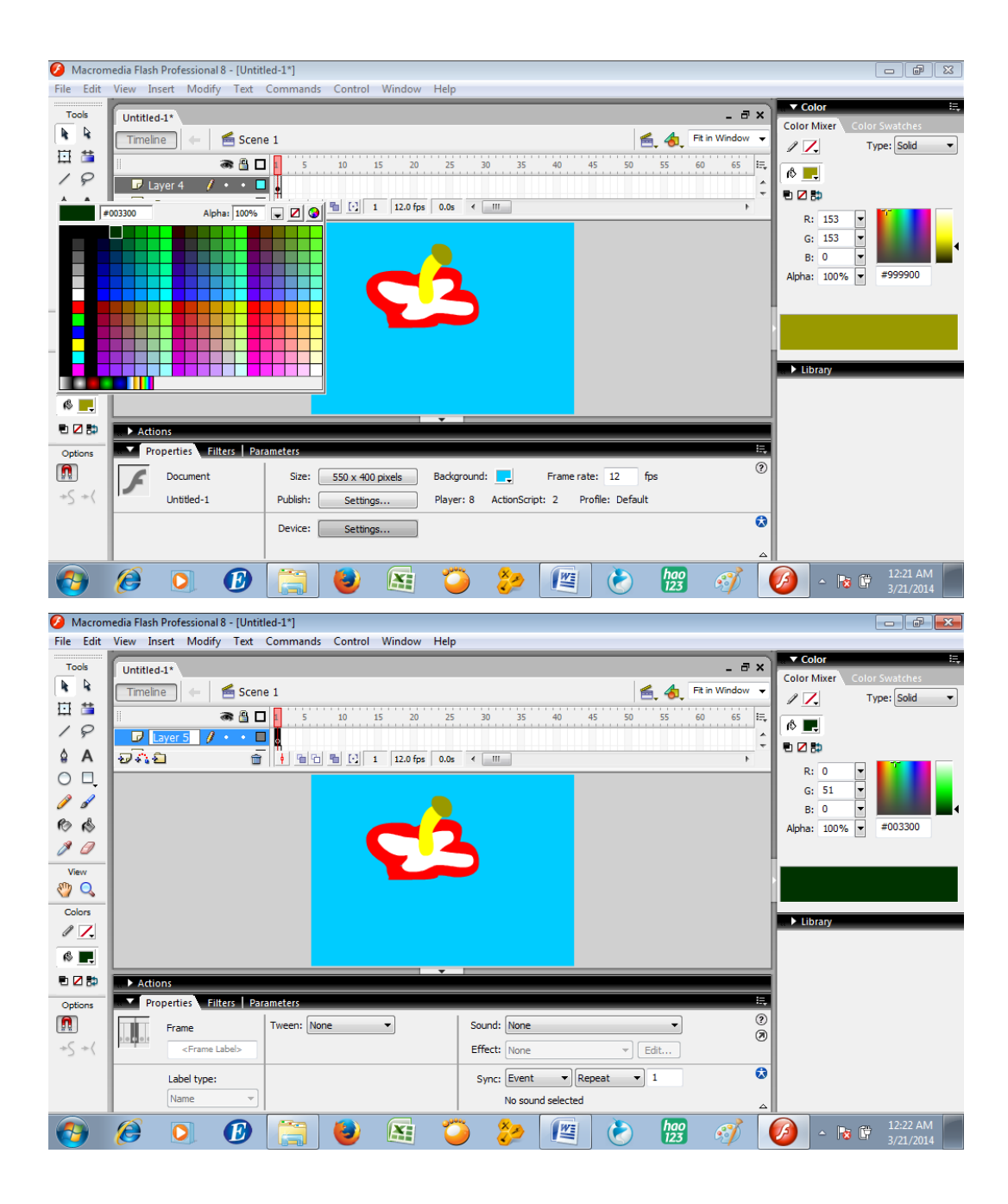

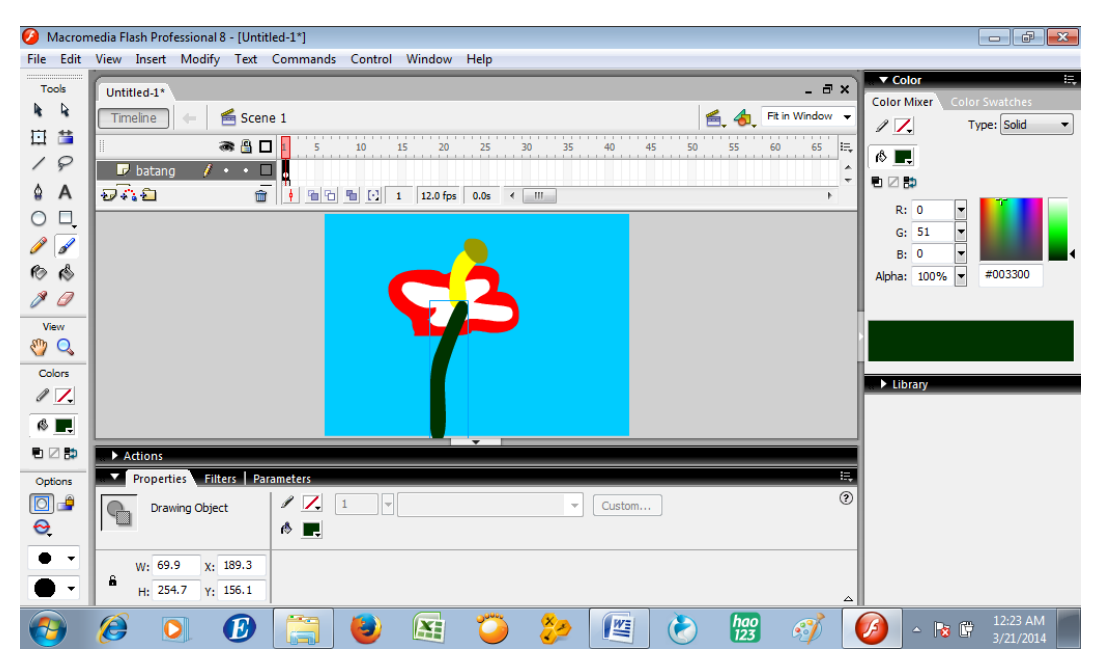

Tampilan yang seperti ini tidak masalah. Klik di layer batang, seret ke bawah sehingga urutan layer berubah. Dan tampilan gambar menjadi

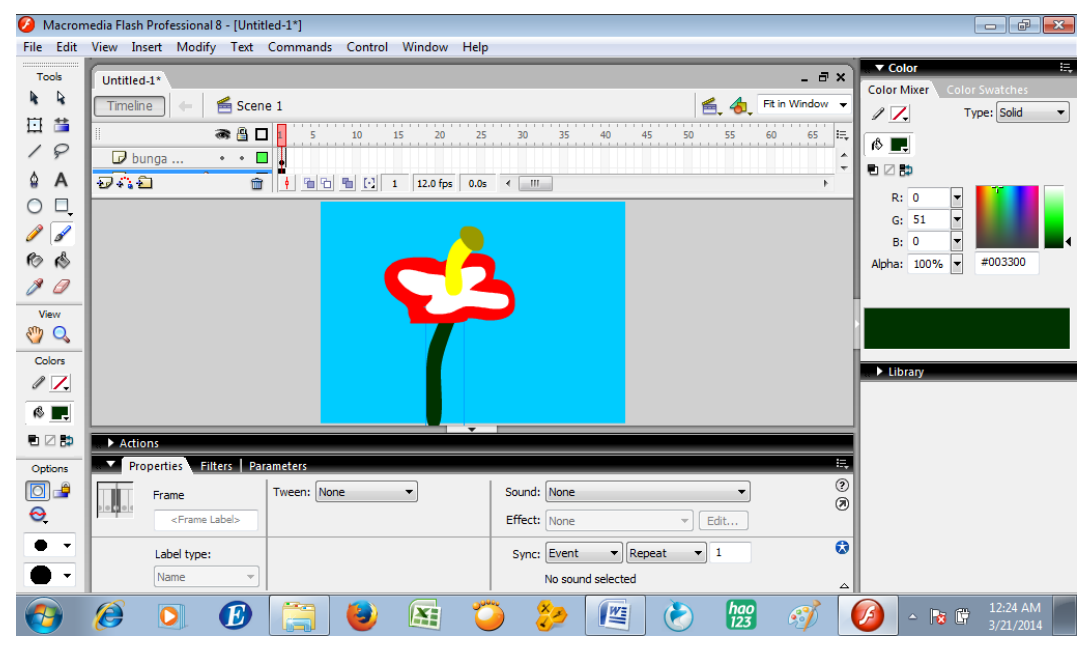

Berikan daun di layer yang baru

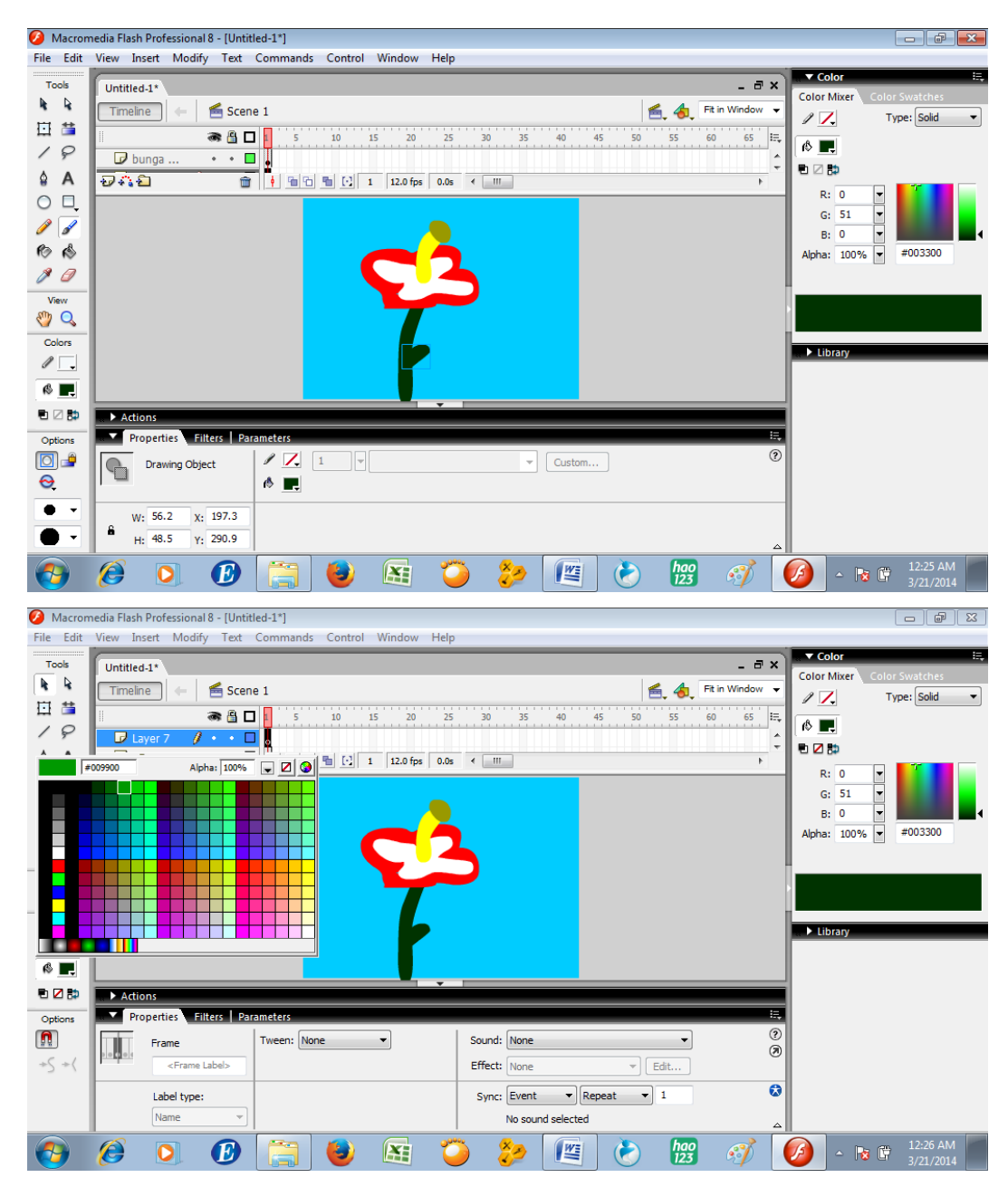

Gambar daun dan atur layer sehingga tampilan menjadi seperti ini

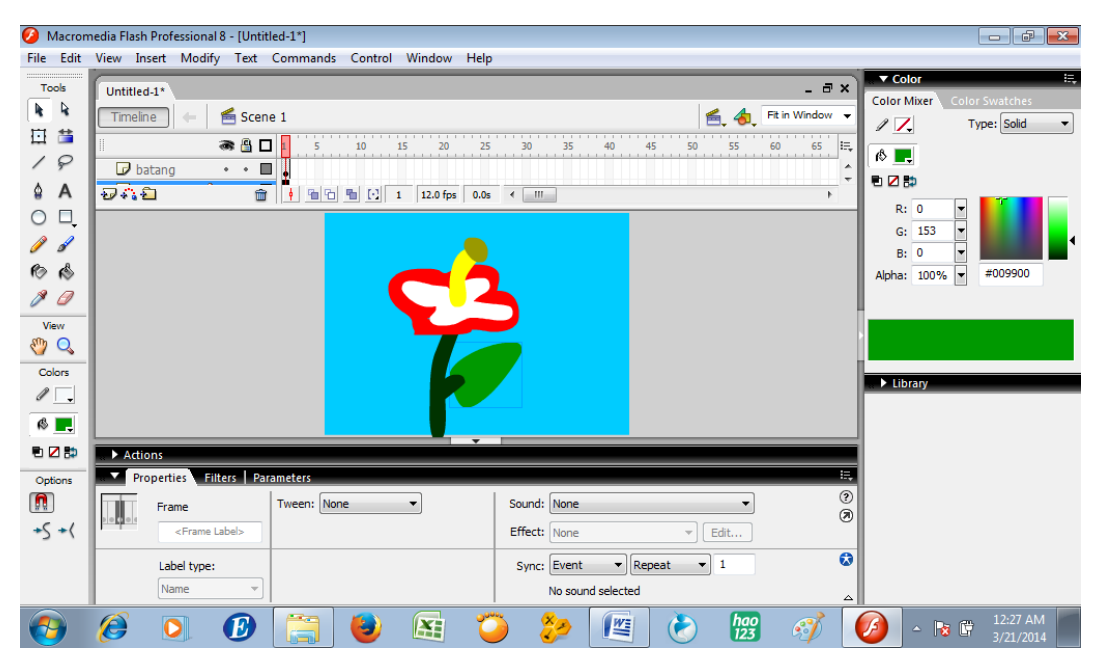

Kemudian tes movie dengan klik tombol Ctrl dan Enter secara bersama-sama

sehingga diperoleh seperti ini

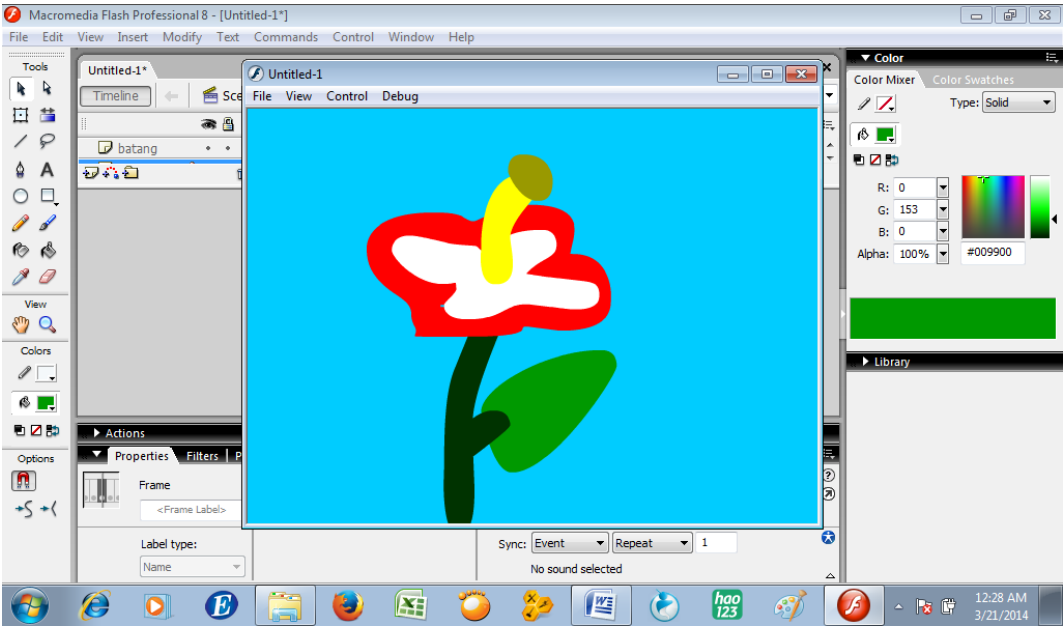

## **Latihan:**

Coba Gambarlah obyek lain sesuai dengan yang kamu pikirkan sebagai latihan

# **BAB III ANIMASI PER-FRAME**

Macromeedia Flash 8 mempunyai salah satu fitur untuk membuat animasianimasi. Animasi yang paling sederhana adalah animasi untuk tiap frame. Berikut disajikan contoh animasi per-frame.

Ikuti langkah-langkah berikut. Klik text tool

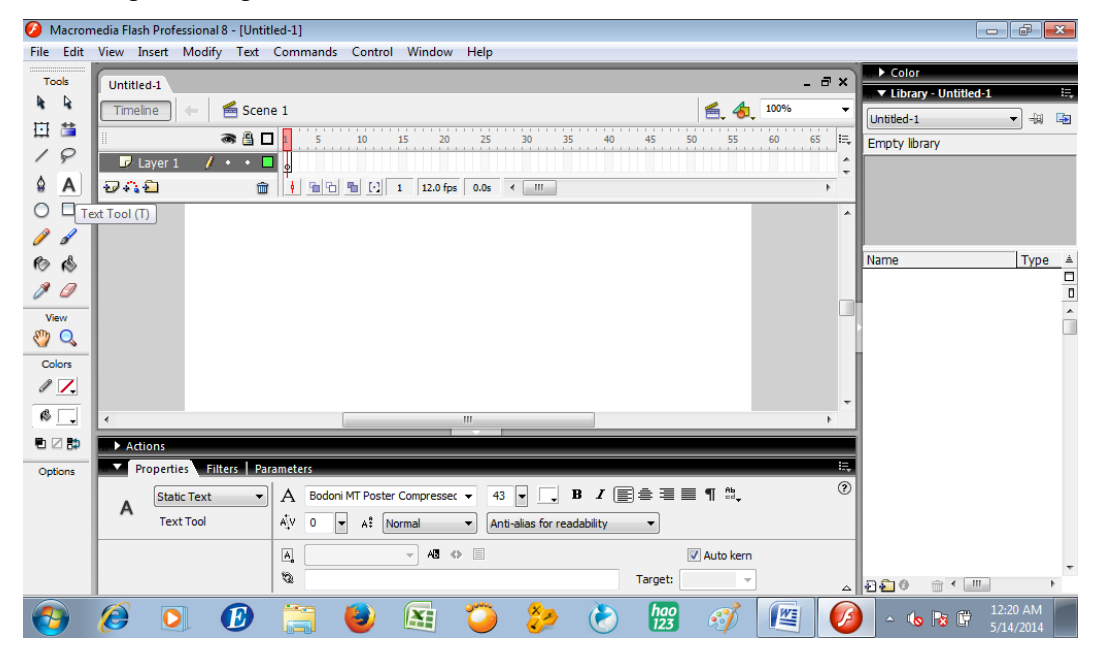

tuliskan kata pengembangan media di frame 1

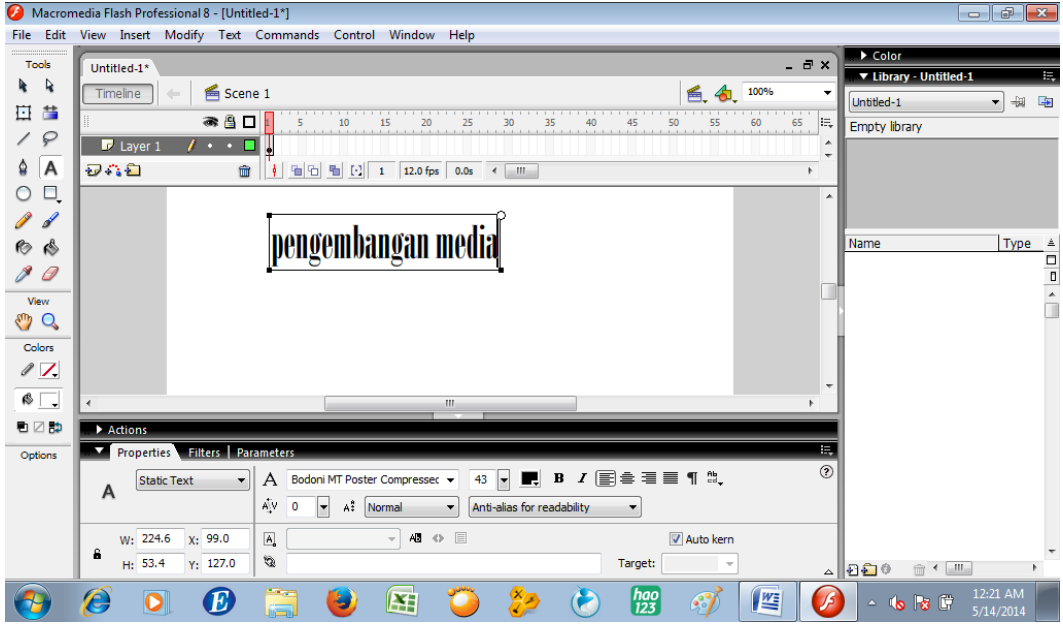

Klik selection tool sebelum melakukan aktivitas seleksi obyek

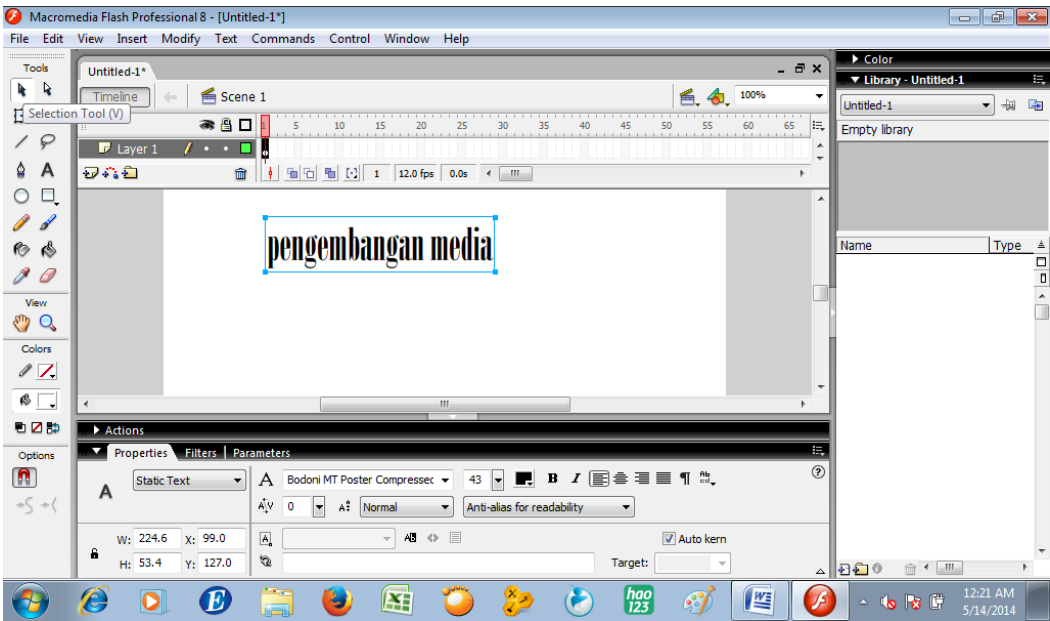

Klik modify pilih break apart

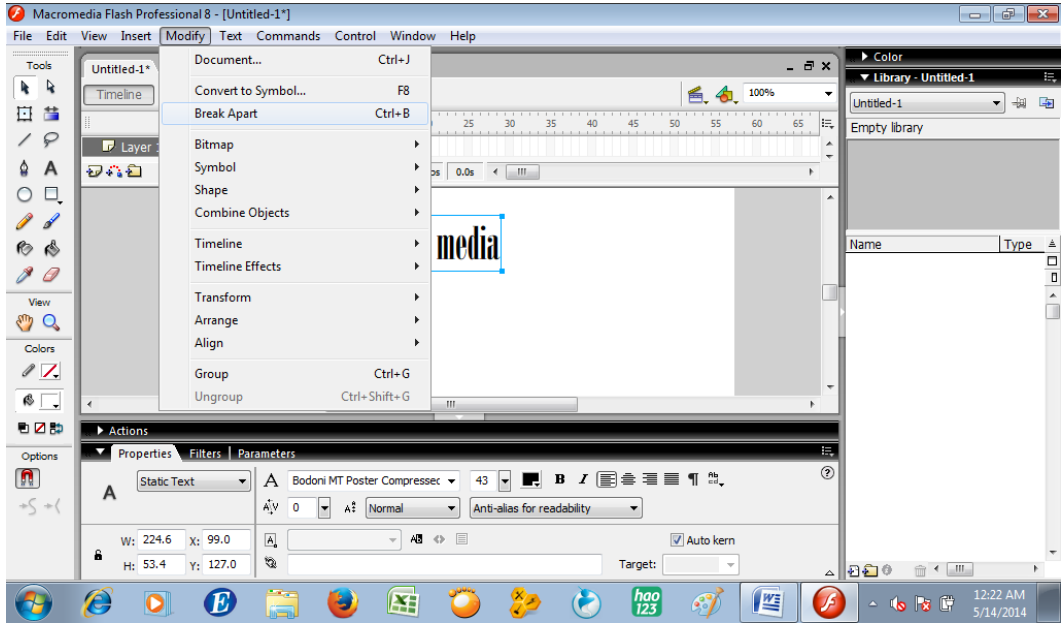

Tampilan menjadi

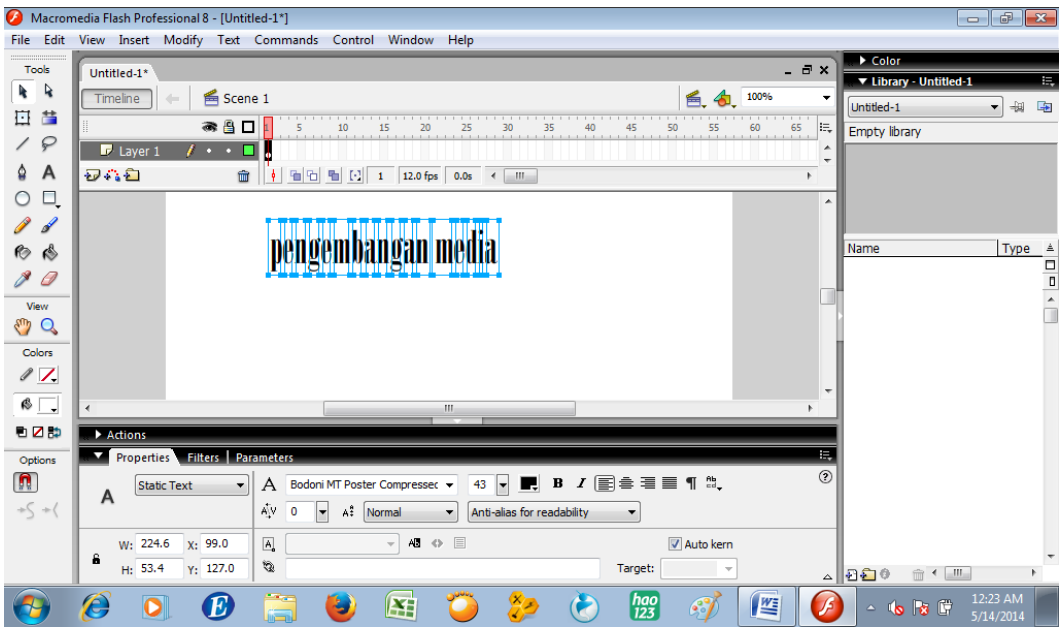

# Klik di frame 2

| Macromedia Flash Professional 8 - [Untitled-1*]<br>---<br>$\mathbf{x}$ |                                                                                                    |                              |                                                                                   |  |
|------------------------------------------------------------------------|----------------------------------------------------------------------------------------------------|------------------------------|-----------------------------------------------------------------------------------|--|
|                                                                        | File Edit View Insert Modify Text Commands Control Window Help                                                              |                              |                                                                                   |  |
| Tools                                                                  | Untitled-1*                                                                                                    | $-7x$                        | $\triangleright$ Color                                                            |  |
| R<br>h.                                                                | 酱 Scene 1<br>100%<br>Timeline<br>爵                                                                                          |                              | ▼ Library - Untitled-1<br>景<br>Untitled-1<br>$\frac{1}{2}$<br>唾<br>$\blacksquare$ |  |
| 昔<br>弖                                                                 | ● △ 口<br>45 50 55 60<br>65<br>15                                                                                            | IĘ,                          | Empty library                                                                     |  |
| ₽                                                                      | $\mathbf{r}$ .<br>Layer 1<br>□                                                                                              | ٠<br>٠                       |                                                                                   |  |
| A<br>⇪                                                                 | 安心石<br><del>나이</del> 에 데 비<br>$\widehat{\mathbf{m}}$<br>12.0 fps 0.0s < III<br>Frame                                        |                              |                                                                                   |  |
| Ο.<br>∩                                                                |                                                                                                    | ▲                            |                                                                                   |  |
|                                                                        |                                                                                                    |                              |                                                                                   |  |
| ৻§                                                                     | pengembangan media                                                                                                    |                              | Name                                                                              |  |
|                                                                        |                                                                                                    |                              | $\begin{array}{c c}\n\hline\n\text{Type} & \triangle \\ \hline\n\end{array}$      |  |
| View                                                                   |                                                                                                    |                              |                                                                                   |  |
| $\alpha$                                                               |                                                                                                    |                              |                                                                                   |  |
| Colors                                                                 |                                                                                                    |                              |                                                                                   |  |
| $\sqrt{7}$                                                             |                                                                                                    |                              |                                                                                   |  |
| $\otimes \Box$                                                         | m,                                                                                                    |                              |                                                                                   |  |
| 电区静                                                                    | Actions                                                                                                    |                              |                                                                                   |  |
| Options                                                                | Filters   Parameters<br>Properties                                                                                          | Ę                            |                                                                                   |  |
| n                                                                      | Sound: None<br>Tween: None<br>Frame                                                                                         | $^{\circ}$<br>$\circledcirc$ |                                                                                   |  |
| $+\zeta$ +(                                                            | ⊧∣⊙ <mark>¦</mark> 0<br>Effect: None<br>Edit                                                                                |                              |                                                                                   |  |
|                                                                        | $\mathbf{1}$<br>Sync: Event<br>$\overline{\phantom{a}}$ Repeat<br>Label type:<br>$\checkmark$                               | $\boldsymbol{\omega}$        |                                                                                   |  |
|                                                                        | Name<br>No sound selected                                                                                                   |                              | △▏️ଯଈ⊙<br><b>m</b> ◆   Ⅲ                                                          |  |
|                                                                        | ä<br>$\begin{bmatrix} hao \\ 123 \end{bmatrix}$<br>Ô<br>E<br>$\left  \mathbf{X} \right $<br>O<br>٧<br>$\mathcal{L}^{\circ}$ | Æ                            | 12:24 AM<br>$-685$<br>5/14/2014                                                   |  |

Klik kanan, pilih insert keyframe

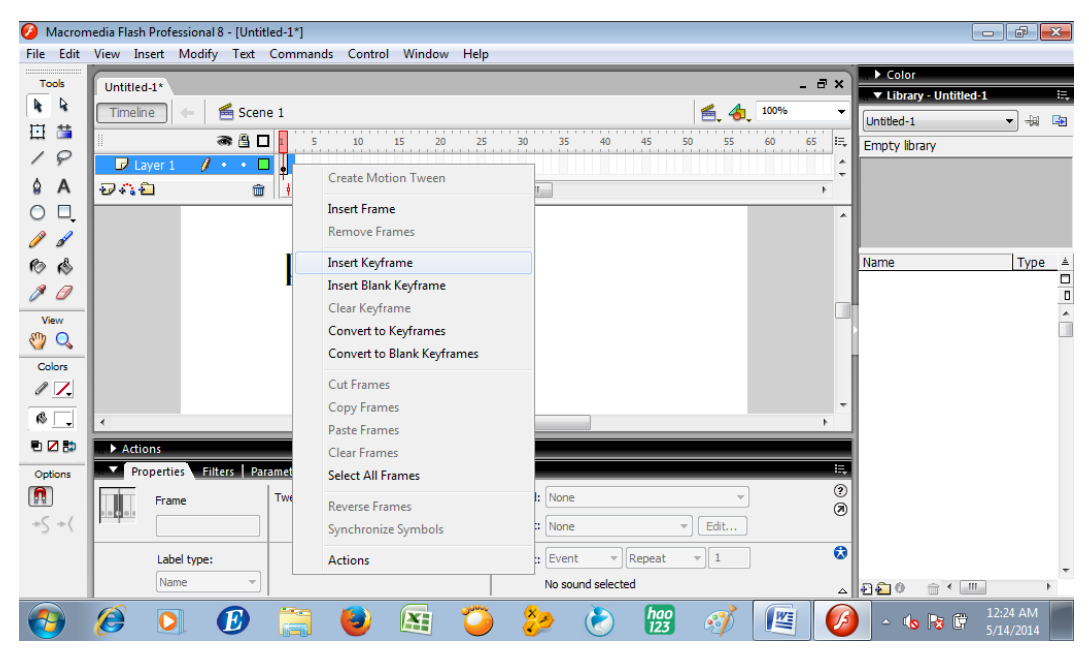

Ubahlah warna "p" menjadi warna kuning

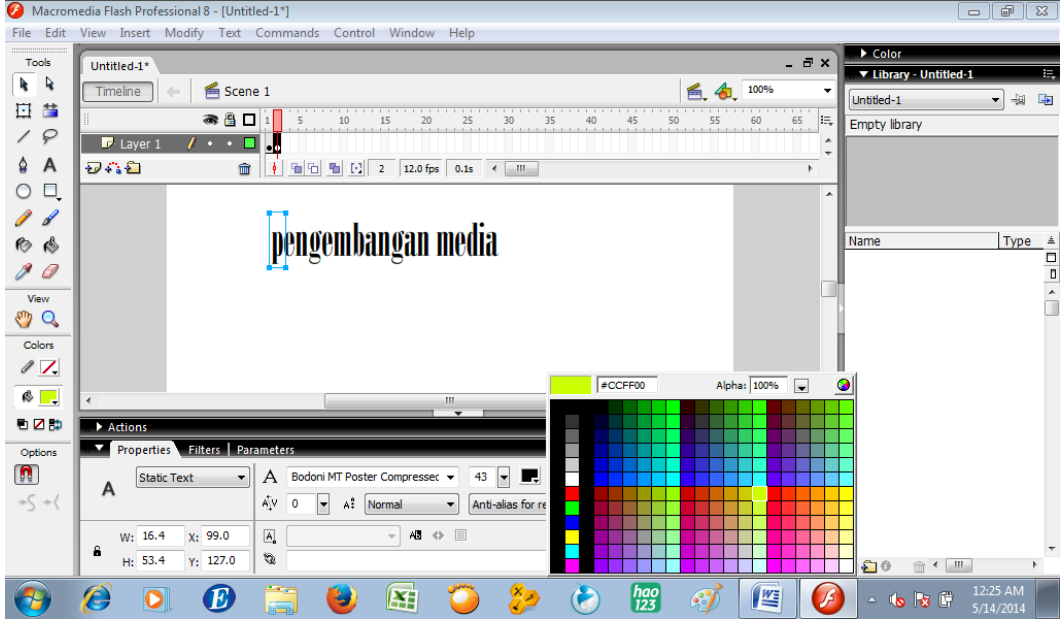

Sehingga tampilan menjadi

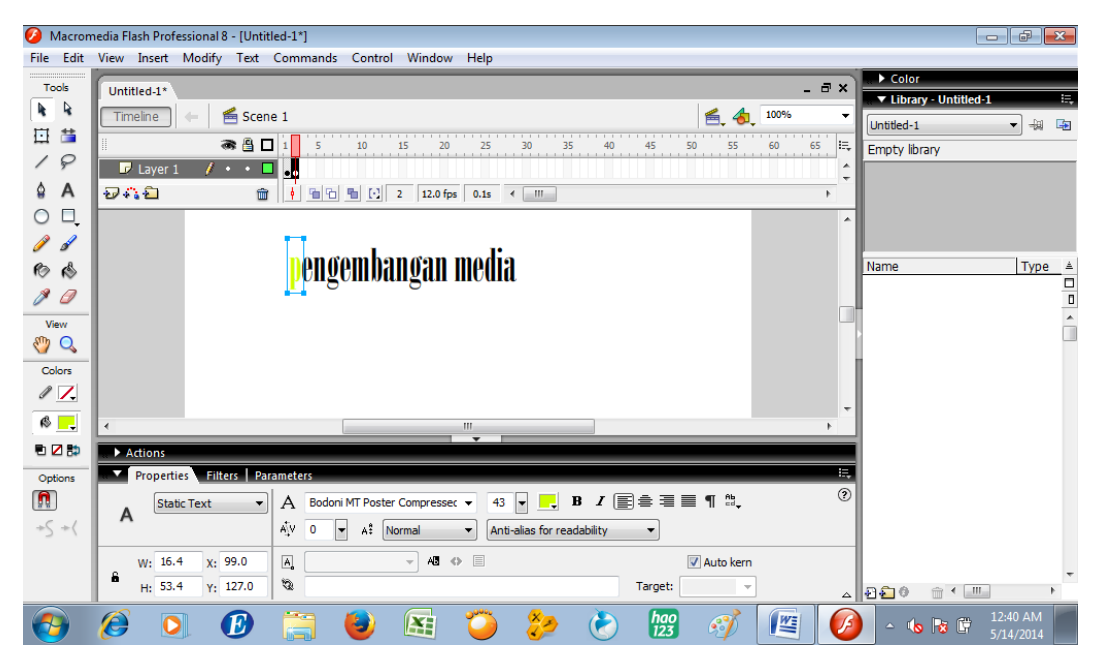

Lakukan hal yang sama pada frame 3, klik kanan pilih insert keyframe

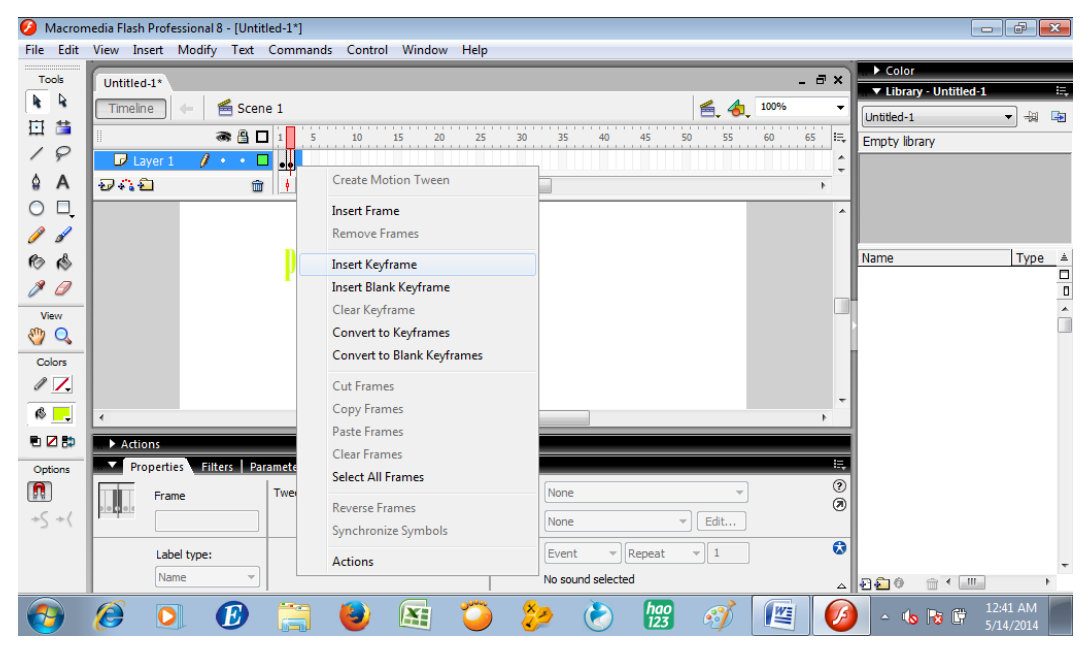

Ubah warna "e" pada huruf kedua tulisan menjadi warna kuning

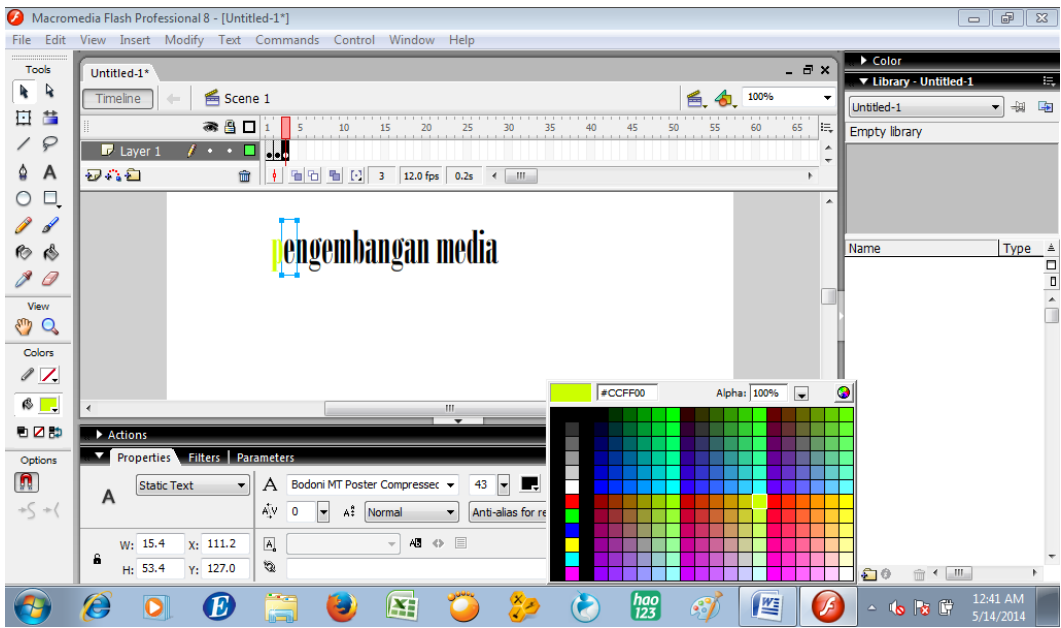

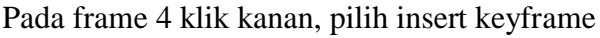

| Ø                      | Macromedia Flash Professional 8 - [Untitled-1*]                        |                                                |                                                                         | $\Box$ e<br>$\mathbf{x}$                                               |
|------------------------|------------------------------------------------------------------------|------------------------------------------------|-------------------------------------------------------------------------|------------------------------------------------------------------------|
| File                   | Edit View Insert Modify Text Commands Control Window Help              |                                                |                                                                         |                                                                        |
| Tools                  | Untitled- $1*$                                                         |                                                | $ \theta$ $\times$                                                      | $\triangleright$ Color<br>▼ Library - Untitled-1<br>E,                 |
| R<br>k                 | ■ Scene 1<br>Timeline<br>4                                             |                                                | 100%                                                                    | $\frac{1}{2}$<br>中国<br>Untitled-1<br>$\overline{\phantom{a}}$          |
| 茩<br>亙                 | ● 日日                                                                   | 30<br>15<br>20<br>25<br>10                     | 35<br>45<br>50<br>55<br>60<br>40<br>65                                  | l.<br>Empty library                                                    |
| ₽                      | Layer 1<br>$\imath \cdot \cdot \blacksquare$<br>$\left  \cdot \right $ | <b>Create Motion Tween</b>                     |                                                                         | ٠                                                                      |
| A<br>٥                 | みなむ<br>$\widehat{\mathbf{m}}$<br>÷                                     | <b>Insert Frame</b>                            |                                                                         |                                                                        |
| Ξ.<br>$\bigcirc$       |                                                                        | <b>Remove Frames</b>                           |                                                                         | ▲                                                                      |
|                        |                                                                        |                                                |                                                                         |                                                                        |
| 1<br>R,                |                                                                        | <b>Insert Keyframe</b>                         |                                                                         | Name                                                                   |
|                        |                                                                        | <b>Insert Blank Keyframe</b><br>Clear Keyframe |                                                                         | $\begin{array}{c c}\n\text{Type} & \triangle & \\ \hline\n\end{array}$ |
| View                   |                                                                        | <b>Convert to Keyframes</b>                    |                                                                         |                                                                        |
| Q                      |                                                                        | <b>Convert to Blank Keyframes</b>              |                                                                         |                                                                        |
| Colors                 |                                                                        |                                                |                                                                         |                                                                        |
| $\ell$ 1.              |                                                                        | <b>Cut Frames</b><br>Copy Frames               |                                                                         |                                                                        |
| $\otimes \blacksquare$ |                                                                        | <b>Paste Frames</b>                            |                                                                         |                                                                        |
| 电区静                    | Actions                                                                | <b>Clear Frames</b>                            |                                                                         |                                                                        |
| Options                | Properties Filters   Parameters                                        | <b>Select All Frames</b>                       |                                                                         | 長                                                                      |
| n                      | Tween<br>Frame                                                         | <b>Reverse Frames</b>                          | None                                                                    | $^{\circ}$<br>$\circledcirc$                                           |
| $+\zeta + \zeta$       |                                                                        | <b>Synchronize Symbols</b>                     | Edit<br>None                                                            |                                                                        |
|                        | Label type:                                                            | <b>Actions</b>                                 | Repeat<br>Event<br>$\overline{\phantom{a}}$<br>$\overline{\phantom{a}}$ | $\boldsymbol{\omega}$                                                  |
|                        | Name                                                                   |                                                | No sound selected                                                       | $\Delta$<br>$m + 1$                                                    |
|                        | ê<br>D                                                                 | Œ<br>پ                                         | $\begin{bmatrix} hao \\ 123 \end{bmatrix}$<br>E<br>P.                   | 12:47 AM<br>Æ<br>價<br>lle.<br>$\triangle$<br><b>Co</b><br>5/14/2014    |

Ubahlah warna "n" pada huruf ketiga dengan warna kuning

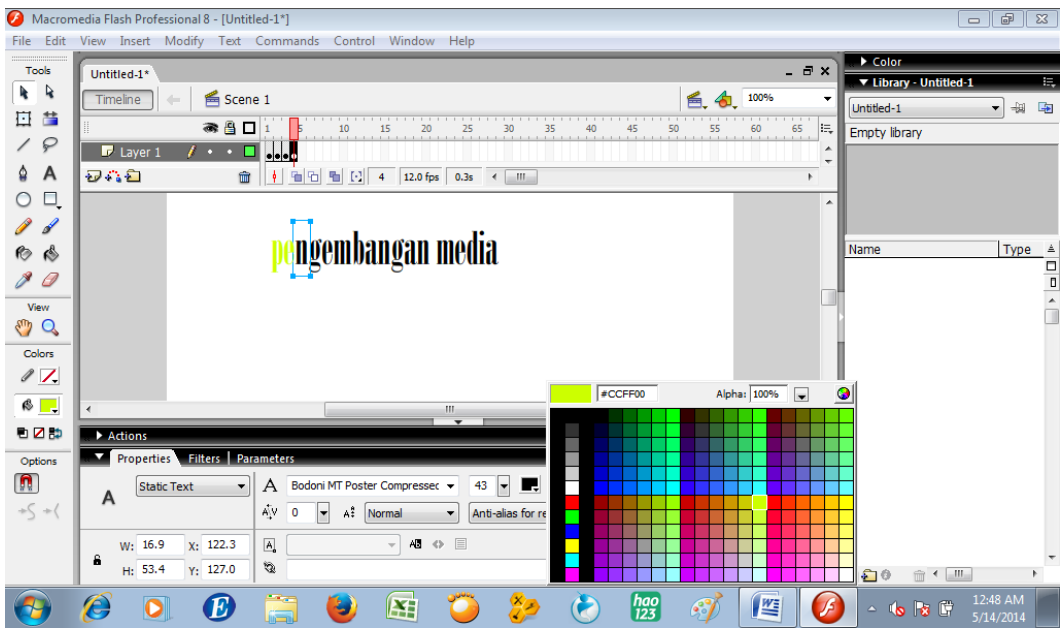

Klik kanan frame 5, pilih insert keyframe

|                        | Macromedia Flash Professional 8 - [Untitled-1*]                                            |                                   |                                                               | $ -$<br>$\mathbf{x}$                                                                    |
|------------------------|--------------------------------------------------------------------------------------------|-----------------------------------|---------------------------------------------------------------|-----------------------------------------------------------------------------------------|
| File                   | Edit View Insert Modify Text Commands Control Window Help                                  |                                   |                                                               |                                                                                         |
| Tools<br>R<br>k        | Untitled- $1*$                                                                             |                                   | $ \theta$ $\times$                                            | Color<br>▼ Library - Untitled-1<br>E,                                                   |
| 昔<br>圓                 | ■ Scene 1<br>Timeline                                                                      |                                   | 100%                                                          | ۰<br>$\frac{1}{2}$<br>$\Rightarrow$<br>Untitled-1<br>$\overline{\phantom{a}}$           |
| ₽                      | ● 日 日                                                                                      | 30<br>10<br>15<br>20<br>25        | 35<br>40<br>45<br>50<br>55<br>60<br>65                        | IE.<br>Empty library                                                                    |
| A<br>٥                 | $j \cdot \cdot \square$<br>Layer 1<br>ĐAĐ<br>$\frac{1}{2}$<br>$\widehat{\mathbf{m}}$<br>Fm | <b>Create Motion Tween</b>        |                                                               | ۰<br>٠                                                                                  |
| Ο.<br>$\circ$          |                                                                                            | <b>Insert Frame</b>               |                                                               | ▲                                                                                       |
|                        |                                                                                            | <b>Remove Frames</b>              |                                                               |                                                                                         |
| ৻৽<br>伨                | Del                                                                                        | <b>Insert Keyframe</b>            |                                                               | $\begin{array}{c c}\n\text{Type} & \triangle & \text{A} \\ \hline\n\end{array}$<br>Name |
|                        |                                                                                            | <b>Insert Blank Keyframe</b>      |                                                               |                                                                                         |
| View                   |                                                                                            | Clear Keyframe                    |                                                               |                                                                                         |
| Q                      |                                                                                            | <b>Convert to Keyframes</b>       |                                                               |                                                                                         |
| Colors                 |                                                                                            | <b>Convert to Blank Keyframes</b> |                                                               |                                                                                         |
| $\ell$ 1.              |                                                                                            | <b>Cut Frames</b>                 |                                                               |                                                                                         |
| $\otimes \blacksquare$ |                                                                                            | Copy Frames                       |                                                               |                                                                                         |
| 地区的                    | Actions                                                                                    | <b>Paste Frames</b>               |                                                               |                                                                                         |
|                        | Properties Filters Parameters                                                              | <b>Clear Frames</b>               |                                                               | 環                                                                                       |
| Options                |                                                                                            | <b>Select All Frames</b>          |                                                               | $^{\circ}$                                                                              |
| n                      | Tween:<br>Frame                                                                            | <b>Reverse Frames</b>             | ne                                                            | $\circledcirc$                                                                          |
| $+\zeta + \zeta$       |                                                                                            | <b>Synchronize Symbols</b>        | Edit<br>ne                                                    |                                                                                         |
|                        | Label type:                                                                                | <b>Actions</b>                    | Repeat<br>ent<br>$\overline{\phantom{a}}$                     | $\boldsymbol{\omega}$                                                                   |
|                        | Name                                                                                       |                                   | No sound selected                                             | $\Delta$ 000<br><del>m</del> ←   m                                                      |
|                        | D                                                                                          | Æ<br>پ<br>$\bullet$               | $\begin{bmatrix} hao \\ 123 \end{bmatrix}$<br><b>WE</b><br>63 | 12:50 AM<br>Æ<br>價<br>lle.<br>$\triangle$<br><b>Co</b><br>5/14/2014                     |

Ubahlah warna "g" pada huruf keempat dengan warna kuning

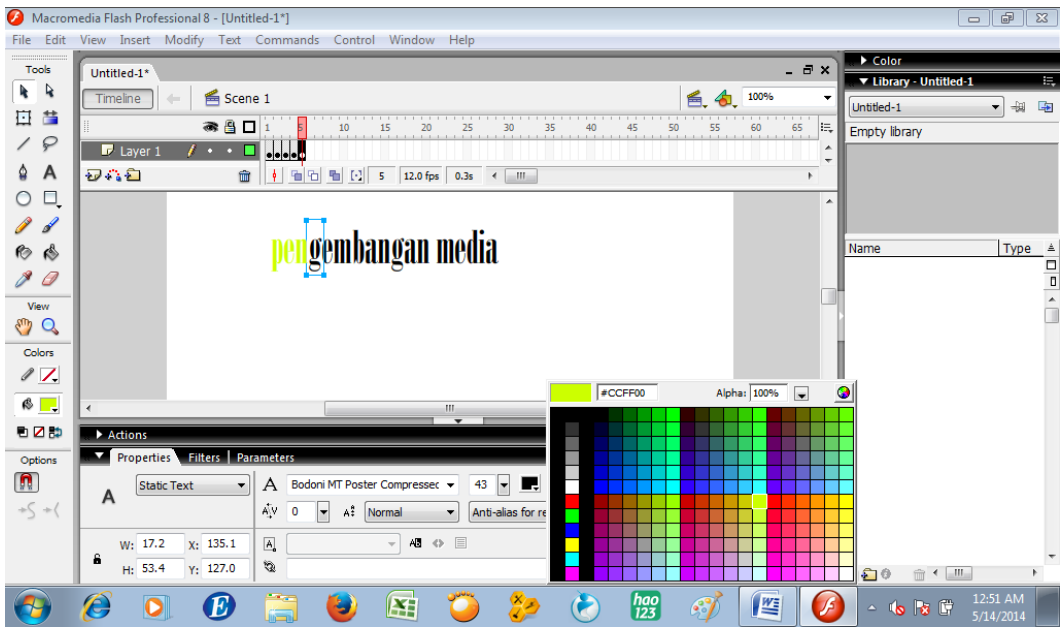

Klik kanan frame 6 pilih insert keyframe

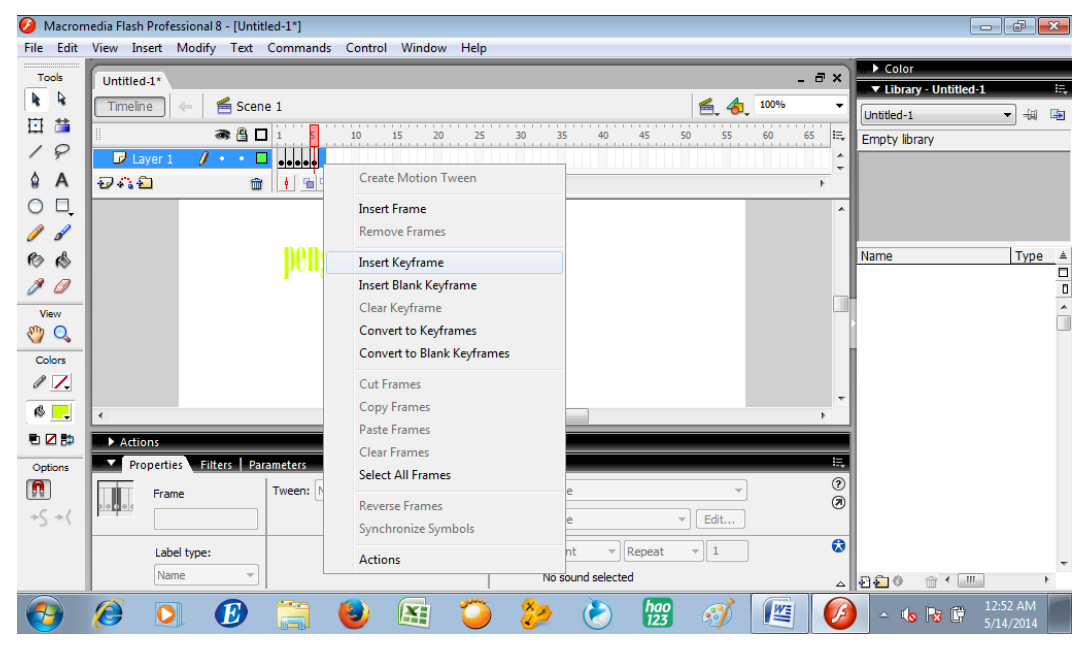

Ubahlah warna "e" pada huruf kelima dengan warna kuning

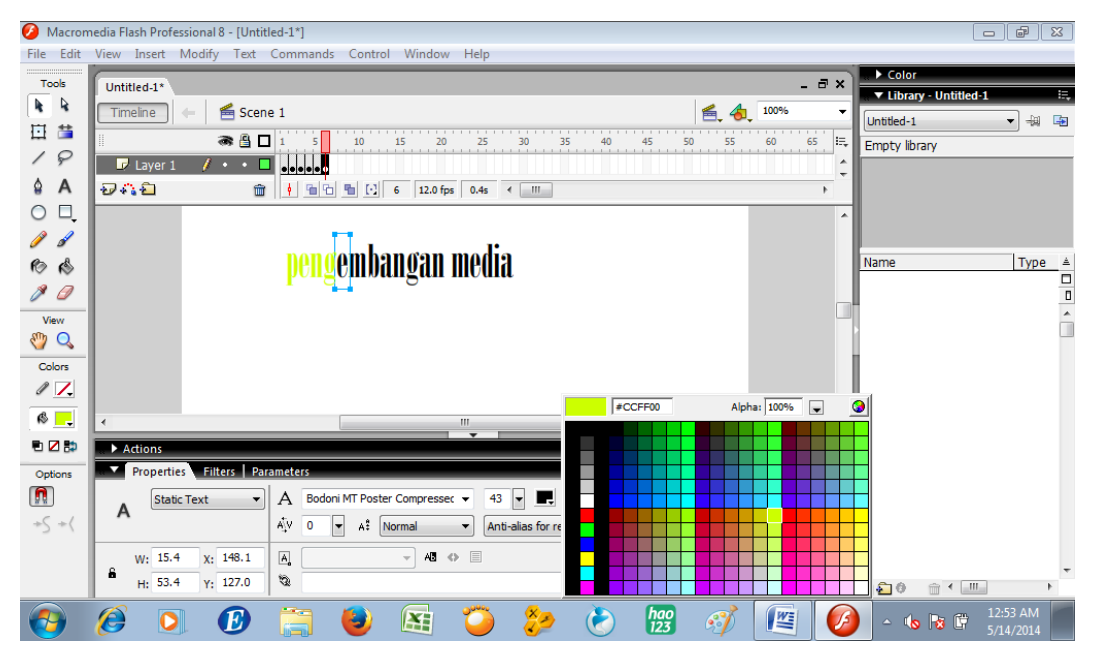

Dan seterusnya sampai frame ke 18 dan huruf telah beribah berwarna kuning

semua

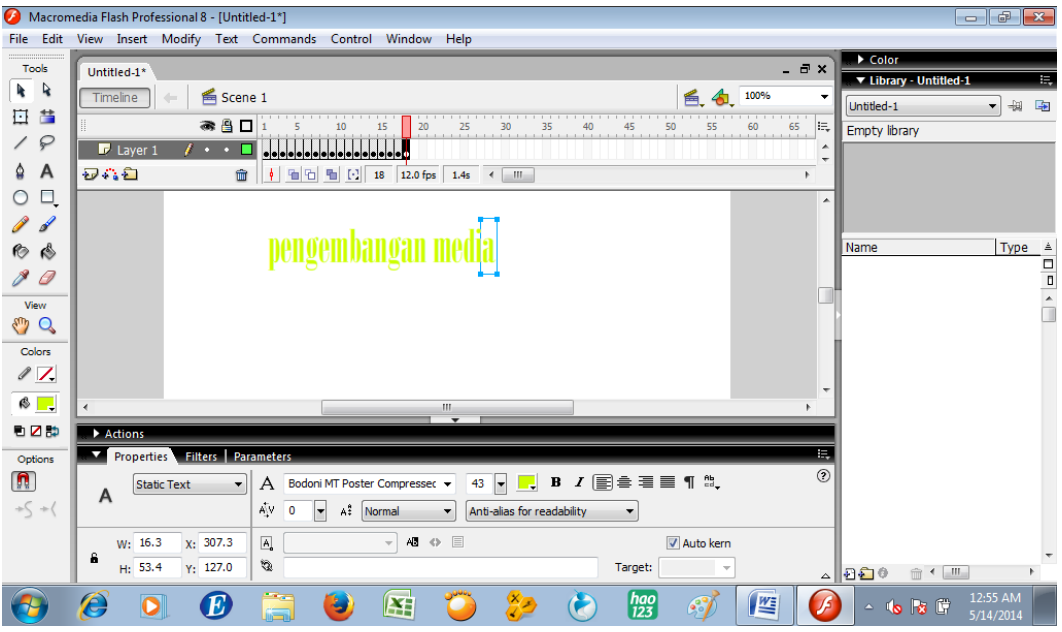

Simpan file dalam suatu folder, kemudian untuk emlihat hasil animasi yang telah kita buat, klik Ctrl dan Enter secara bersama-sama, akan diperoleh file dalam bentuk ".swf"

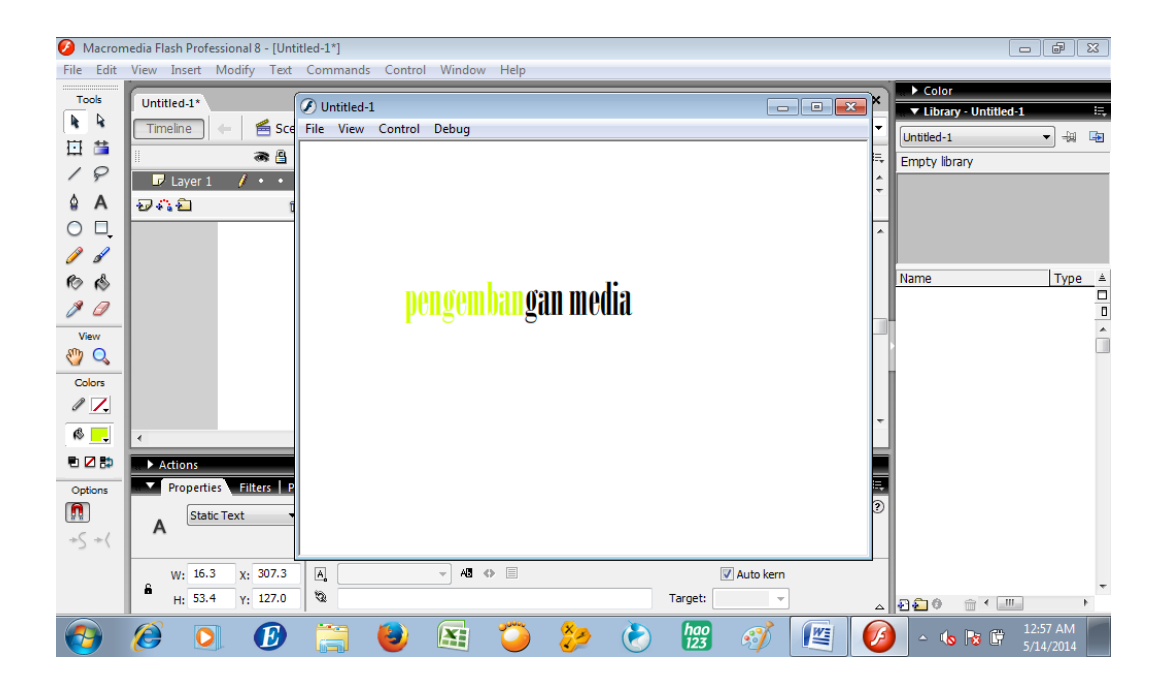

# **Latihan:**

Buatlah animasi per frame lain sesuai dengan yang kamu pikirkan sebagai latihan

# **BAB IV**

## **ANIMASI MOTION TWEEN**

#### 1. Animasi Mobil Melaju

Gambarkan mobil di stage dengan brush tool, atau ambilah gambar mobil di internet kemudian di berikan di stage.

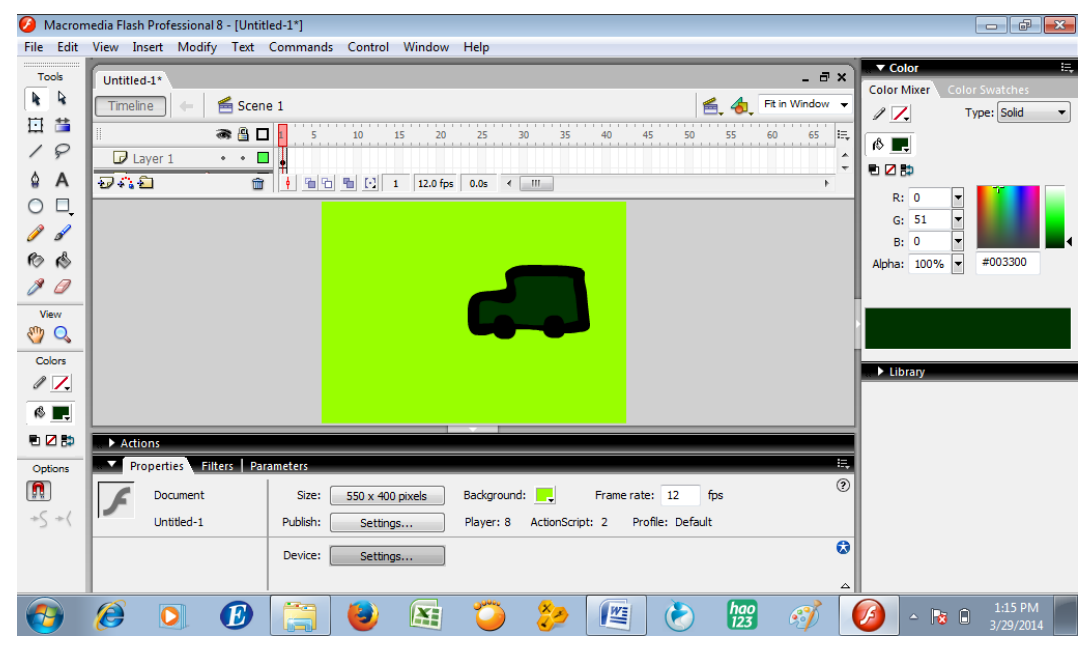

Klik di frame 1 kemudian seret gambar ke arah kanan.

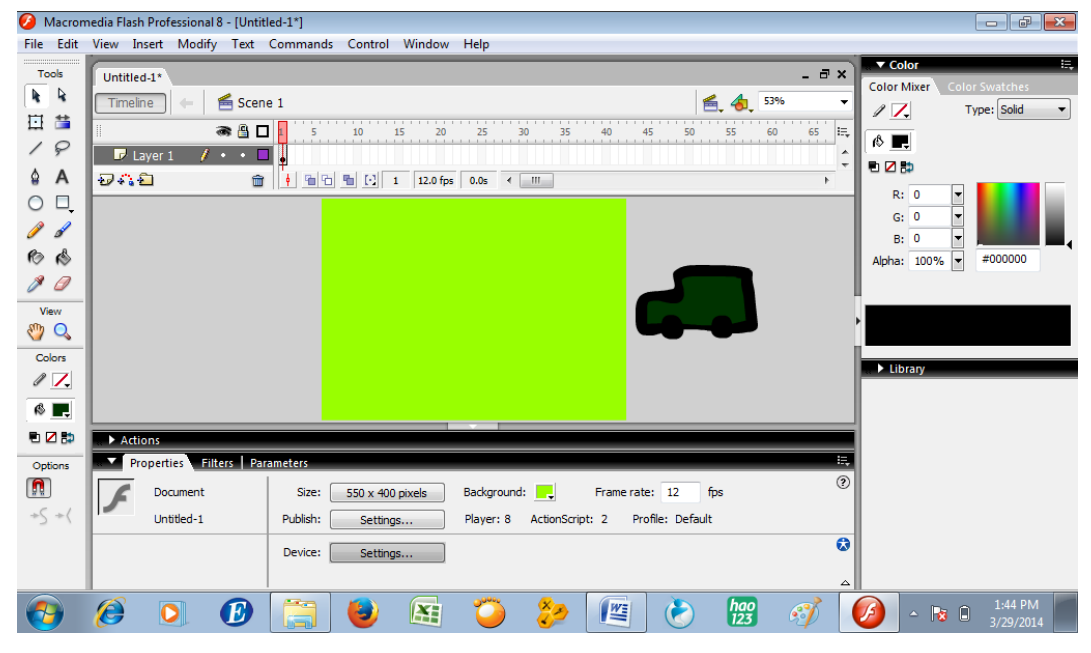

Klik di frame 20, kemudian seret gambar ke arah kiri

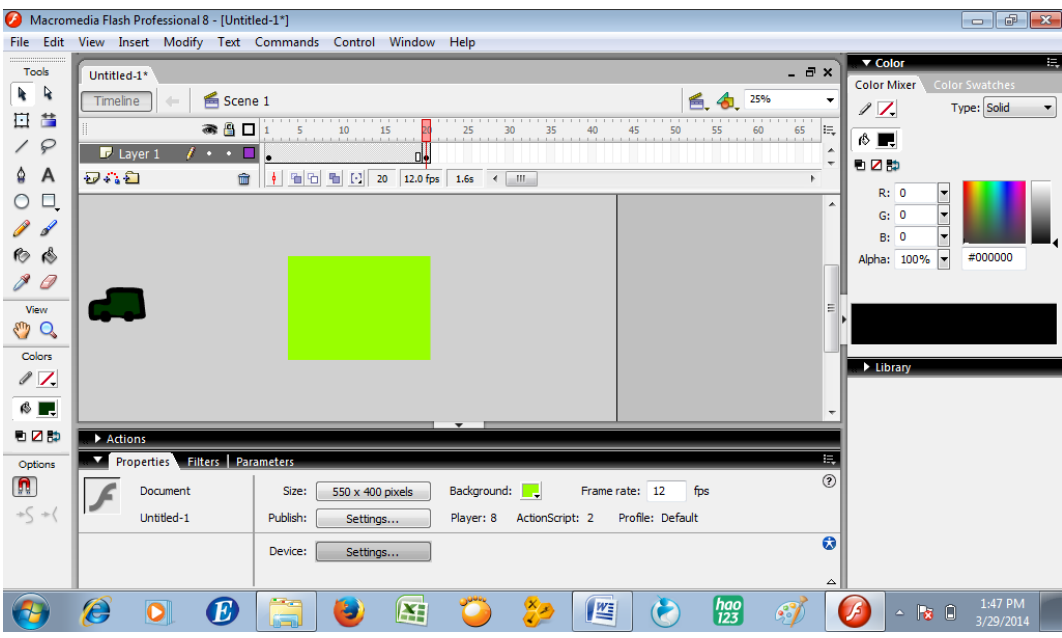

Klik di frame 1, kemudian pada bagian properties, bagian tween pilih

## motion

|               | $=$ $\overline{F}$<br>Macromedia Flash Professional 8 - [Untitled-1*]<br>$\ x\ $ |                                                                              |                                                                                           |  |  |
|---------------|----------------------------------------------------------------------------------|------------------------------------------------------------------------------|-------------------------------------------------------------------------------------------|--|--|
|               | File Edit View Insert Modify Text Commands Control Window Help                   |                                                                              |                                                                                           |  |  |
| Tools         | Untitled-1*                                                                      | $  \infty$                                                                   | ▼ Color<br>Ħ,                                                                             |  |  |
| R<br>k        | <b>鱼 Scene 1</b><br>Timeline                                                     | 鱼 句 25%                                                                      | <b>Color Mixer</b><br><b>Color Swatches</b><br>Type: Solid<br>17.<br>$\blacktriangledown$ |  |  |
| 旦<br>苗        | ●■□<br>10<br>20<br>25<br>15                                                      | .<br>E,<br>35<br>30                                                          |                                                                                           |  |  |
| ₽<br>∕        | $\mathcal{U} \cdot \cdot \mathbf{E}$<br>Layer 1<br>$\Box \bullet$                | Anderson and the first state of<br>۸<br>$\overline{\phantom{a}}$             | <b>↑ ■</b>                                                                                |  |  |
| A<br>٥        | 549<br>命                                                                         |                                                                              | 电乙醇                                                                                       |  |  |
| Ξ,<br>$\circ$ |                                                                                  | $\blacktriangle$                                                             | R: 0<br>÷<br>⋤<br>G: 0                                                                    |  |  |
| P<br>d        |                                                                                  |                                                                              | B: 0<br>l.                                                                                |  |  |
| 1<br>R)       |                                                                                  |                                                                              | #000000<br>Alpha: 100%<br>H                                                               |  |  |
|               |                                                                                  |                                                                              |                                                                                           |  |  |
| View          |                                                                                  | Ξ                                                                            |                                                                                           |  |  |
| Q             |                                                                                  |                                                                              |                                                                                           |  |  |
| Colors        |                                                                                  |                                                                              | Library                                                                                   |  |  |
| $\sqrt{7}$    |                                                                                  |                                                                              |                                                                                           |  |  |
| 6 .           | $\overline{\phantom{0}}$                                                         | $\overline{\mathbf{v}}$                                                      |                                                                                           |  |  |
| 电乙醇           | Actions                                                                          |                                                                              |                                                                                           |  |  |
| Options       | Properties Filters   Parameters                                                  | $\overline{=}$<br>$^{\circ}$                                                 |                                                                                           |  |  |
| n             | Tween: None<br>Frame<br>$p$   $\oplus$   $\Box$                                  | Sound: None<br>$\circledR$                                                   |                                                                                           |  |  |
| $+\zeta$ +(   | None<br><frame label=""/><br>Motion                                              | Effect: None<br>Edit<br>$\overline{\phantom{a}}$                             |                                                                                           |  |  |
|               | Shape<br>Label type:                                                             | $\bullet$<br>$\mathbf{v}$   1<br>Sync: Event<br>$\blacktriangleright$ Repeat |                                                                                           |  |  |
|               | Name                                                                             | No sound selected<br>△                                                       |                                                                                           |  |  |
|               | ê<br>÷.<br>$\bm E$<br>匥<br>Ο<br>پ                                                | $\begin{bmatrix} hao \\ 123 \end{bmatrix}$<br>譍<br>$\mathcal{E}$             | 1:48 PM<br>JF<br>$B = 0$<br>$\Delta$<br>3/29/2014                                         |  |  |

Tes movie dengan menekan Ctrl dan Enter secara bersama-sama

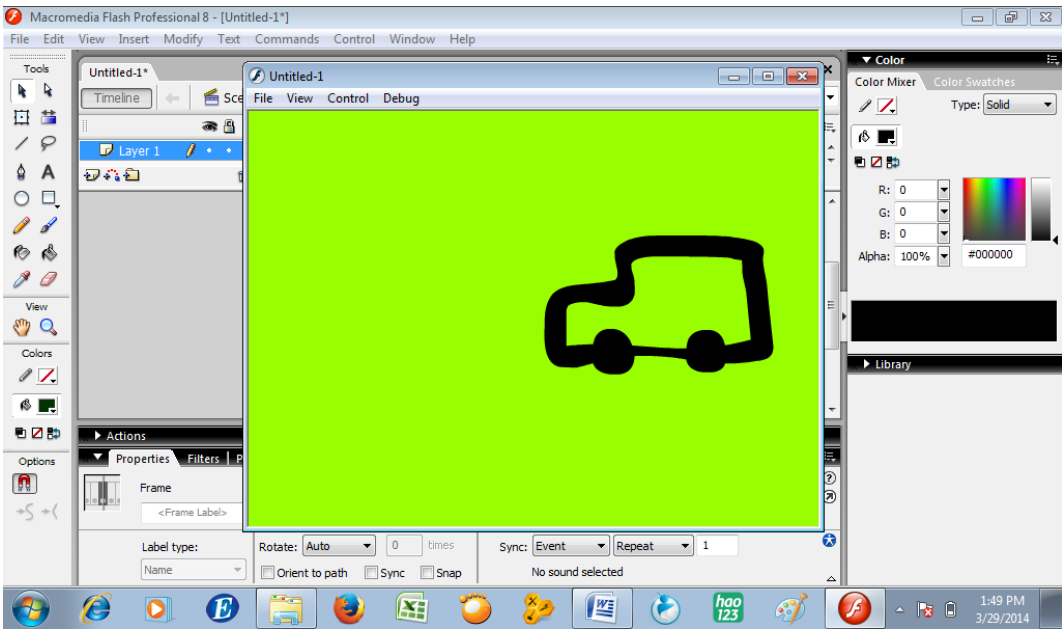

# **Latihan:**

Buatlah animasi motion tween lain sesuai dengan yang kamu pikirkan sebagai latihan

# **BAB V**

#### **ANIMASI SHAPE TWEEN**

1. Bola berubah menjadi Tulisan

Gambarlah bola di stage

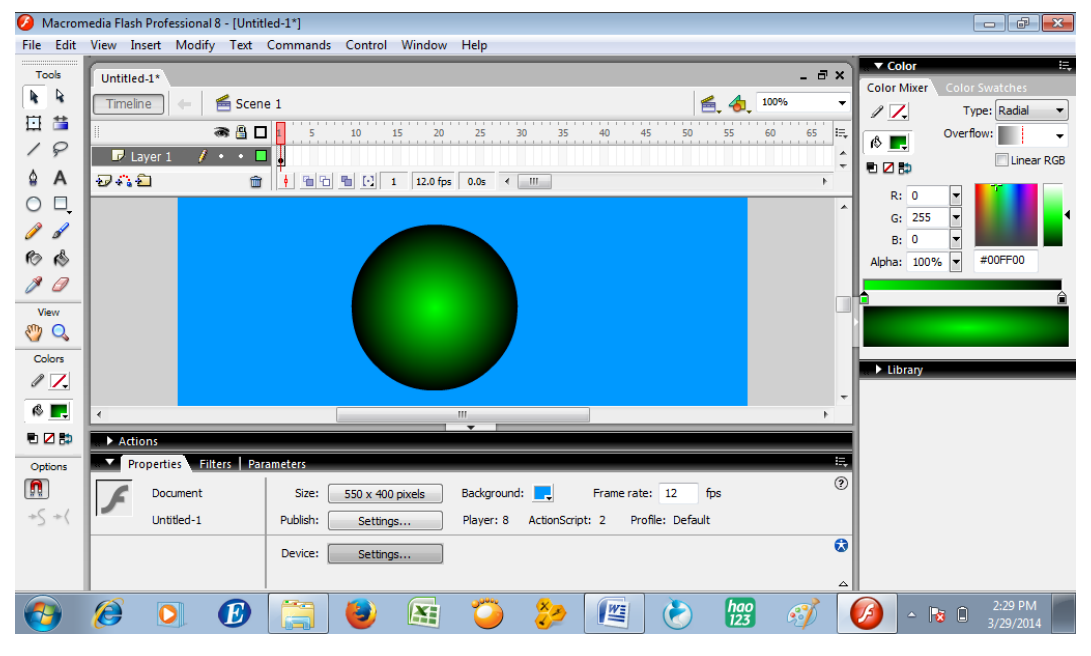

Klik bola kemudian klik modify pilih Break Apart

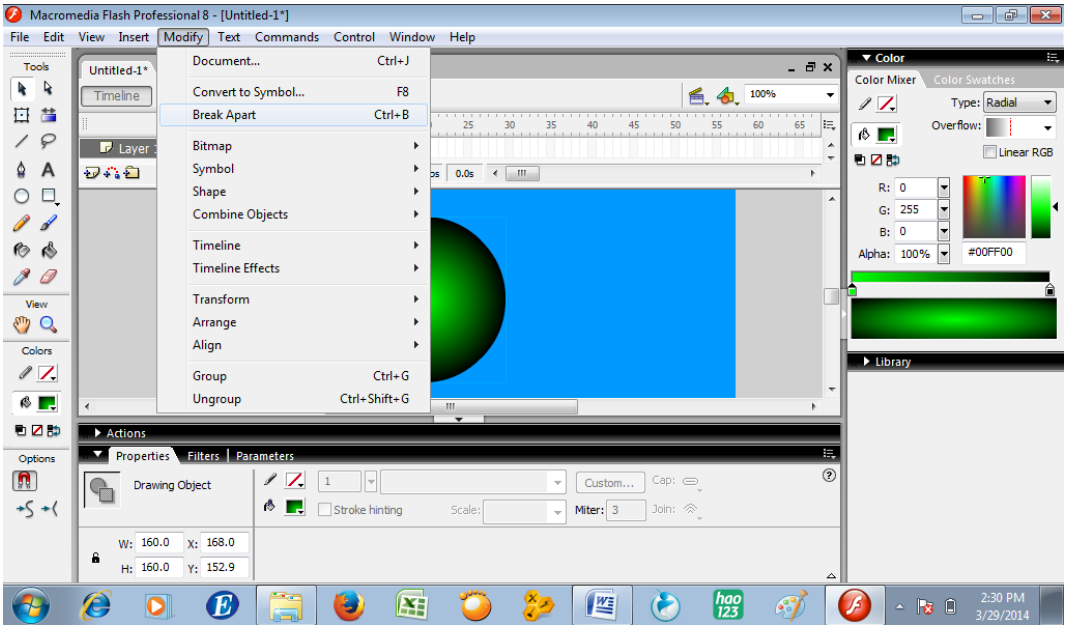

Sehingga bola menjadi ada bagian yang berupa titik titik

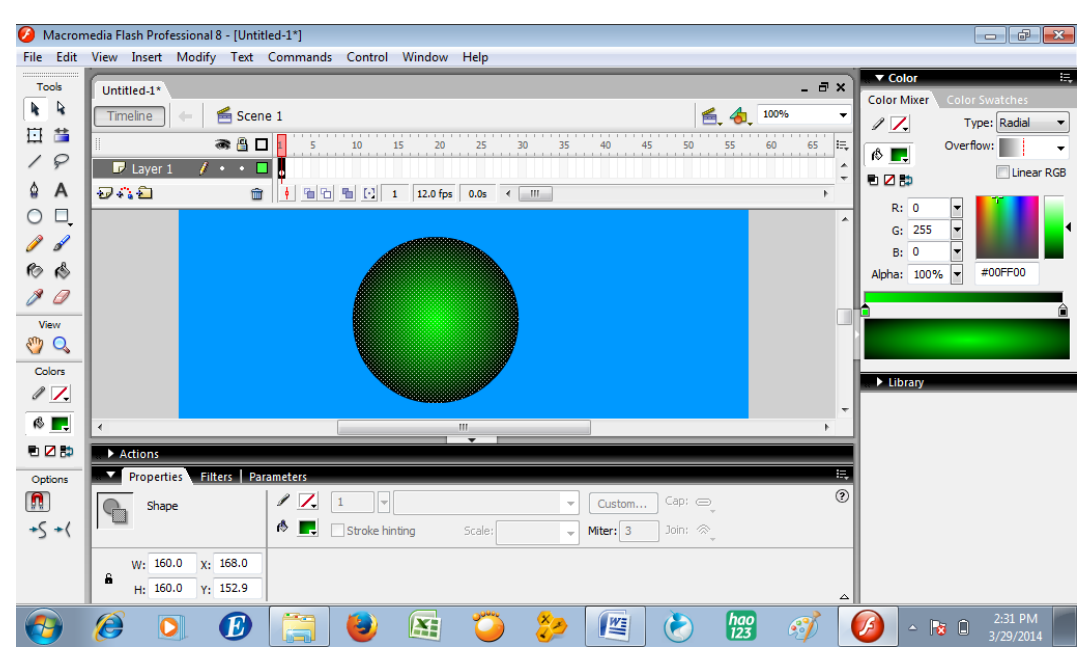

Klik di frame 15, klik kanan kemudian insert keyframe

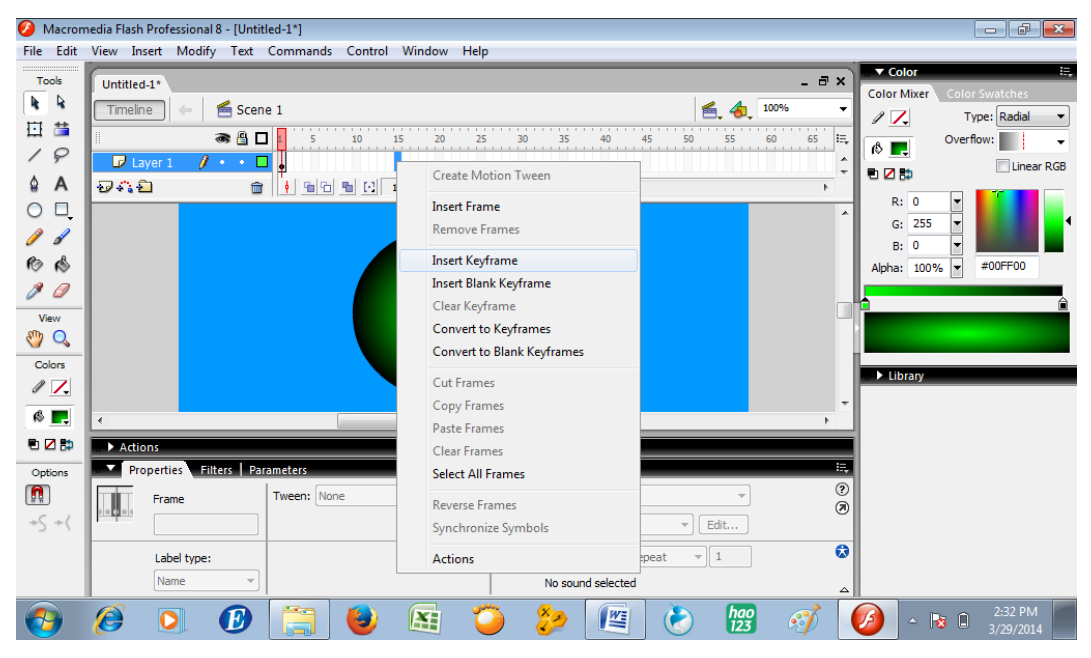

Lakukan hal yang sama di frame 30. Klik frame 30, klik kanan kemudian insert keyframe

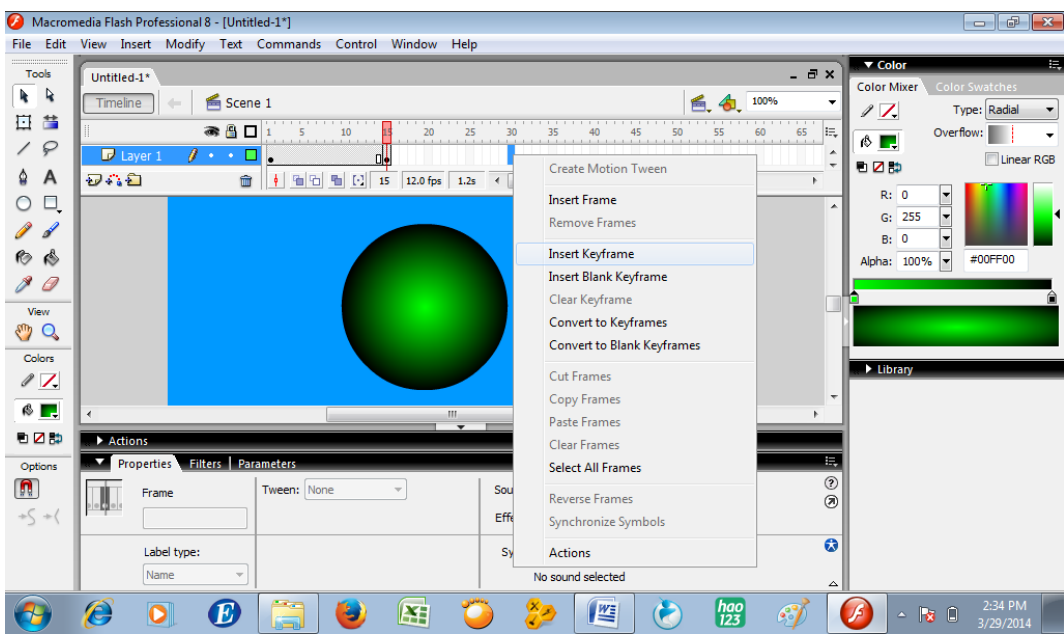

Klik di frame 15, delete bola

|                            | Macromedia Flash Professional 8 - [Untitled-1*] |                                                                      |                                                                   | $ -$<br>$\ x\ $                                                                                      |
|----------------------------|-------------------------------------------------|----------------------------------------------------------------------|-------------------------------------------------------------------|----------------------------------------------------------------------------------------------------|
|                            |                                                 | File Edit View Insert Modify Text Commands Control Window Help       |                                                                   |                                                                                                    |
| Tools                      | Untitled-1*                                     |                                                                      | $  \infty$                                                        | ▼ Color<br>Ħ,                                                                                        |
| R<br>k                     | <b>≦</b> Scene 1<br>Timeline                    |                                                                      | 100%<br>⊯⊯<br>4                                                   | <b>Color Mixer</b><br><b>Color Swatches</b><br>$\ell$ 1.<br>Type: Radial<br>$\overline{\phantom{a}}$ |
| 旦<br>昔                     | ● 8日1                                           | 10<br>20<br>$\frac{25}{100}$<br>30                                   | le.<br>1 35 40 45 50 55 60 65                                     | Overflow:                                                                                            |
| ₽<br>∕                     | $F$ Layer 1<br>$I \cdot \cdot \square$          | ▯∙                                                                   |                                                                   | $\circ$<br>Linear RGB                                                                                |
| A<br>٥                     | 548<br>命                                        | 떨면 될 때<br>15 12.0 fps 1.2s<br>$\leftarrow$ $\leftarrow$ $\leftarrow$ | $\overline{\phantom{a}}$                                          | 地区静                                                                                                  |
| Ξ,<br>$\circ$              |                                                 |                                                                      | $\blacktriangle$                                                  | R: 0<br>×<br>lv<br>G: 255                                                                            |
| P<br>$\mathscr{A}$         |                                                 |                                                                      |                                                                   | B: 0<br>l.                                                                                           |
| ে<br>ਿ                     |                                                 |                                                                      |                                                                   | #00FF00<br>Alpha: 100%<br>l.                                                                         |
| 0                          |                                                 |                                                                      |                                                                   |                                                                                                    |
| View                       |                                                 |                                                                      |                                                                   |                                                                                                    |
| Q                          |                                                 |                                                                      |                                                                   |                                                                                                    |
| Colors                     |                                                 |                                                                      |                                                                   | Library                                                                                              |
| $\mathscr{P}$ $\mathbb{Z}$ |                                                 |                                                                      | $\overline{\phantom{a}}$                                          |                                                                                                    |
| R <mark>.</mark>           |                                                 | m.<br>$\overline{\phantom{0}}$                                       |                                                                   |                                                                                                    |
| 电乙醇                        | Actions                                         |                                                                      |                                                                   |                                                                                                    |
| Options                    | Properties Filters   Parameters                 |                                                                      | $\overline{=}$<br>$\circledR$                                     |                                                                                                    |
| n                          | Document                                        | Background:<br>Size:<br>550 x 400 pixels                             | Frame rate: 12<br>fps                                             |                                                                                                    |
| $+\zeta$ + (               | Untitled-1                                      | Publish:<br>Player: 8<br>Settings                                    | Profile: Default<br>ActionScript: 2                               |                                                                                                    |
|                            |                                                 | Device:<br>Settings                                                  | $\bullet$                                                         |                                                                                                    |
|                            |                                                 |                                                                      | △                                                                 |                                                                                                    |
|                            | Ê<br>Œ.                                         | 50<br>匥<br>پ<br>ā                                                    | $\begin{bmatrix} hao \\ 123 \end{bmatrix}$<br>些<br>6 <sup>o</sup> | 2:35 PM<br>F<br>$ \mathbf{5}$ 0<br>3/29/2014                                                         |

Masih di frame 15, klik text tool

|                                                                                   | Macromedia Flash Professional 8 - [Untitled-1*]                                                                                                    | $   x$                                                                                                    |
|-----------------------------------------------------------------------------------|----------------------------------------------------------------------------------------------------|----------------------------------------------------------------------------------------------------|
|                                                                                   | File Edit View Insert Modify Text Commands Control Window Help                                                                                                    |                                                                                                    |
| <b>Tools</b><br>R<br>4.<br>喆<br>団<br>₽<br>٥<br>A                                  | $ \theta$ $\times$<br>Untitled-1*<br>Scene 1<br>100%<br><b>Timeline</b><br>é.<br>۰<br>.<br>.<br>● 凸口<br>le,<br>20<br>25<br>35<br>55<br>65<br>45<br>50<br>60<br>$F$ Layer 1<br>$\mathcal{F} \leftarrow \blacksquare$<br>$\overline{\phantom{a}}$<br>$\mathbf{u}$<br>$\overline{\phantom{a}}$<br>ĐAĐ<br>值 h 图 [-] 15 12.0 fps 1.2s<br>侖<br>$\leftarrow$ $\leftarrow$ $\leftarrow$ $\leftarrow$<br>$\bullet$<br>k<br>$\Box$ Text Tool (T)<br>۸                                                             | 環<br>▼ Color<br><b>Color Mixer</b><br><b>Color Swatches</b><br>Type: Radial<br>II.<br>$\blacktriangledown$<br>Overflow:<br><sup>₿ ∏</sup><br>Linear RGB<br>■乙醇<br>R: 0<br>▼<br>↳<br>G: 255<br>l.<br>B: 0 |
| 唸<br>6<br>Ô<br>View<br><b>Q</b><br>Colors<br>$\ell$ /<br>$\otimes$ $\blacksquare$ | $\overline{\phantom{a}}$<br>$\overline{\phantom{a}}$<br>m.                                                                                                    | H<br>#00FF00<br>Alpha: 100%<br>library                                                                                                    |
| 看区静                                                                               | $\overline{\phantom{0}}$<br>Actions                                                                                                    |                                                                                                    |
| Options                                                                           | Ξ<br>Properties Filters Parameters                                                                                                    |                                                                                                    |
|                                                                                   | $\circledR$<br><b>R</b> , <b>B</b> $I \n\mathop{\boxplus} \nolimits \triangleq \mathop{\boxplus} \nolimits \mathop{\P}\nolimits$ $\mathop{\mathbb{I}}\nolimits$<br>$37$ $\rightarrow$<br>Bodoni MT Poster Compressec<br>Static Text<br>$\mathsf{A}$<br>A<br><b>Text Tool</b><br>$AV = 0$<br>$A^{\frac{6}{4}}$<br> ▼<br>Anti-alias for readability<br>Normal<br>$\blacktriangledown$<br>$AB \Leftrightarrow \Box$<br>$\mathbb{A}$<br>Auto kern<br>$\overline{\mathbf{v}}$<br>ø<br>Target:<br>$\triangle$ |                                                                                                    |
|                                                                                   | ×.,<br>$\frac{hao}{123}$<br>Ê,<br>坚<br>$\bm E$<br>匥<br>О<br>$\mathcal{L}$<br>ē,<br>Ġ.                                                                                                    | 2:36 PM<br>J\$<br>$ \mathbf{5}$ 0<br>3/29/2014                                                                                                    |

Masih di frame 15, Klik stage kemudian tulisankan sebuah kata, misal

"niken"

|                          | $\Box$<br>Macromedia Flash Professional 8 - [Untitled-1*]<br>$\ x\ $                                                                            |                                                              |  |  |  |
|--------------------------|----------------------------------------------------------------------------------------------------|--------------------------------------------------------------|--|--|--|
|                          | File Edit View Insert Modify Text Commands Control Window Help                                                                                  |                                                              |  |  |  |
| Tools                    | - 8 x<br>Untitled-1*                                                                                                    | ▼ Color<br>Ħ,<br><b>Color Mixer</b><br><b>Color Swatches</b> |  |  |  |
| R                        | <b>≦</b> Scene 1<br>$\leq 4$ 100%<br>Timeline                                                                                                   | Type: Solid<br>II.<br>$\blacktriangledown$                   |  |  |  |
| 昔<br>旦                   | $\bullet$ $\bullet$ $\Box$ <sup>1</sup><br>le.<br>35<br>10<br>20<br>$\frac{25}{1}$<br>30                                                        | <b>↑ ■</b>                                                   |  |  |  |
| ₽<br>∕<br>A<br>٥         | $F$ Layer 1<br>$t \rightarrow \blacksquare$<br>$\Box \bullet$<br>$\cdot$                                                                        | 看区静                                                          |  |  |  |
| Ξ,<br>∩                  | 549<br>필립 립 더<br>命<br>15 12.0 fps 1.2s<br>$\leftarrow$ $\leftarrow$ $\leftarrow$ $\leftarrow$<br>$\blacktriangle$                               | R: 0<br>×                                                    |  |  |  |
| $\mathscr{A}$<br>P       |                                                                                                    | ⋤<br>G: 0<br>l۳                                              |  |  |  |
| 1<br>R)                  |                                                                                                    | B: 0<br>#000000<br>Alpha: 100%<br>lv.                        |  |  |  |
| Ô                        |                                                                                                    |                                                              |  |  |  |
| View                     |                                                                                                    |                                                              |  |  |  |
| Q                        |                                                                                                    |                                                              |  |  |  |
| Colors                   |                                                                                                    | Library                                                      |  |  |  |
| $\sqrt{7}$               | $\overline{\phantom{a}}$                                                                                                    |                                                              |  |  |  |
| $\otimes$ $\blacksquare$ | ∢<br>m.<br>$\overline{\phantom{0}}$                                                                                                    |                                                              |  |  |  |
| 电区静                      | Actions                                                                                                    |                                                              |  |  |  |
| Options                  | $\overline{=}$<br><b>Properties Filters   Parameters</b><br>$\circledR$                                                                         |                                                              |  |  |  |
|                          | 75 $\bullet$ $\blacksquare$ , B $I \equiv \equiv \equiv \pmb{\P}$ .<br>Bodoni MT Poster Compressec<br>A<br><b>Static Text</b><br>$\overline{A}$ |                                                              |  |  |  |
|                          | $A^a$ : Normal<br>AV.<br>$\overline{0}$<br>Anti-alias for readability<br>H<br>$\overline{\phantom{a}}$<br>$\overline{\phantom{a}}$              |                                                              |  |  |  |
|                          | $AB \Leftrightarrow \Box$<br>Auto kern<br>$\overline{A}$<br>W: 103.8<br>X: 205.0<br>$\overline{\phantom{a}}$<br>8                               |                                                              |  |  |  |
|                          | ø<br>H: 90.0<br>Y: 190.6<br>Target:<br>△                                                                                                    |                                                              |  |  |  |
|                          | $\begin{bmatrix} hao \\ 123 \end{bmatrix}$<br><b>Part</b><br>些<br>e,<br>匥<br>$\mathcal{L}$<br>پ<br>E.                                           | 2:37 PM<br>F<br>$ \mathbf{5}$ 0<br>3/29/2014                 |  |  |  |

Klik selection tool, kemudian klik frame 15

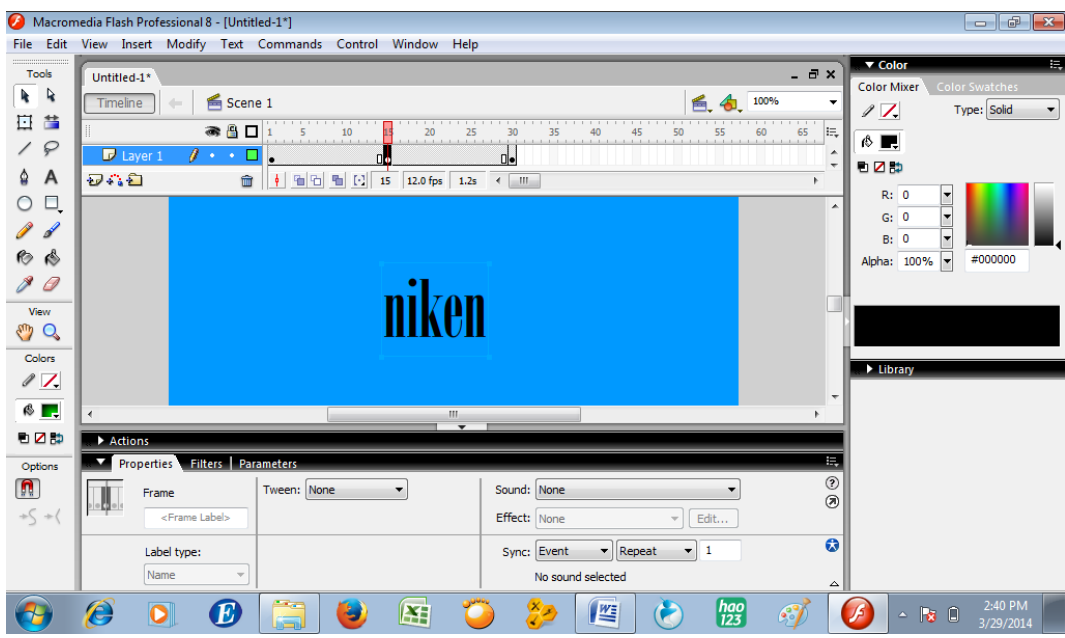

Klik modify, pilih Break Apart.

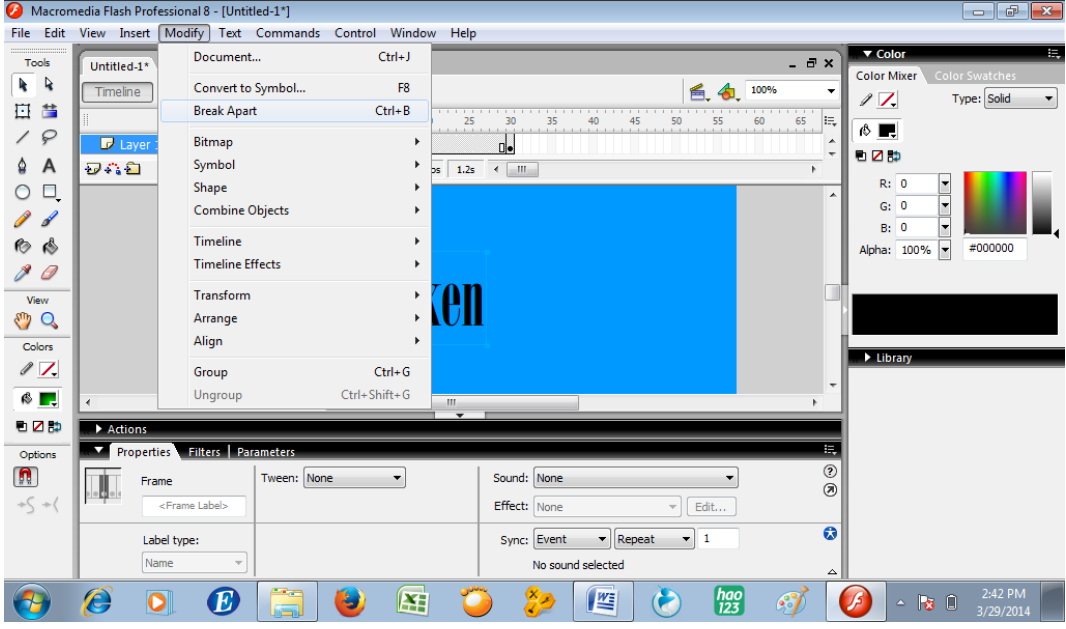

Lakukan kembali Break Apart sehingga tulisan berubah menjadi titik titik seperti gambar di bawah

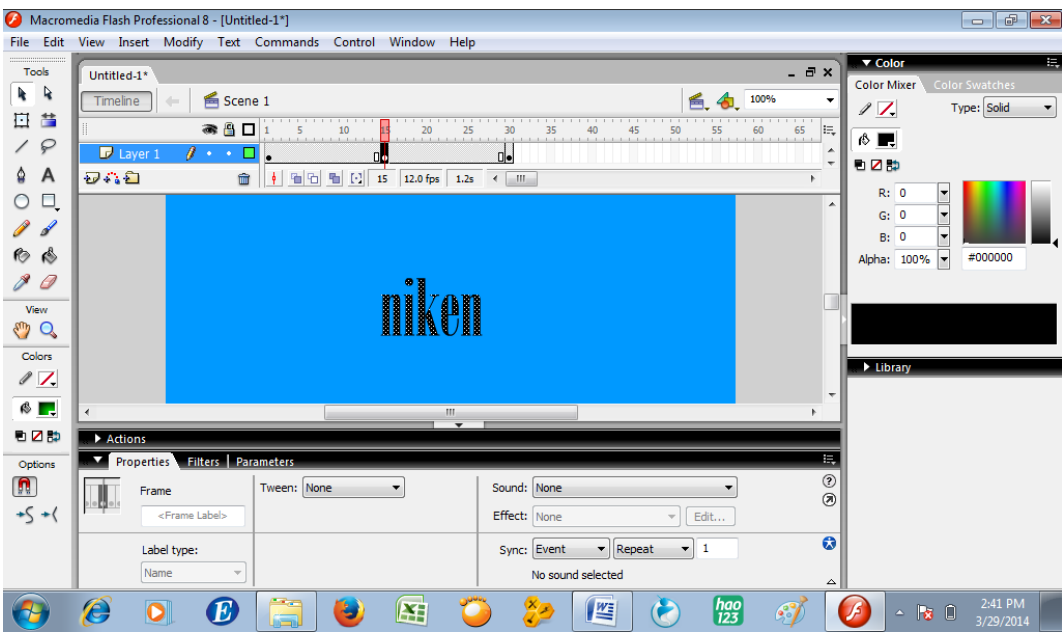

Klik frame 1, kemudian di bagian properties bagian tween, pilih shape

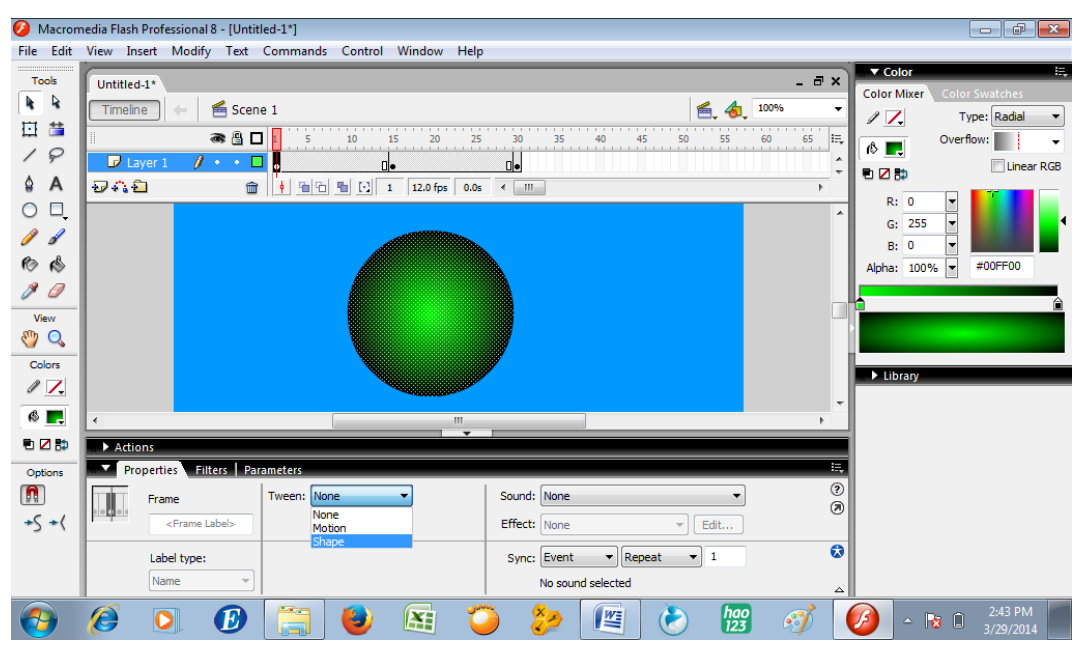

Lakukan hal yang sama pada frame 15, Klik frame 15, kemudian di bagian properties bagian tween, pilih shape

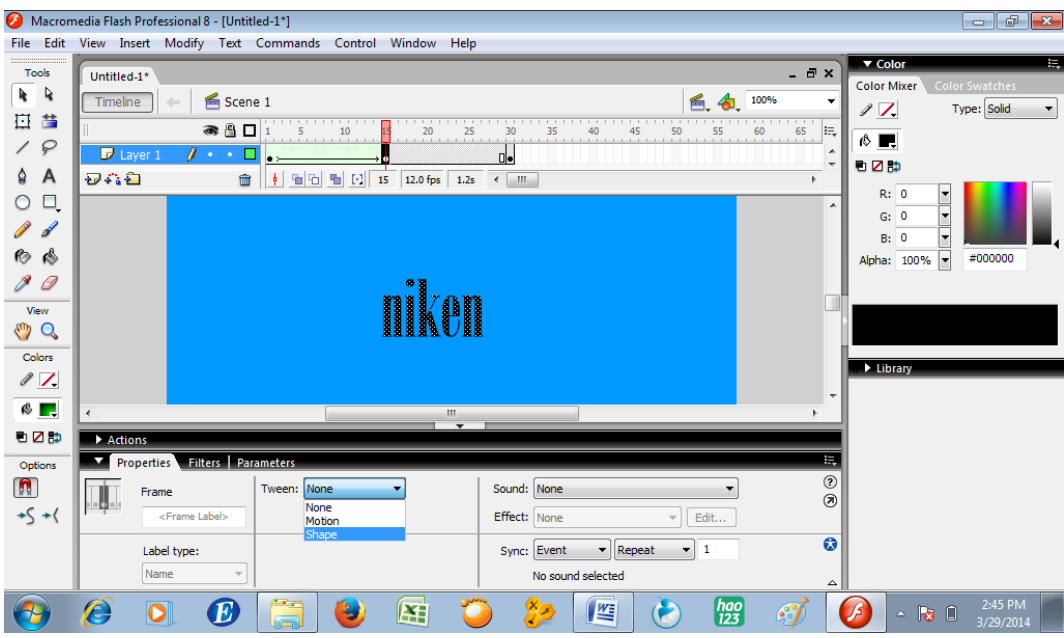

Tampilan menjadi seperti ini

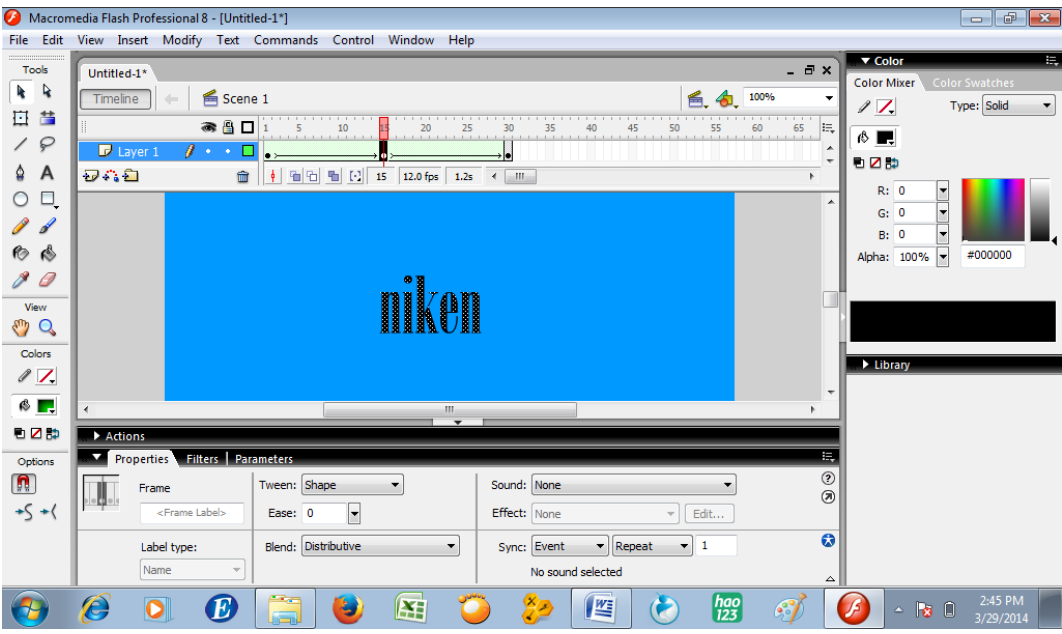

Untuk tes movie, klik Ctrl dan enter secara bersama-sama

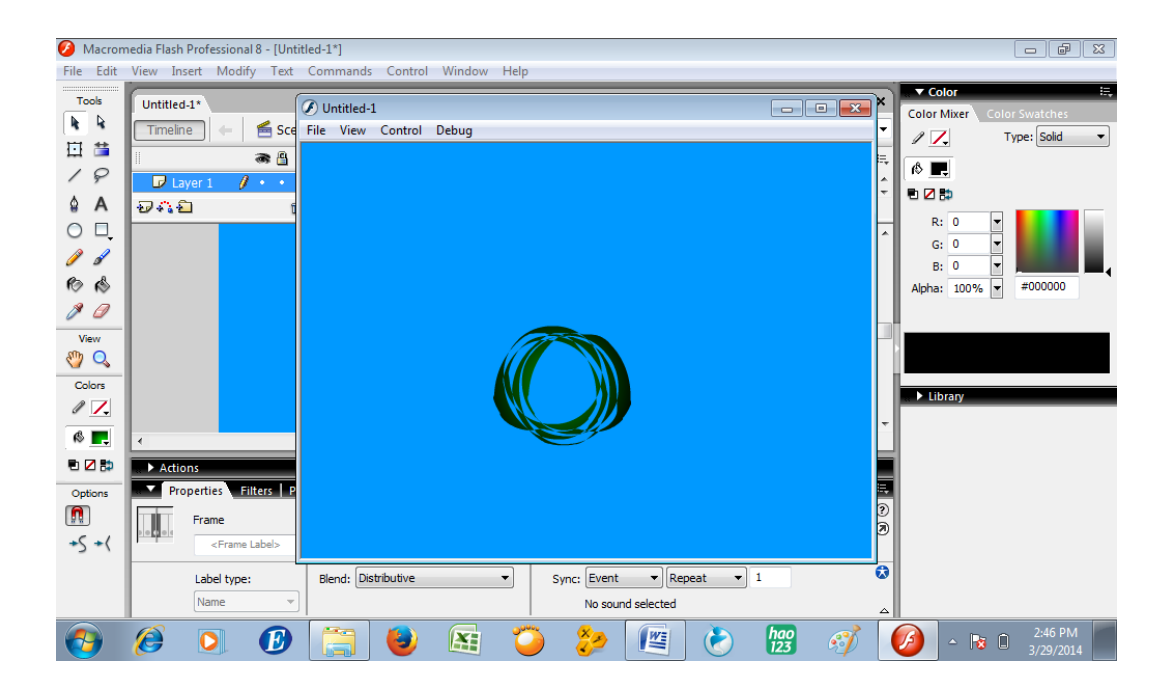

# **Latihan:**

Buatlah animasi shape tween lain sesuai dengan yang kamu pikirkan sebagai latihan

# **BAB VI ANIMASI MASKING**

Animasi masking dapat dibuat sebagai berikut (contoh: )

Buatlah tulisan dengan terlebih dahulu klik text tool

| Ø                      | Macromedia Flash Professional 8 - [Untitled-1]                                                                         | $ e$<br>$\mathbf{x}$                                                                                                    |
|------------------------|----------------------------------------------------------------------------------------------------|----------------------------------------------------------------------------------------------------|
|                        | File Edit View Insert Modify Text Commands Control Window Help                                                         |                                                                                                    |
| Tools<br>R             | $ \theta$ $\times$<br>Untitled-1<br><b>酱</b> Scene 1<br>4<br>100%<br>爵<br>Timeline                                     | $\triangleright$ Color<br>▼ Library - Untitled-1<br>E,<br>中国<br>Untitled-1<br>$\frac{1}{2}$<br>$\overline{\phantom{a}}$ |
| 苗<br>亙                 | ●≞⊡<br>E,<br>25<br>45<br>50<br>55<br>60<br>20<br>30<br>35<br>15<br>65                                                  | <b>Empty library</b>                                                                                                    |
| ₽<br>∕                 | $\blacksquare$ Layer 1<br>$t \cdot \cdot \mathbb{I}$<br>$\overline{\phantom{a}}$                                       |                                                                                                    |
| A<br>٥                 | 安心台<br>û<br>÷                                                                                                    |                                                                                                    |
| O                      | $\sqrt{$ Text Tool (T)<br>▴                                                                                            |                                                                                                    |
|                        |                                                                                                    |                                                                                                    |
| 1<br>◎                 |                                                                                                    | Type $\triangle$<br>Name                                                                                                |
| 0                      |                                                                                                    | $\frac{1}{\sqrt{2}}$                                                                                                    |
| View                   |                                                                                                    |                                                                                                    |
| $\omega$ of            |                                                                                                    |                                                                                                    |
| Colors                 |                                                                                                    |                                                                                                    |
| $\sqrt{Z}$             |                                                                                                    |                                                                                                    |
| $\otimes \blacksquare$ | $\mathbf{m}$<br>ℯ                                                                                                    |                                                                                                    |
| 电区静                    | Actions                                                                                                    |                                                                                                    |
| Options                | 景<br>Properties Filters   Parameters                                                                                   |                                                                                                    |
|                        | $\circledR$<br>B / 图章 看重 ¶ #。<br>$43 -$<br>Æ,<br>Bodoni MT Poster Compressec<br><b>Static Text</b><br>А                |                                                                                                    |
|                        | A<br><b>Text Tool</b><br>A:<br>-ÁV<br>Anti-alias for readability<br>$\circ$<br>Normal<br>▾<br>$\overline{\phantom{a}}$ |                                                                                                    |
|                        | $AB \Leftrightarrow \Box$<br>$\overline{\phantom{a}}$                                                                  |                                                                                                    |
|                        | $\boxed{A}$<br>Auto kern<br>ø                                                                                          |                                                                                                    |
|                        | Target:                                                                                                    | △∥ଯଯୁଡ<br>$m \leftarrow m$                                                                                              |
|                        | $\frac{hao}{123}$<br>Ô<br><b>I</b><br>$\bm E$<br>¥<br>پيدا<br>أصر                                                      | 9:12 AM<br>$-66$<br>5/21/2014                                                                                           |

# Tulislah kata "MATEMATIKA"

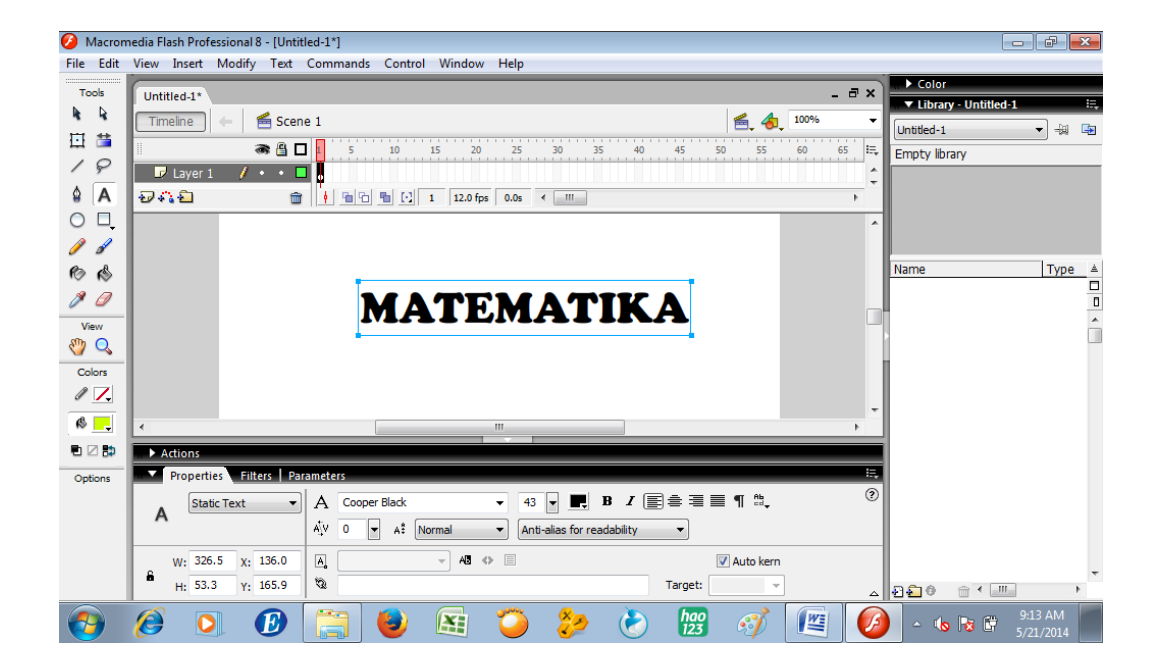

## Klik Insert Layer

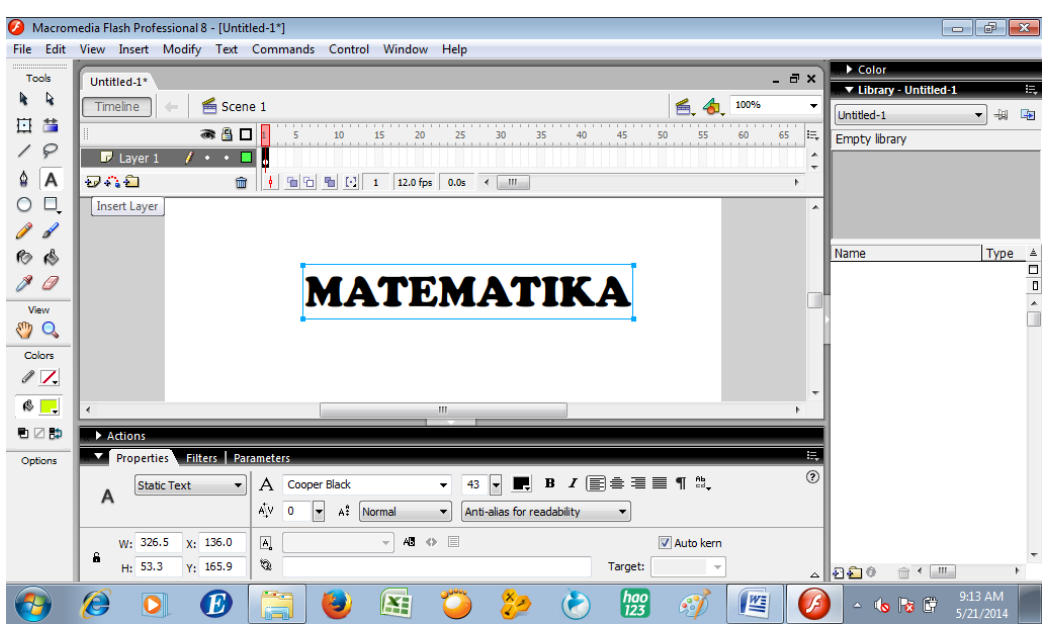

Klik panah ke bawah dari rectangle tool

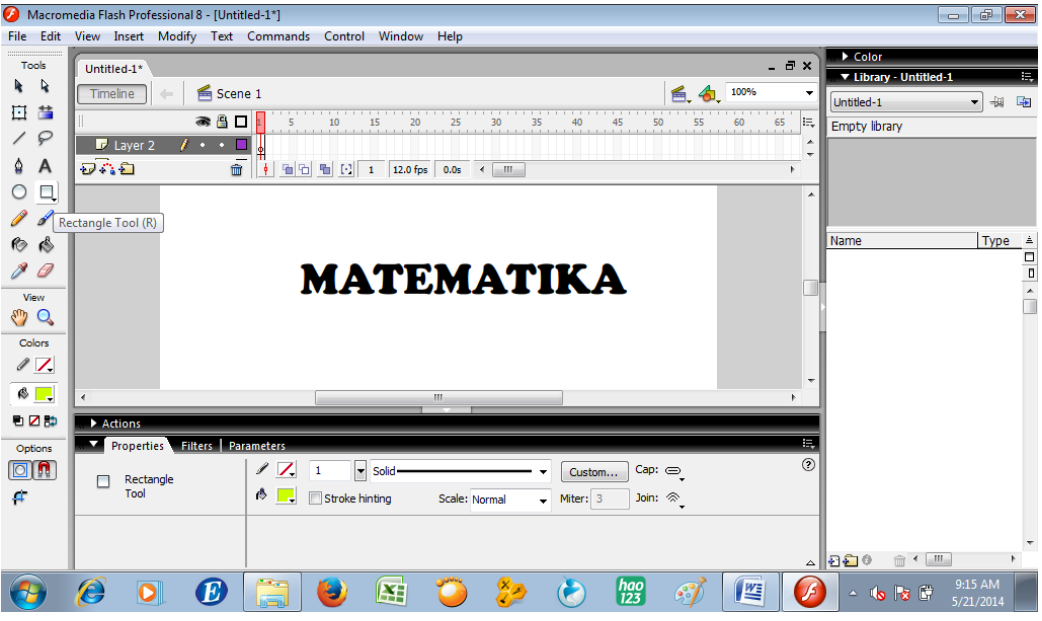

Pilih rectangle tool

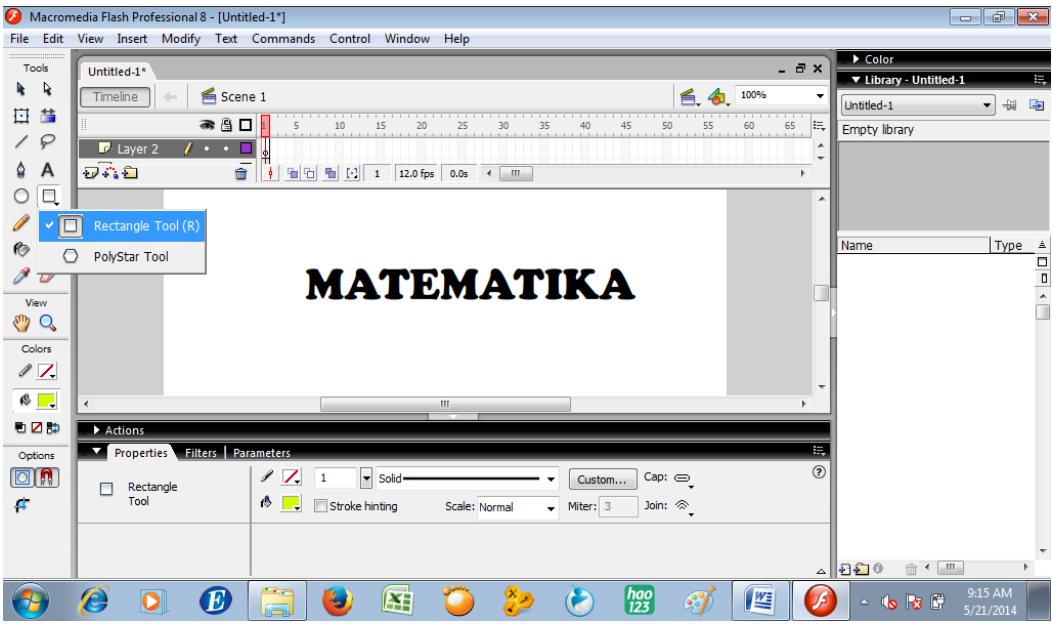

Gambarkan segi panjang di atas tulisan matematika memanjang dan menutupi tulisan

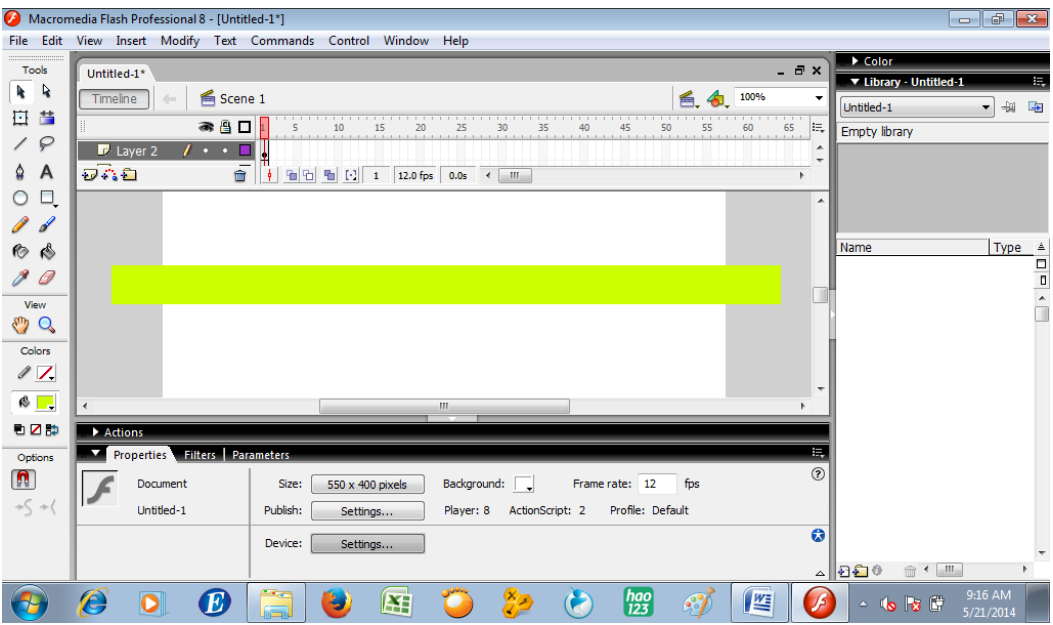

Di pojok kanan atas, color, pilih type linear

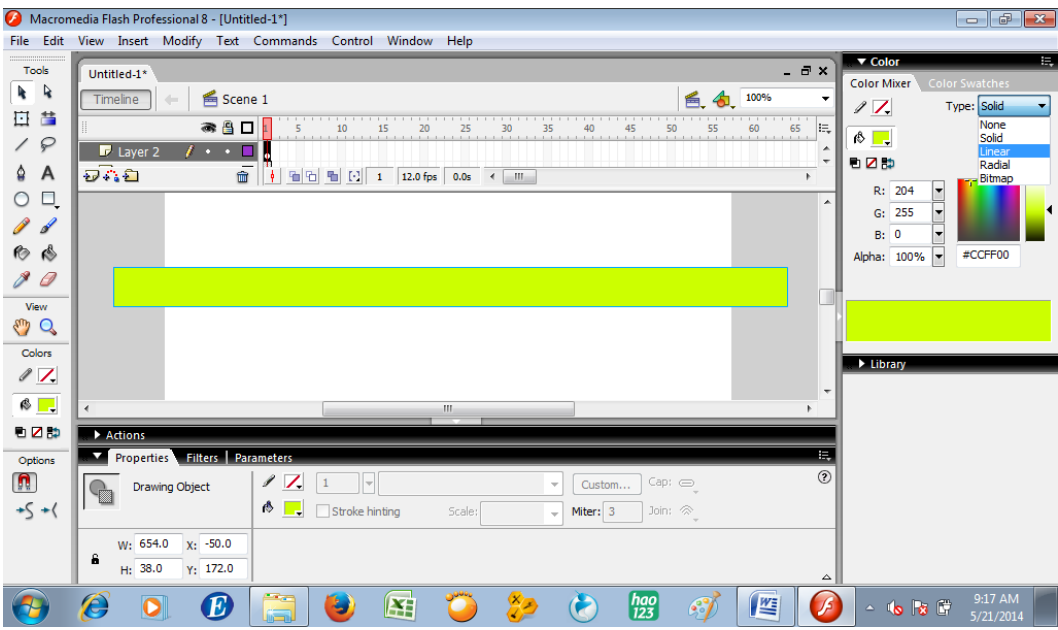

Gantilah warna dengan biru, putih dan biru dengan klik dua kali tanda  $\bigcap$ kemudian pilih warna biru di sebelah kana dan kiri, dan klik di bagian tengah daerah kemudian ganti dengan warna putih

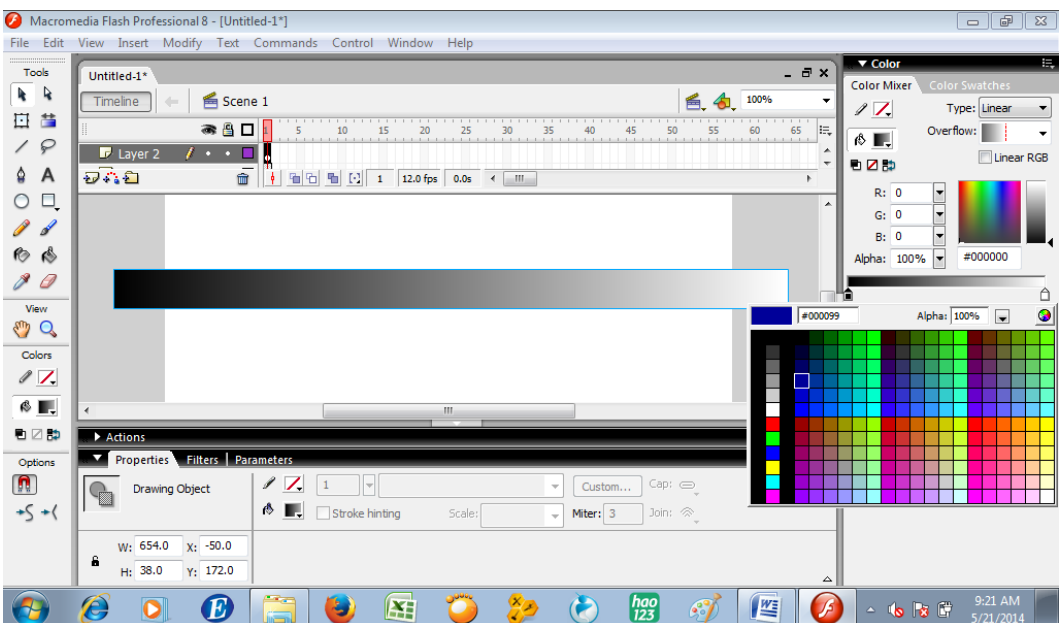

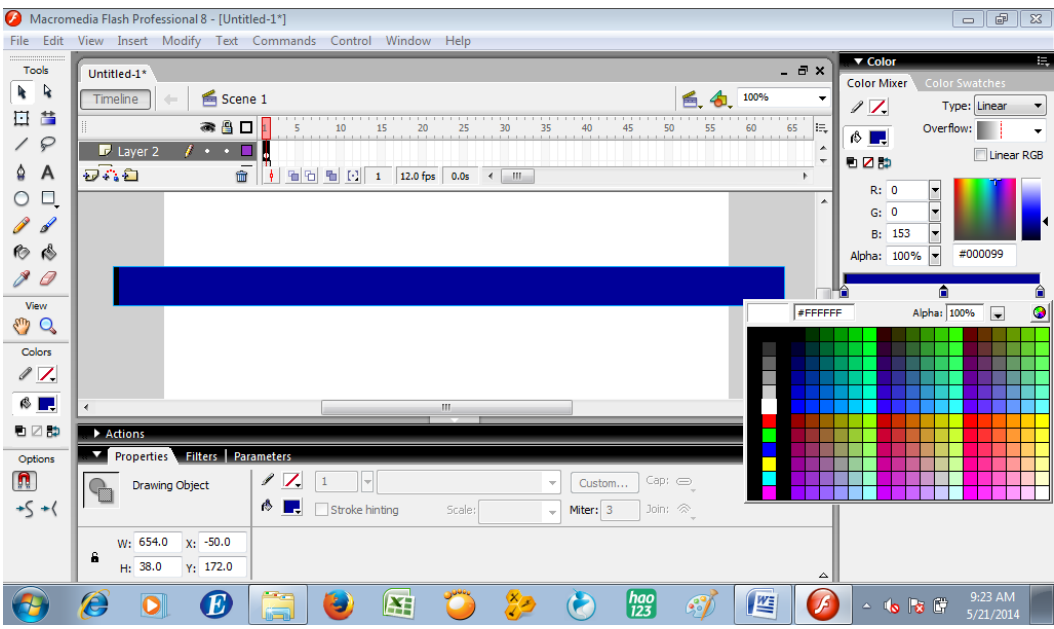

Klik dan seret layer 2 ke bawah layer 1

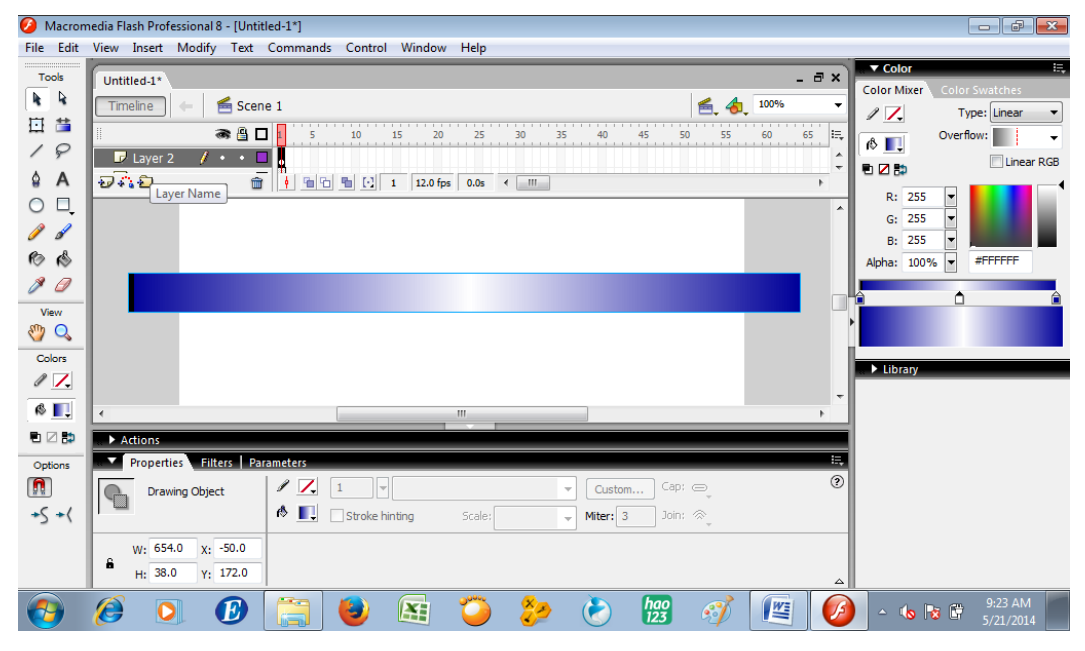

Sehingga tampilan menjadi

|                                                                             | Macromedia Flash Professional 8 - [Untitled-1*]                                                                                                    | $   -$                                                                                                    |
|-----------------------------------------------------------------------------|----------------------------------------------------------------------------------------------------|----------------------------------------------------------------------------------------------------|
|                                                                             | File Edit View Insert Modify Text Commands Control Window Help                                                                                                    |                                                                                                    |
| Tools<br>R<br>R.<br>喆<br>日<br>₽<br>A<br>٥<br>□<br>Í                         | $ \overline{\sigma}$ x<br>Untitled-1*<br>■ Scene 1<br>Timeline<br>100%<br>۰<br>● 4日<br>le,<br>20<br>25<br>30<br>35<br>40<br>45<br>50<br>55<br>60<br>65<br>$\Box$ Layer 1<br>$\cdot\cdot\Box$<br>۰<br>٠<br><b>DA8</b><br>$\hat{r}$<br>看看 看 [2] 1<br>$\vert \cdot \vert$<br>12.0 fps 0.0s < III<br>×.<br>A | ▼ Color<br>Ħ,<br><b>Color Swatches</b><br><b>Color Mixer</b><br>$\ell$ 1.<br>Type: Linear<br>▼<br>Overflow:<br>$\circ$ $\blacksquare$<br>Linear RGB<br>看区的<br>R: 255<br>٠<br>٠<br>G: 255<br>٠<br>255<br>B: |
| 1<br>O<br>Ô<br>View<br>Q<br>Colors<br>$\ell$ 7.<br>$\otimes$ $\blacksquare$ | <b>MATEMATIKA</b><br>٠<br>$\overline{\phantom{a}}$<br>m.                                                                                                    | $\overline{\phantom{a}}$<br>#FFFFFF<br>Alpha: 100%<br>n<br>library                                                                                                    |
| 看区静                                                                         | Actions                                                                                                    |                                                                                                    |
| Options                                                                     | 玉<br>Properties Filters Parameters                                                                                                    |                                                                                                    |
| n<br>$+5 +$                                                                 | $^{\circ}$<br>Sound: None<br>Tween: None<br>Frame<br>$\circledR$<br><frame label=""/><br>Effect: None<br>Edit<br>$\bullet$<br>Repeat<br>$\mathbf{1}$<br>Label type:<br>Sync: Event<br>▾<br>▾                                                                                                    |                                                                                                    |
|                                                                             | Name<br>No sound selected<br>$\overline{\phantom{a}}$<br>Δ                                                                                                    |                                                                                                    |
|                                                                             | $\begin{bmatrix} hao \\ 123 \end{bmatrix}$<br>Œ<br>$\frac{W_{\overline{z}}}{\sqrt{2}}$<br>Æ<br>43<br>5                                                                                                    | 9:28 AM<br>$-660$<br>5/21/2014                                                                                                    |

Kunci layer 1 dengan cara klik dibawah gambar kunci dibawah tulisan Scene 1

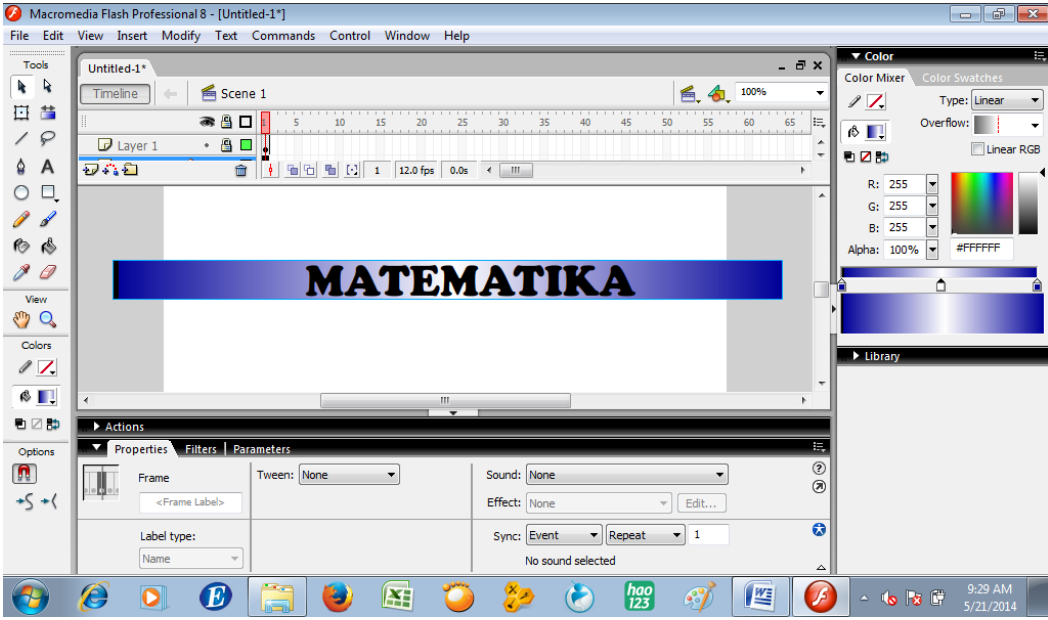

Bekerjalah di layer 2. Klik gradient transform tool

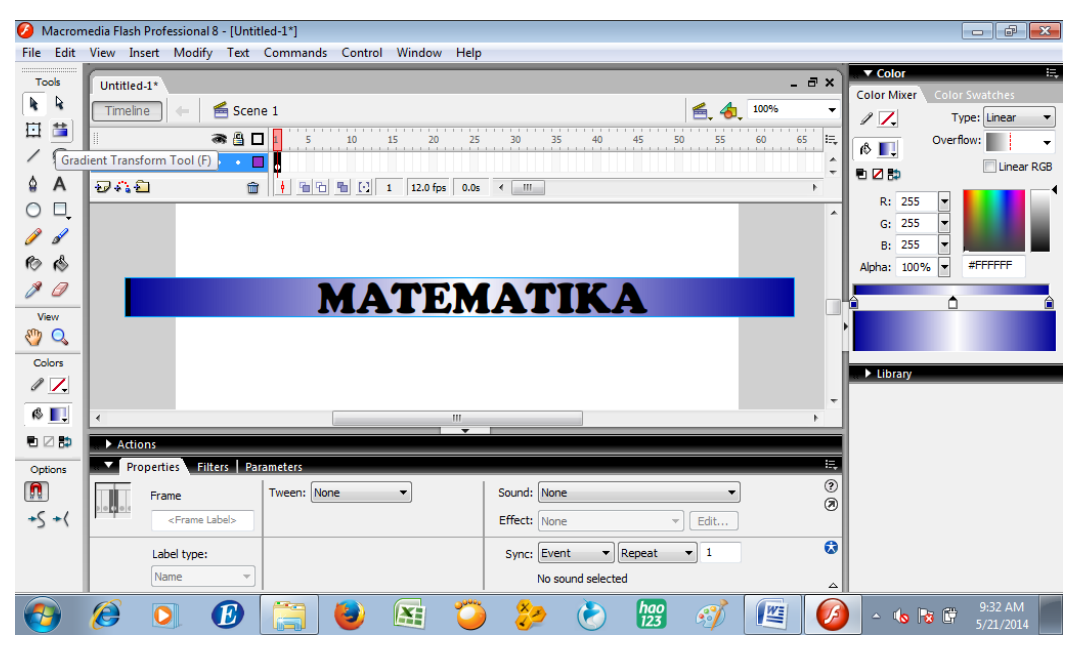

Ubahlah gradasi warna pada persegi panjang sehingga warna putih menjadi lebih sempit dan berada di bagian kiri tulisan menggunakan gradient transform tool (Seret persegi panjang sehingga tampilan ke sebelah kiri seperti gambar berikut)

|                                                                          | Macromedia Flash Professional 8 - [Untitled-1*]                                                                                                    | $\overline{\phantom{a}}$<br>$\mathbf{x}$                                                                                                    |
|--------------------------------------------------------------------------|----------------------------------------------------------------------------------------------------|----------------------------------------------------------------------------------------------------|
|                                                                          | File Edit View Insert Modify Text Commands Control Window Help                                                                                                    |                                                                                                    |
| Tools<br>R<br>R.<br>苗<br>圓<br>₽<br>∕<br>A<br>٥                           | $ \overline{e}$ $\times$<br>Untitled-1*<br>■ Scene 1<br>80%<br>Timeline<br>*8⊡<br>IE.<br>$F$ Layer 2<br>$\iota \cdot \cdot \mathbf{r}$<br>٠<br>500<br>$\overline{\mathbb{m}}$<br>÷<br>F.                                                                                                    | Ħ,<br>▼ Color<br><b>Color Mixer</b><br><b>Color Swatches</b><br>17.<br>Type: Linear<br>$\overline{\phantom{a}}$<br>Overflow:<br>$\overline{\phantom{a}}$<br>$\circ$ $\Box$<br>Linear RGB<br>白口类<br>R: 0<br>l. |
| Ξ,<br>$\bigcirc$<br>P<br>Á<br>৻§<br>R,<br>0<br>View<br>En C<br>Colors    | $\blacktriangle$<br>$\equiv$                                                                                                    | ⋤<br>G: 0<br>I.<br>B: 153<br>Alpha: 100% -<br>#000099<br>A                                                                                                    |
| $\sqrt{7}$<br>$\otimes \blacksquare$<br>电乙醇<br>Options<br>$\blacksquare$ | m.<br>$\epsilon$<br>$\overline{\phantom{0}}$<br>Actions<br>長<br>Properties Filters Parameters<br>$\circledR$<br>Background: U<br>Document<br>550 x 400 pixels<br>Frame rate: 12<br>fps<br>Size:<br>Untitled-1<br>Publish:<br>ActionScript: 2<br>Profile: Default<br>Player: 8<br>Settings<br>$\boldsymbol{\omega}$<br>Device:<br>Settings<br>$\blacktriangle$ | library                                                                                                    |
|                                                                          | $\left[\frac{hao}{123}\right]$<br>$\frac{W_{\overline{z}}}{\sqrt{2}}$<br>F<br>ê<br>$\bm E$<br>Œ<br>O<br>پا<br>63                                                                                                    | 9:37 AM<br>$-1$ to $\mathbb{R}$ of<br>5/21/2014                                                                                                    |

Klik kanan di frame 10, insert keyframe.

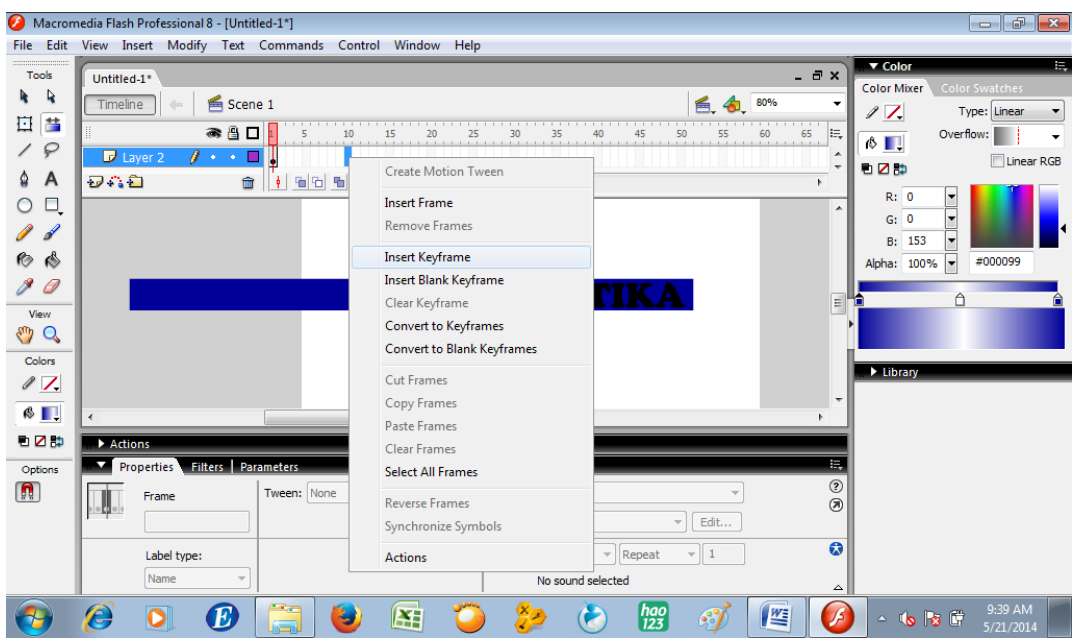

Lakukan hal yang sama untuk layer 1

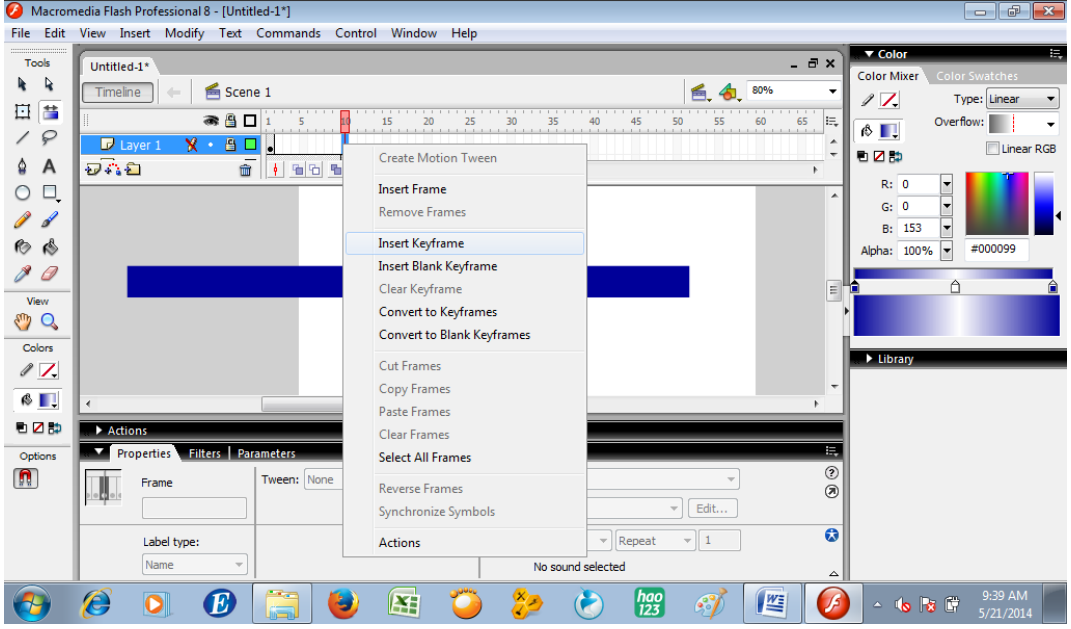

Klik di layer 2 frame 10, geserlah gambar persegi panjang ke kanan sehingga warna putih berada di sebelah kanan tulisan

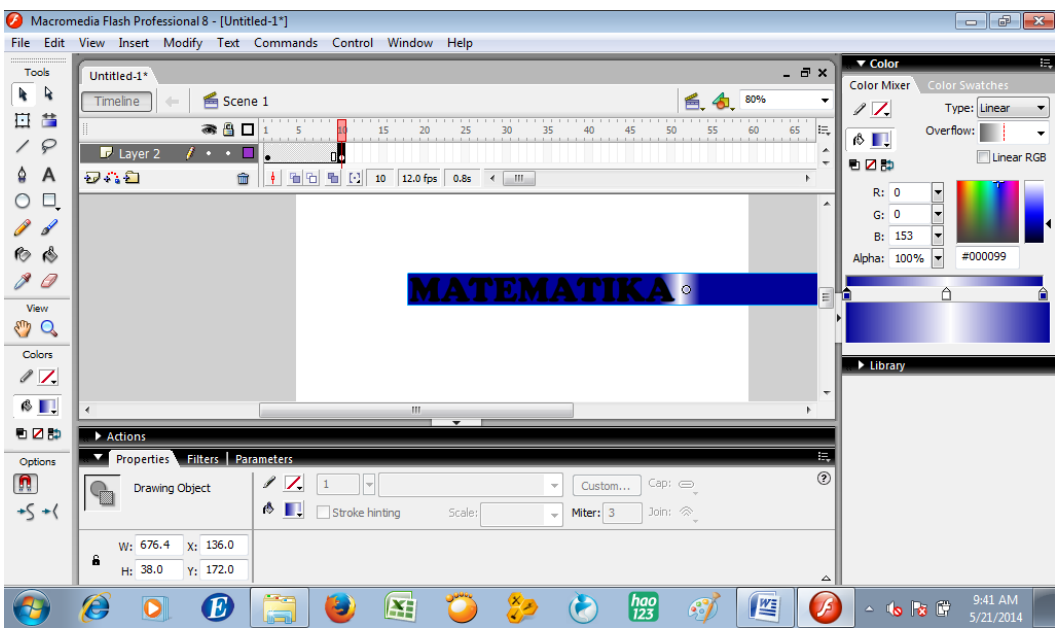

Kembali ke frame 1 layer 2. Berikan motion tween

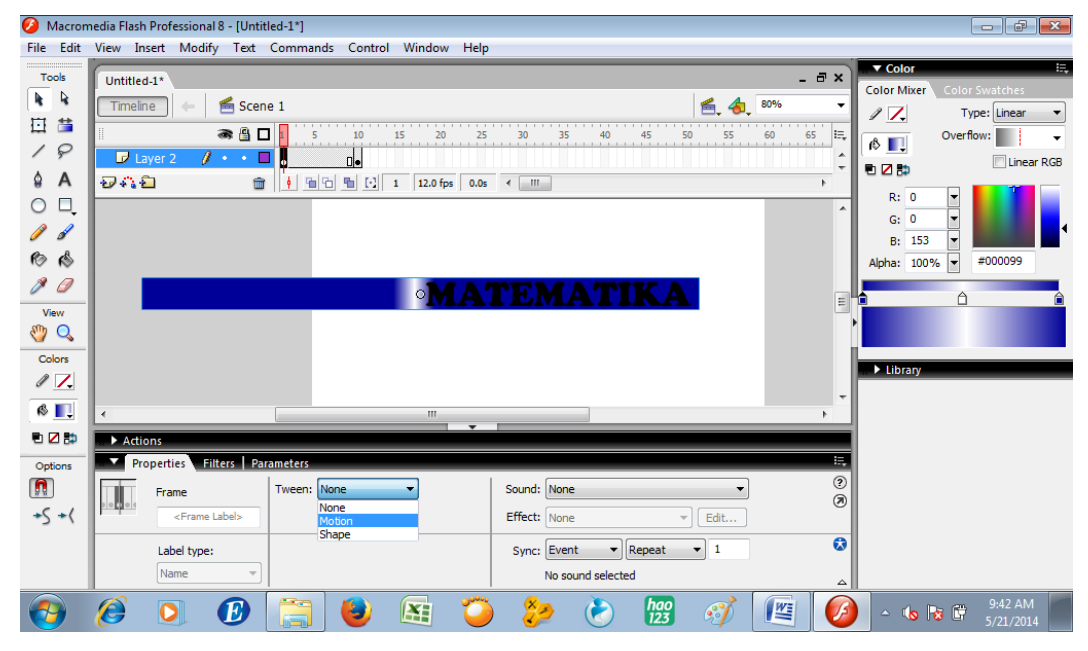

Klik layer 1, klik kanan, pilih mask

|                                                              | Macromedia Flash Professional 8 - [Untitled-1*]                                                                                                    | $   x$                                                                                                    |
|--------------------------------------------------------------|----------------------------------------------------------------------------------------------------|----------------------------------------------------------------------------------------------------|
| File                                                         | Edit View Insert Modify Text Commands Control Window Help                                                                                                    |                                                                                                    |
| Tools<br>R<br>k                                              | $  \infty$<br>Untitled-1*<br>80%                                                                                                    | Ħ,<br>▼ Color<br><b>Color Mixer</b><br><b>Color Swatches</b>                                                                                                    |
| 苗<br>旦<br>₽<br>A<br>٥<br>Ο.<br>৻ঌ<br>6<br>View               | ■ Scene 1<br>Timeline<br><b>a</b> 8 ⊡<br>15<br>20<br>25<br>30<br>35<br>40<br>45<br>50<br>55<br>60<br>65<br>10<br>$9 - 8 -$<br>Layer<br>Show All<br>ĐA G<br>1 12.0 fps 0.0s<br>$\leftarrow$ $\mathbb{H}$<br><b>Lock Others</b><br><b>Hide Others</b><br><b>Insert Layer</b><br>Delete Layer<br>Guide                    | ٠<br>$\mathscr{D}$ $\mathscr{L}$<br>Type: Linear<br>$\blacktriangledown$<br>le,<br>Overflow:<br>$\circ$ $\Box$<br>$\blacktriangle$<br>Linear RGB<br>电乙醇<br>$\overline{\phantom{a}}$<br>H<br>R: 0<br>▲<br>↳<br>G: 0<br>B: 153<br>l÷<br>宝<br>#000099<br>Alpha: 100%<br>Ξ |
| Q<br>Colors<br>$\sqrt{7}$<br>$\otimes$ $\blacksquare$<br>电乙醇 | <b>Add Motion Guide</b><br>Mask<br><b>Show Masking</b><br><b>Insert Folder</b><br>$\mathbf{m}$<br>$\overline{\phantom{0}}$<br><b>Delete Folder</b><br>Actions                                                                                                    | library<br>$\overline{\phantom{a}}$                                                                                                    |
| Options<br>n<br>$+\zeta + \langle$                           | <b>Expand Folder</b><br>Propert<br>Collapse Folder<br>Sound: None<br>Fra<br>$>$ $\circ$ $\cdot$<br><b>Expand All Folders</b><br>Effect: None<br>Edit<br>$\overline{\phantom{a}}$<br><b>Collapse All Folders</b><br>$\blacktriangleright$ Repeat<br>Sync: Event<br>$-1$<br>Lat<br>Properties<br>Na<br>No sound selected | Ę<br>$^{\circ}$<br>$\circledR$<br>$\bullet$<br>$\blacktriangle$                                                                                                    |
|                                                              | $\begin{bmatrix} hao \\ 123 \end{bmatrix}$<br>ê<br>坚<br>¥<br>ید                                                                                                    | 9:42 AM<br>JŚ<br>$-66$<br>5/21/2014                                                                                                    |

Tes movie dengan klik Ctrl+Enter secara bersama-sama

# **Latihan:**

Buatlah animasi masking lain sesuai dengan yang kamu pikirkan sebagai latihan